Import LC Drawing Islamic User Guide **Oracle Banking Trade Finance Process Management** Release 14.7.2.0.0

**Part No. F89934-01**

November 2023

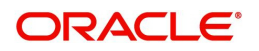

Oracle Banking Trade Finance Process Management - Import LC Drawings Islamic User Guide Oracle Financial Services Software Limited

Oracle Park Off Western Express Highway Goregaon (East) Mumbai, Maharashtra 400 063 India Worldwide Inquiries: Phone: +91 22 6718 3000 Fax: +91 22 6718 3001 www.oracle.com/financialservices/

Copyright © 2018-2022, Oracle and/or its affiliates. All rights reserved.

Oracle and Java are registered trademarks of Oracle and/or its affiliates. Other names may be trademarks of their respective owners.

U.S. GOVERNMENT END USERS: Oracle programs, including any operating system, integrated software, any programs installed on the hardware, and/or documentation, delivered to U.S. Government end users are "commercial computer software" pursuant to the applicable Federal Acquisition Regulation and agency-specific supplemental regulations. As such, use, duplication, disclosure, modification, and adaptation of the programs, including any operating system, integrated software, any programs installed on the hardware, and/or documentation, shall be subject to license terms and license restrictions applicable to the programs. No other rights are granted to the U.S. Government.

This software or hardware is developed for general use in a variety of information management applications. It is not developed or intended for use in any inherently dangerous applications, including applications that may create a risk of personal injury. If you use this software or hardware in dangerous applications, then you shall be responsible to take all appropriate failsafe, backup, redundancy, and other measures to ensure its safe use. Oracle Corporation and its affiliates disclaim any liability for any damages caused by use of this software or hardware in dangerous applications.

This software and related documentation are provided under a license agreement containing restrictions on use and disclosure and are protected by intellectual property laws. Except as expressly permitted in your license agreement or allowed by law, you may not use, copy, reproduce, translate, broadcast, modify, license, transmit, distribute, exhibit, perform, publish or display any part, in any form, or by any means. Reverse engineering, disassembly, or decompilation of this software, unless required by law for interoperability, is prohibited.

The information contained herein is subject to change without notice and is not warranted to be error-free. If you find any errors, please report them to us in writing.

This software or hardware and documentation may provide access to or information on content, products and services from third parties. Oracle Corporation and its affiliates are not responsible for and expressly disclaim all warranties of any kind with respect to third-party content, products, and services. Oracle Corporation and its affiliates will not be responsible for any loss, costs, or damages incurred due to your access to or use of third-party content, products, or services.

# **Contents**

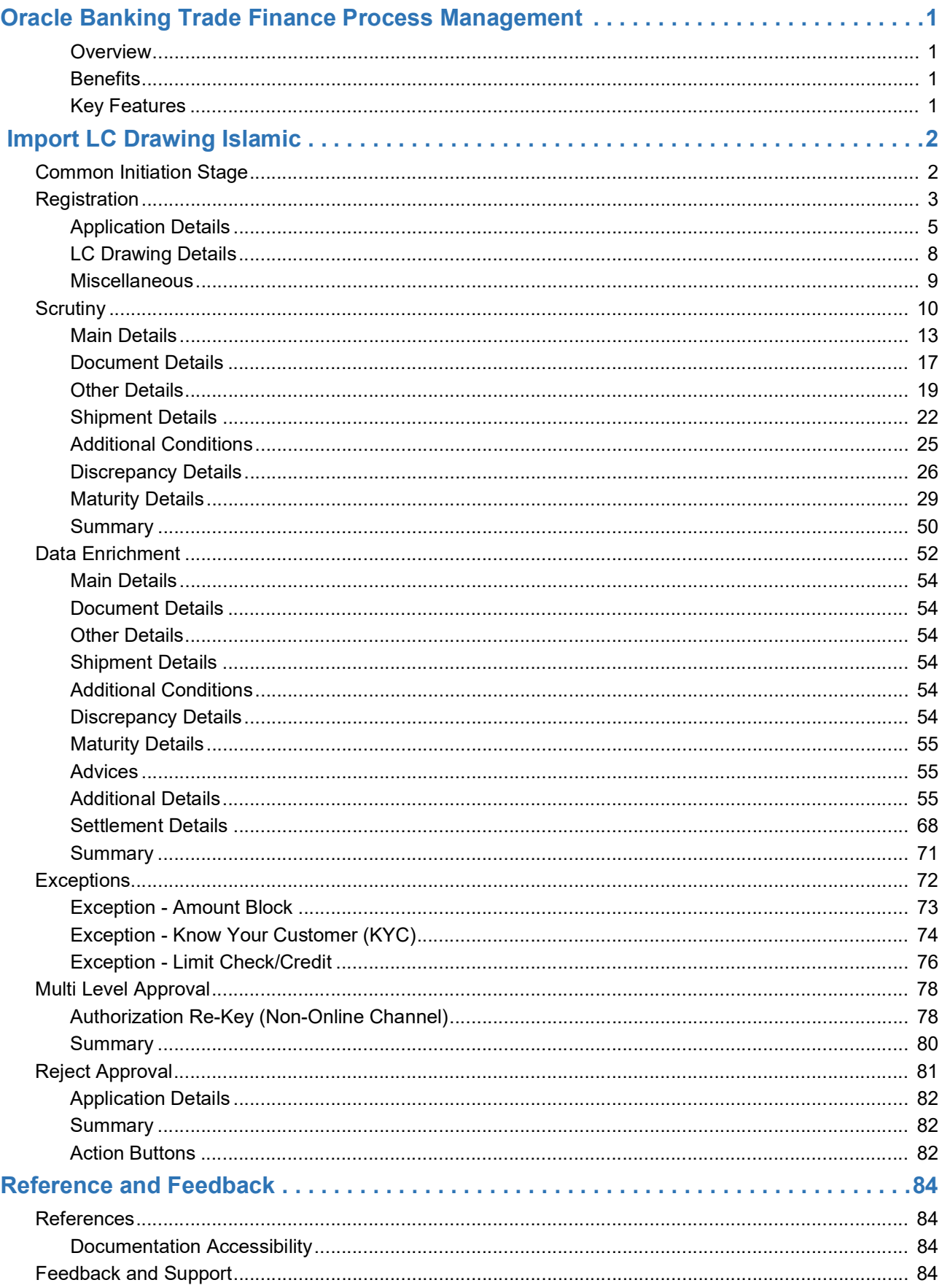

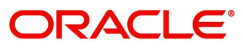

# **Oracle Banking Trade Finance Process Management**

<span id="page-3-0"></span>Welcome to the Oracle Banking Trade Finance Process Management (OBTFPM) User Guide. This guide provides an overview on the OBTFPM application and takes you through the various steps involved in creating and processing trade finance transactions.

This document will take you through following activities in OBTFPM:

- To create and handle trade finance transaction.
- Help users to conveniently create and process trade finance transaction

#### <span id="page-3-1"></span>**Overview**

OBTFPM is a trade finance middle office platform, which enables bank to streamline the trade finance operations. OBTFPM enables the customers to send request for new trade finance transaction either by visiting the branch (offline channels) or through SWIFT/Trade Portal/other external systems (online channels).

#### <span id="page-3-2"></span>**Benefits**

OBTFPM helps banks to manage trade finance operations across the globe in different currencies. OBTFPM allows you to:

- Handle all trade finance transactions in a single platform.
- Provides support for limit verification and limit earmarking.
- Provide amount block support for customer account.
- Provides acknowledgement to customers.
- Enables the user to upload related documents during transaction.
- Enables to Integrate with back end applications for tracking limits, creating limit earmarks, amount blocks, checking KYC, AML and Sanction checks status.
- Create, track and close exceptions for the above checks.
- Enables to use customer specific templates for fast and easy processing of trade transactions that reoccur periodically.

#### <span id="page-3-3"></span>**Key Features**

- Stand-alone system that can be paired with any back end application.
- Minimum changes required to integrate with bank's existing core systems.
- Faster time to market.
- Capable to interface with corporate ERP and SWIFT to Corporate.
- Highly configurable based on bank specific needs.
- Flexibility in modifying processes.

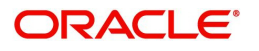

# **Import LC Drawing Islamic**

<span id="page-4-0"></span>Under an import LC, the beneficiary of the LC after exporting the goods under LC submits the documents under the LC to the nominated bank. The nominated bank scrutinizes/negotiates and forwards the document to the Issuing bank. Issuing bank will lodge the same under import LC Drawing of Islamic process in OBTFPM.

The various stages involved for Islamic Import LC Drawing are:

- Receive and verify documents
- Input Import Drawing details
- Upload of related mandatory and non-mandatory documents.
- Verif/capture details and check documents for Discrepancies-Scrutiny Stage
- Input/Modify details of Import Drawing Data Enrichment stage
- Check for limit availability if applicable.
- Check balance availability for amount block
- Check for sanctions & KYC status
- Earmark limits/Create amount block for cash margin/charges if applicable
- Capture remarks for other users to check and act
- Hand off request to back office

The Islamic Import LC Drawing process flow is similar to that of conventional Import LC Drawing process flow.

This section contains the following topics:

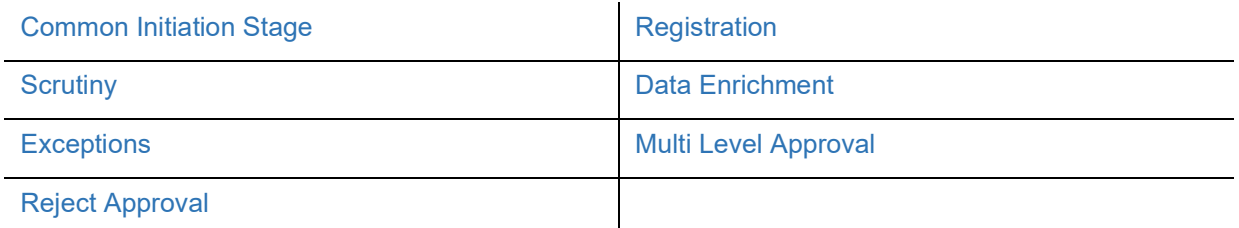

# <span id="page-4-1"></span>**Common Initiation Stage**

The user can initiate the new import LC drawing request from the common Initiate Task screen.

1. Using the entitled login credentials, login to the OBTFPM application.

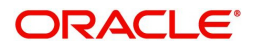

#### 2. Click **Trade Finance > Initiate Task.**

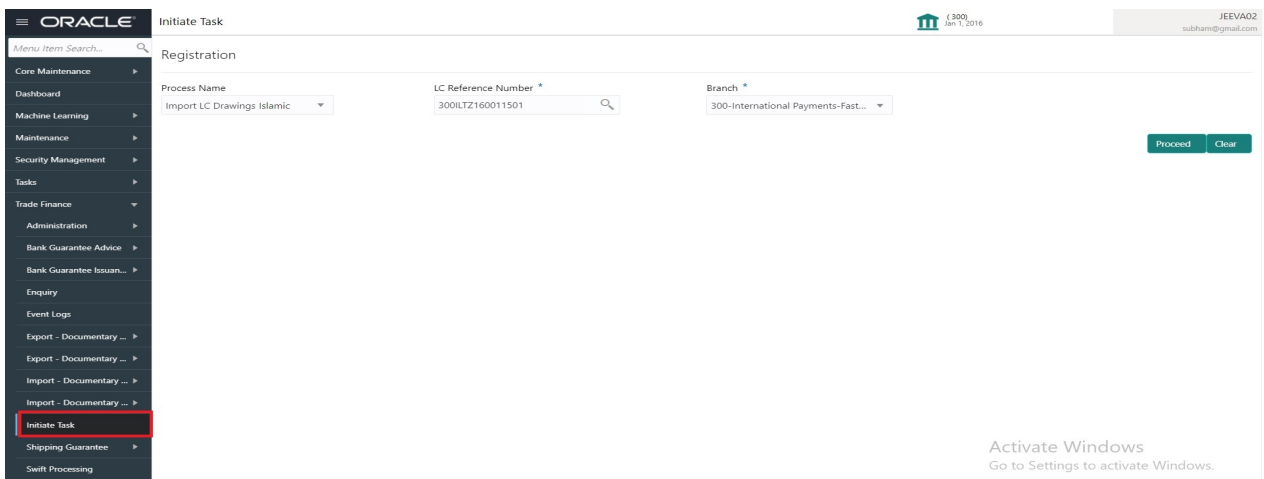

Provide the details based on the description in the following table:

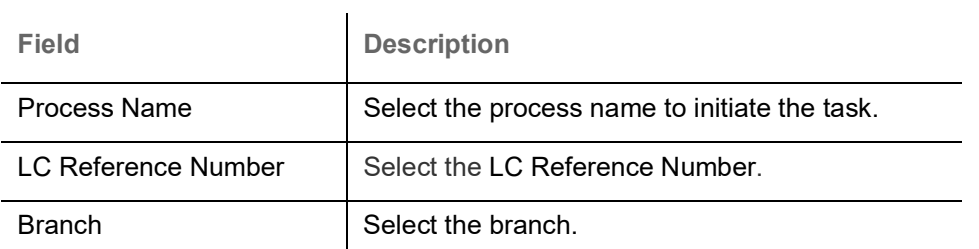

#### **Action Buttons**

Use action buttons based on the description in the following table:

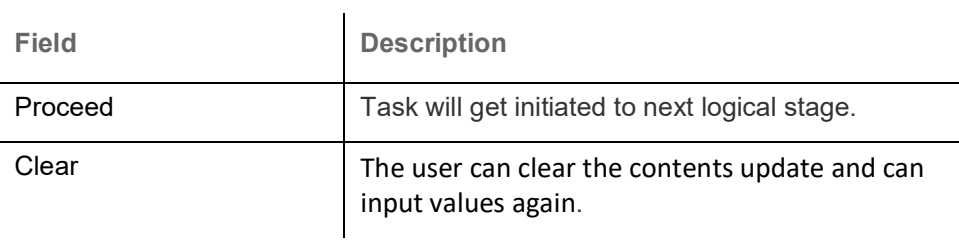

# <span id="page-5-0"></span>**Registration**

User can register a request for an Islamic Import LC Drawing at the front desk. During registration the user captures the basic details of the drawing and upload related documents. On submit of the request, the request should be available for an LC Drawing expert to handle in the next stage.

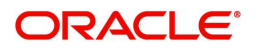

1. Using the entitled login credentials for Registration stage, login to the OBTFPM application.

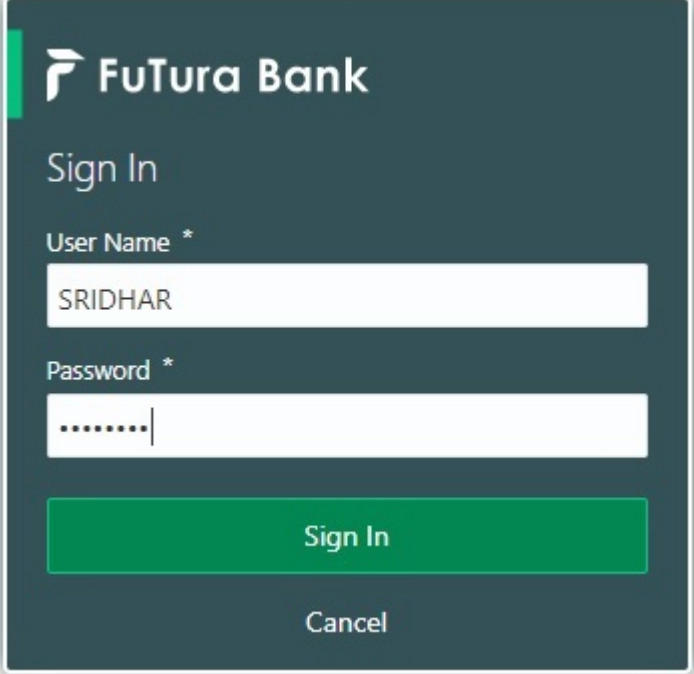

2. On login, user must be able to view the dashboard screen with widgets as mapped to the user.

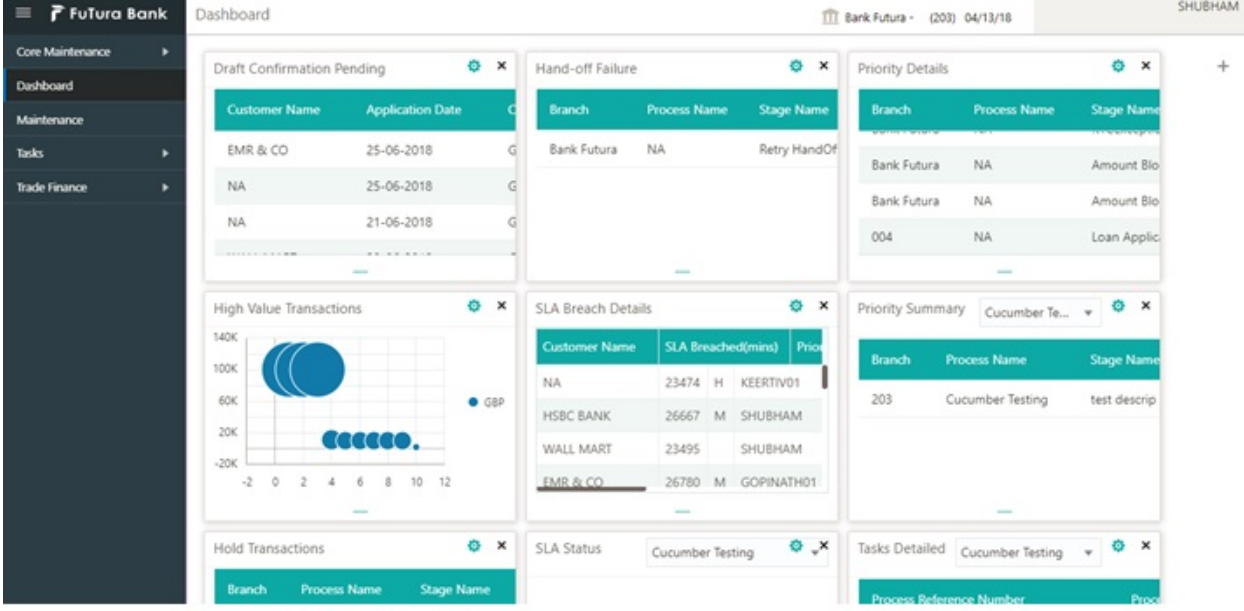

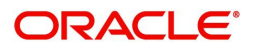

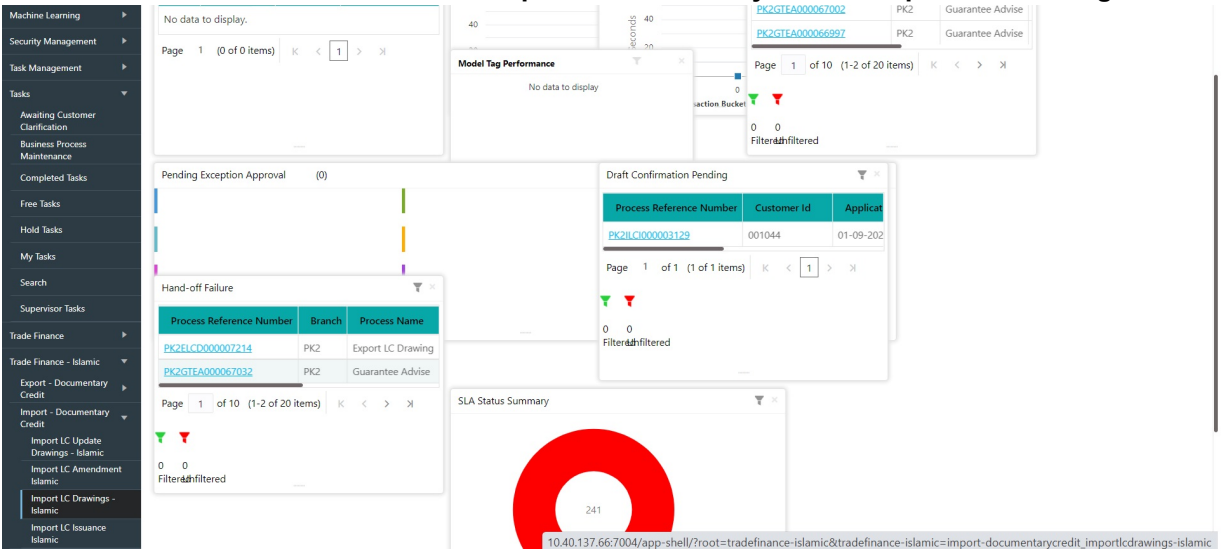

3. Click **Trade Finance - Islamic > Import - Documentary Credit> Import LC Drawings Islamic.**

The Registration stage has two sections Basic Details and LC Details. Let's look at the details of Registration screens below:

### <span id="page-7-0"></span>**Application Details**

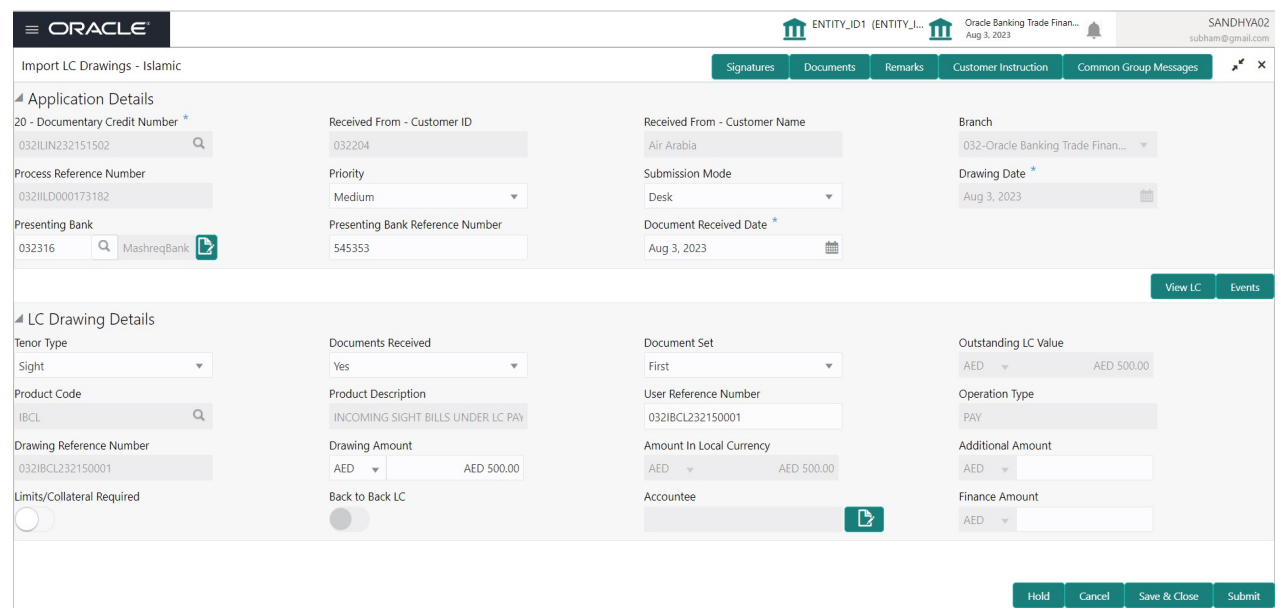

Provide the Basic Details based on the description in the following table:

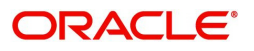

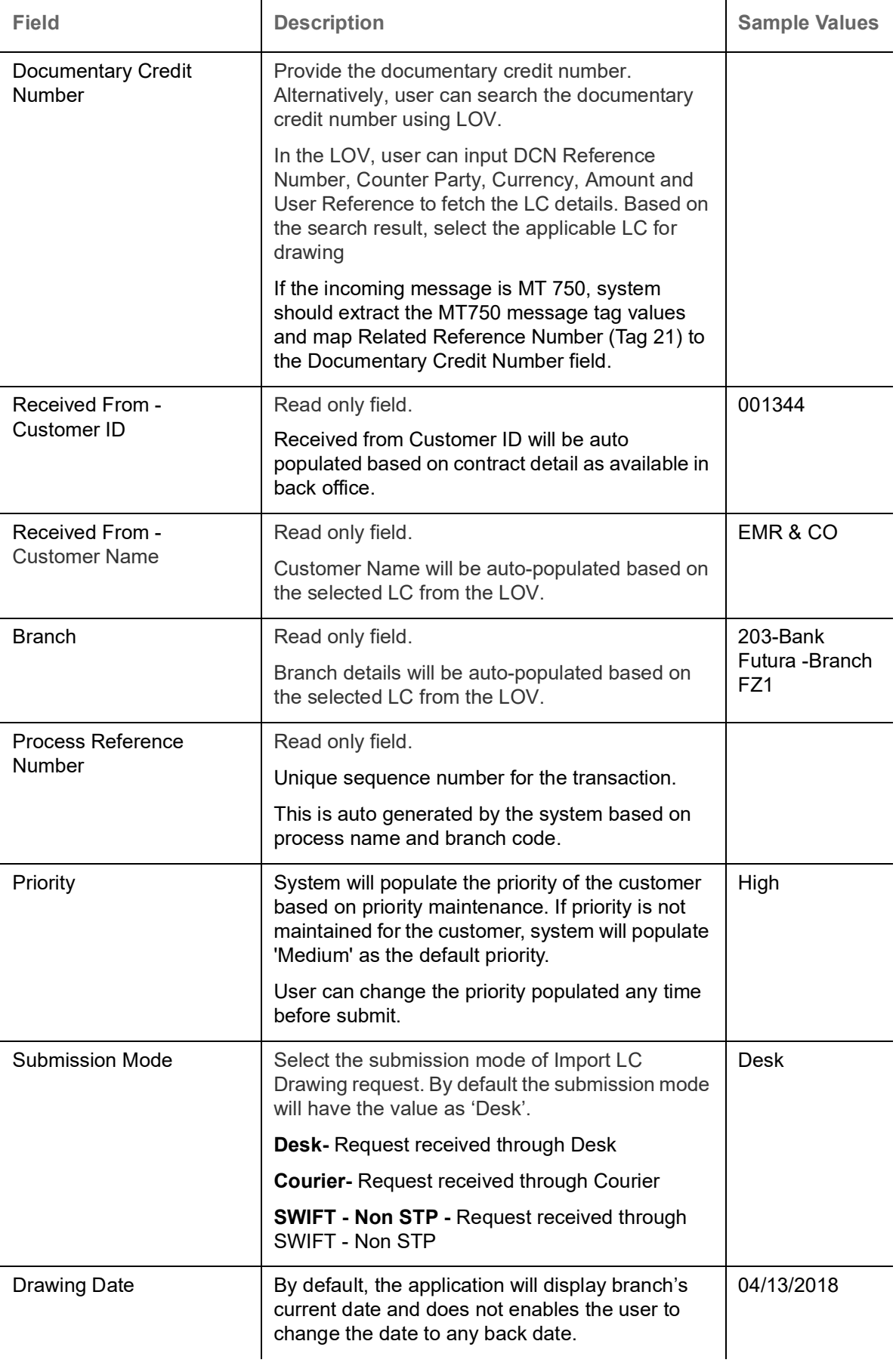

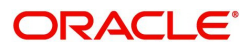

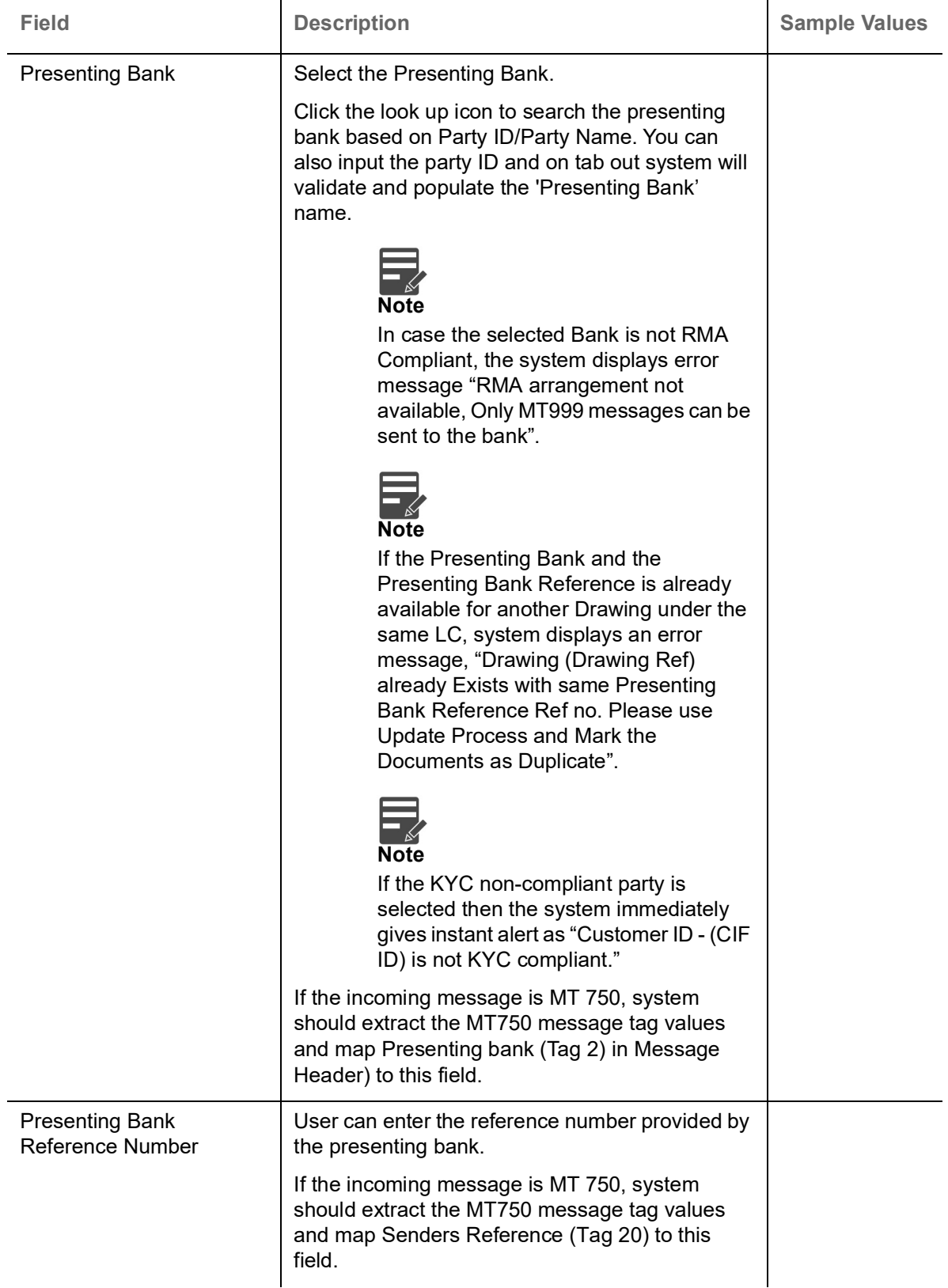

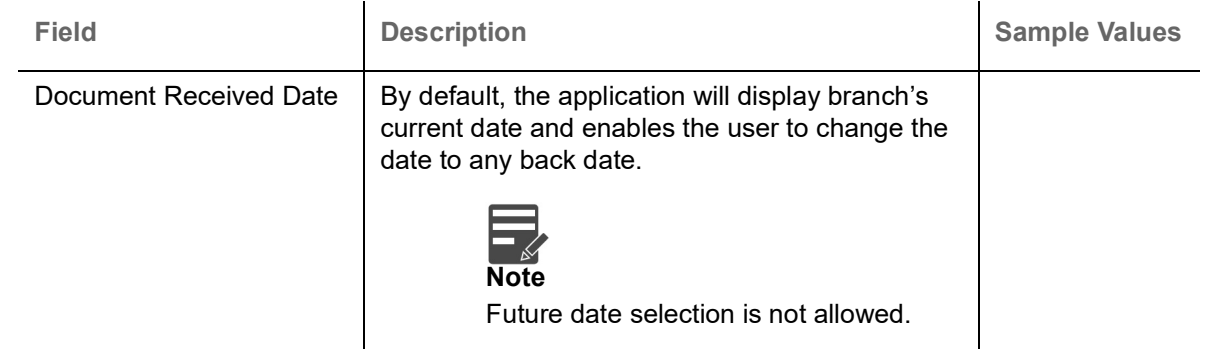

# <span id="page-10-0"></span>**LC Drawing Details**

Registration user can provide drawing details in this section. Alternately, drawing details can be provided by Scrutiny user.

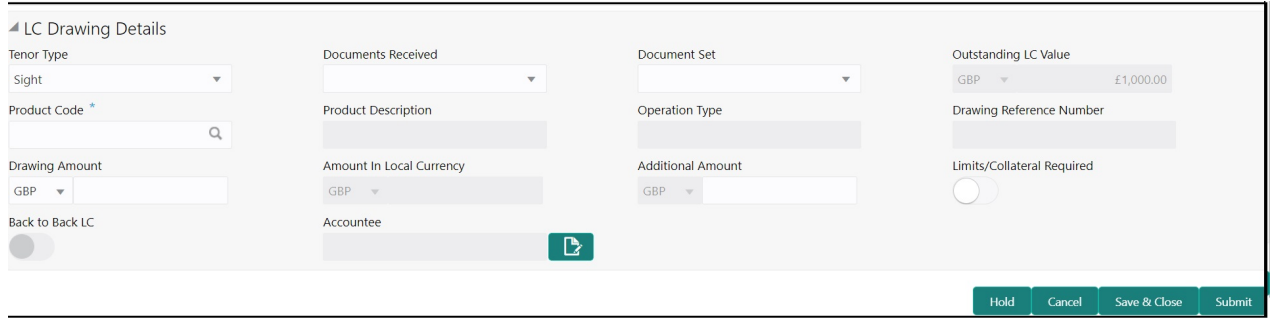

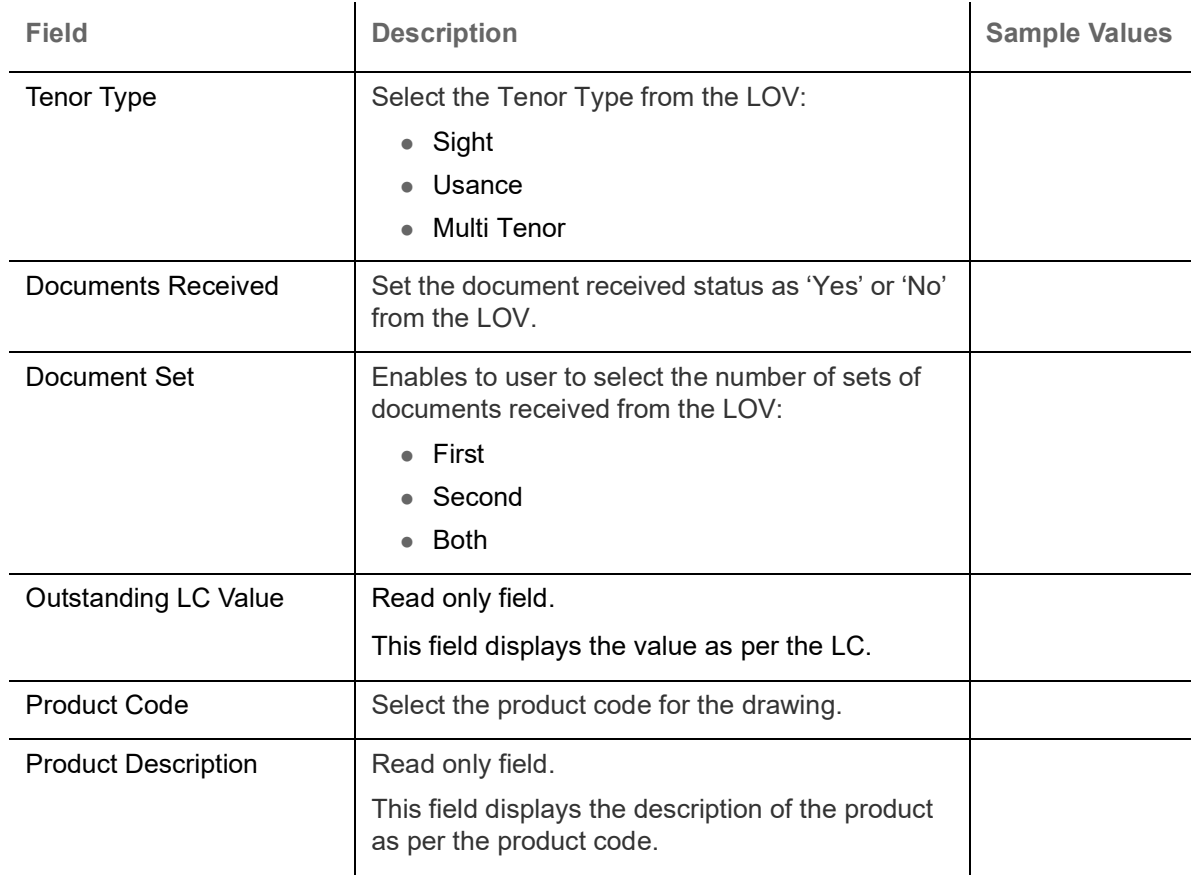

Provide the drawing LC Details based on the description in the following table:

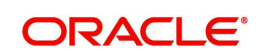

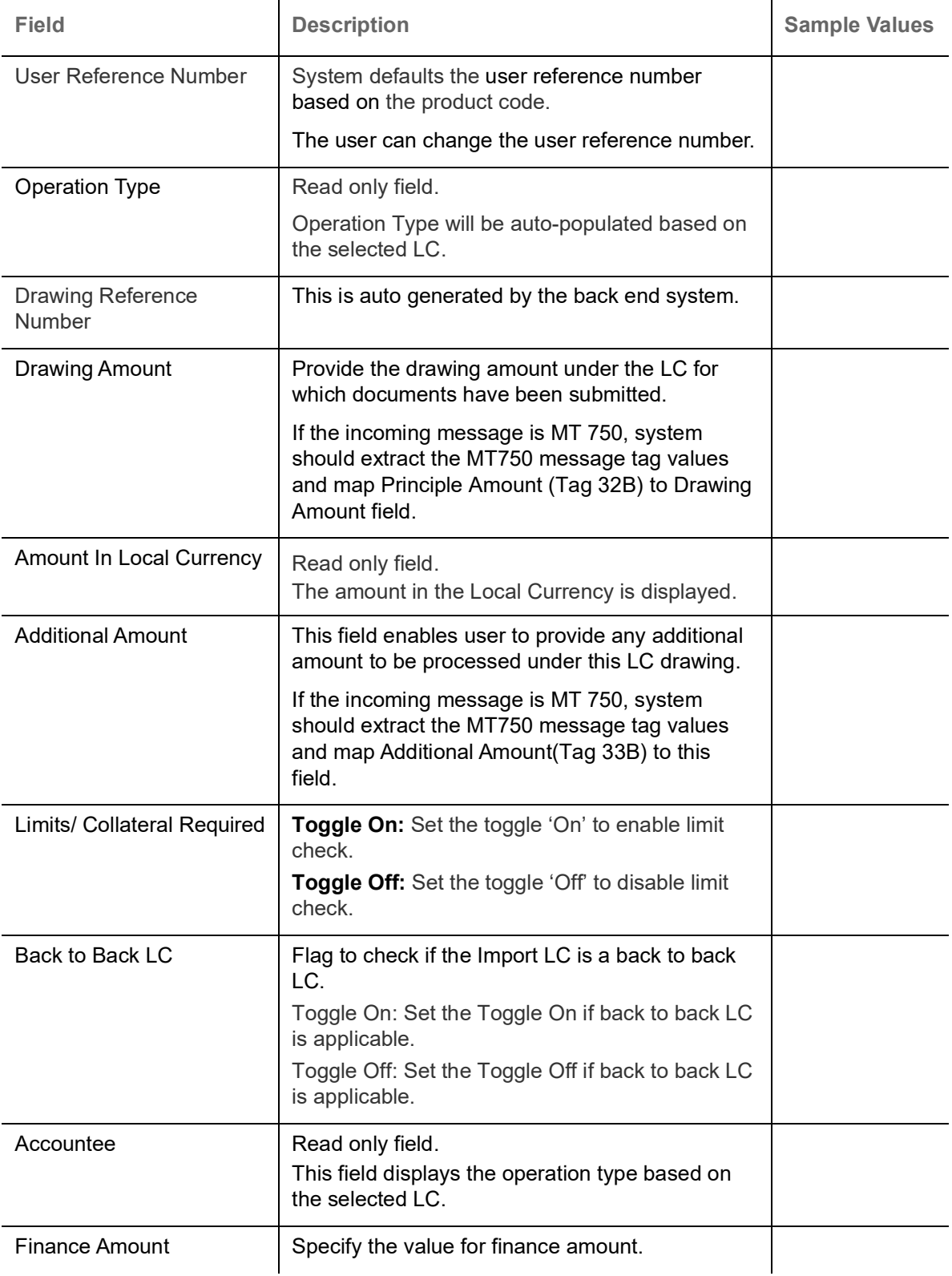

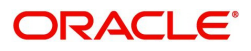

# <span id="page-12-0"></span>**Miscellaneous**

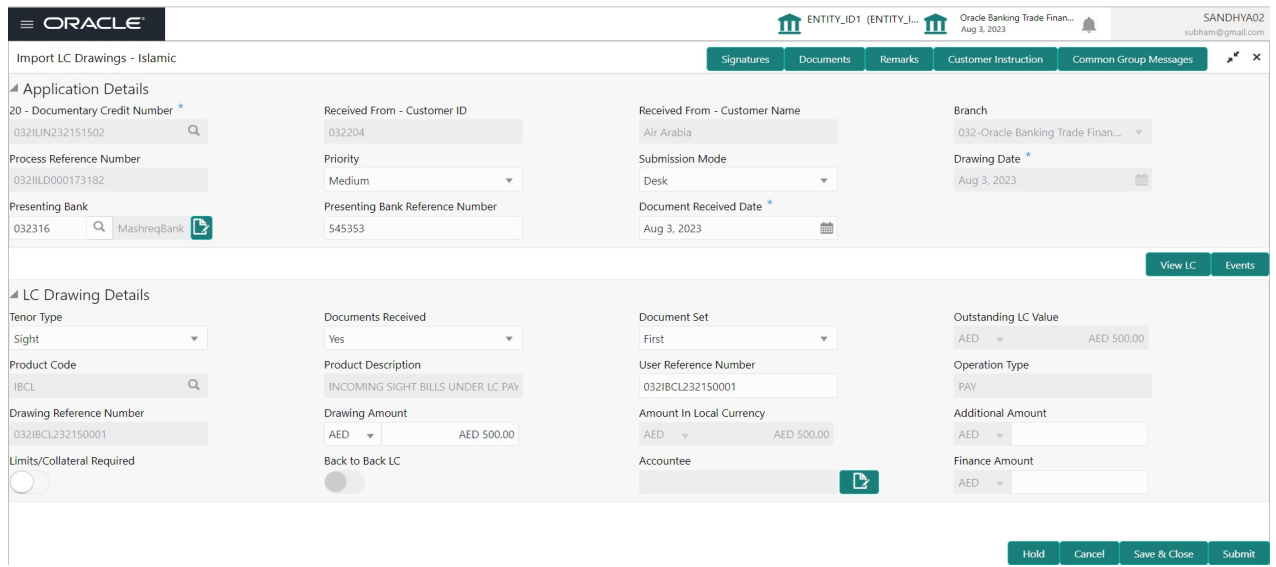

Provide the Miscellaneous Details based on the description in the following table:

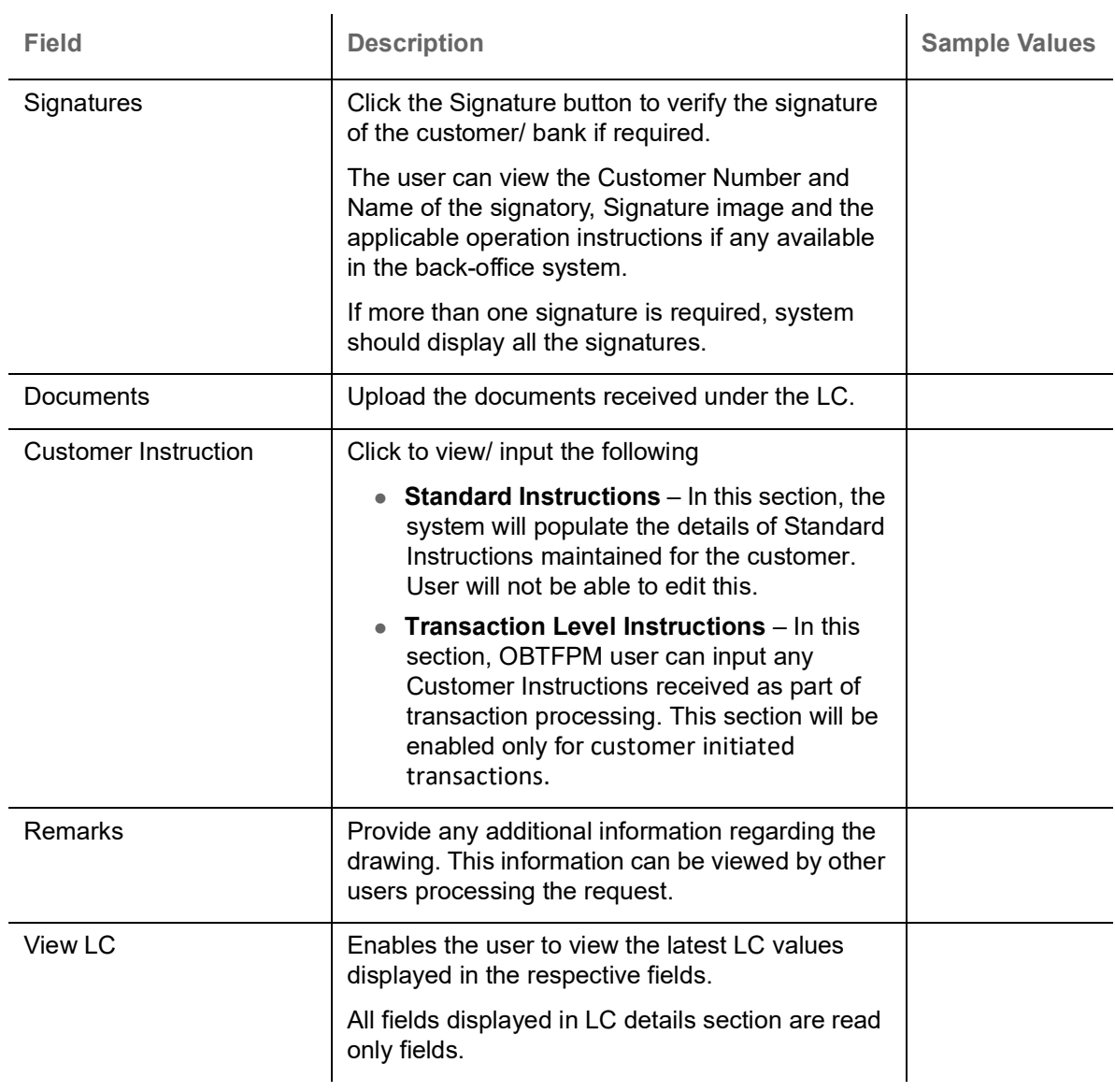

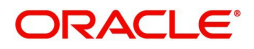

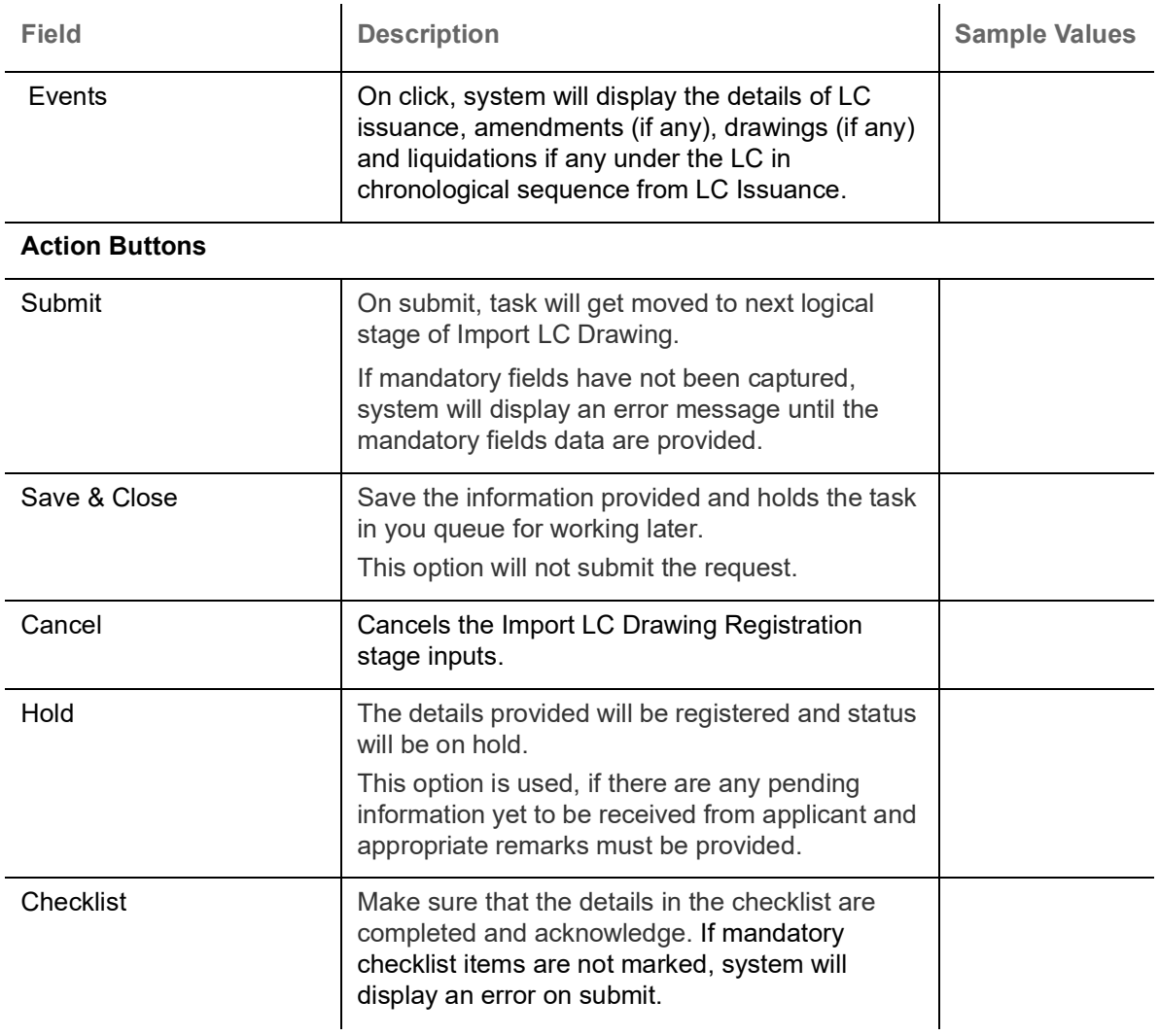

# <span id="page-13-0"></span>**Scrutiny**

On successful completion of Registration of an Import LC Drawing request, the request moves to Scrutiny stage. At this stage the gathered information during Registration are scrutinized for Islamic Import LC Drawing.

As part of scrutiny, the User will enter/update basic details of the Islamic LC Drawing request, check documents for discrepancies and can verify if the request can be progressed further.

Do the following steps to acquire a task currently at Scrutiny stage:

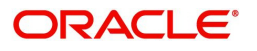

1. Using the entitled login credentials for Scrutiny stage, login to the OBTFPM application.

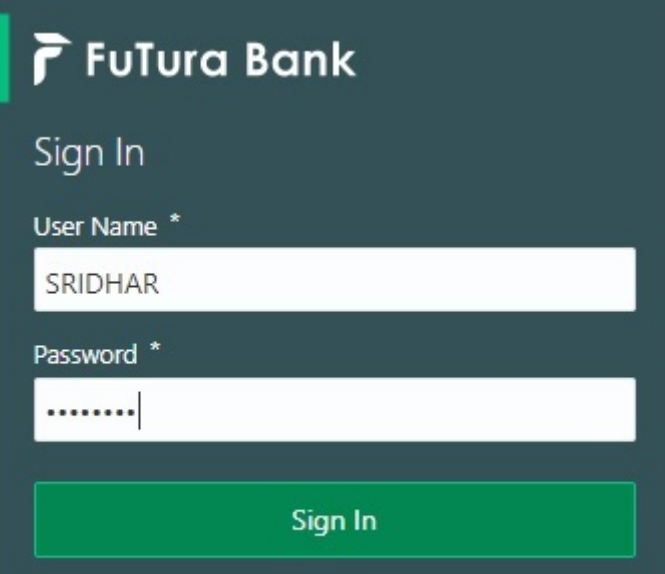

2. On login, user must be able to view the dashboard screen with widgets as mapped to the user.

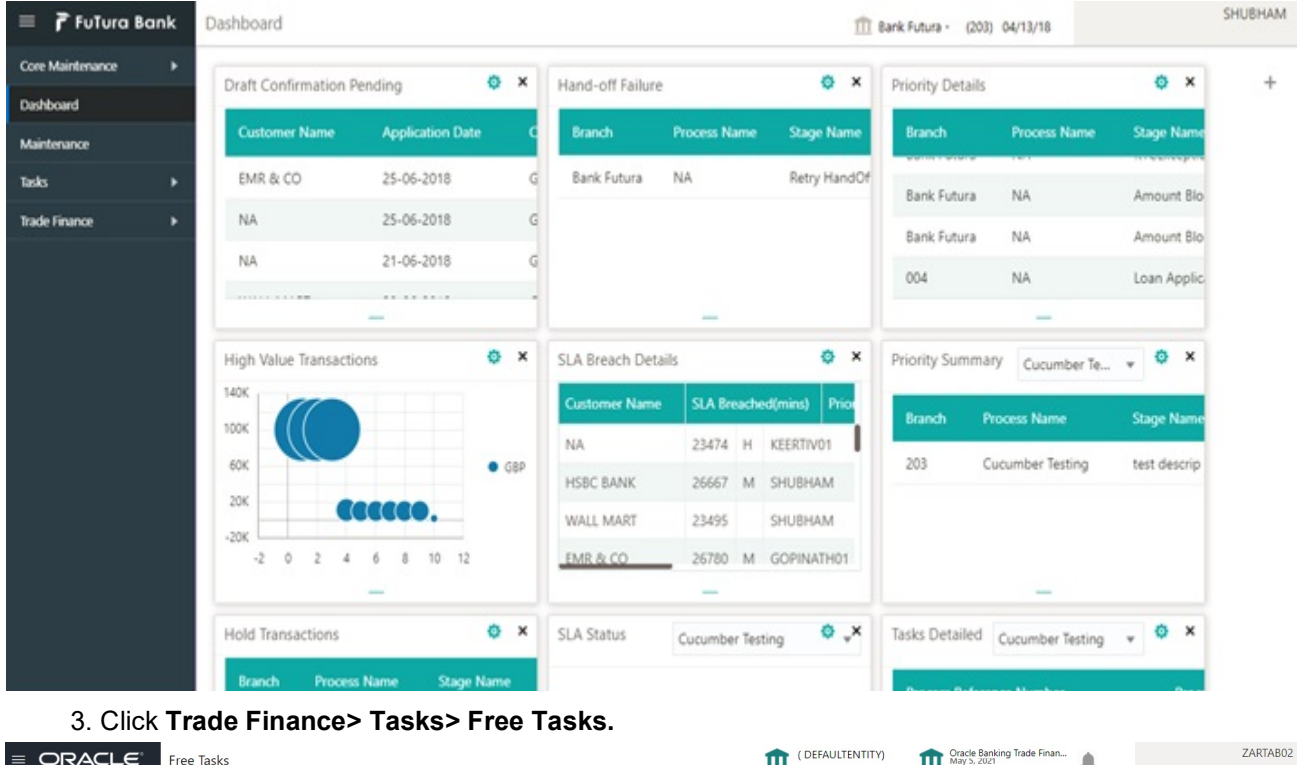

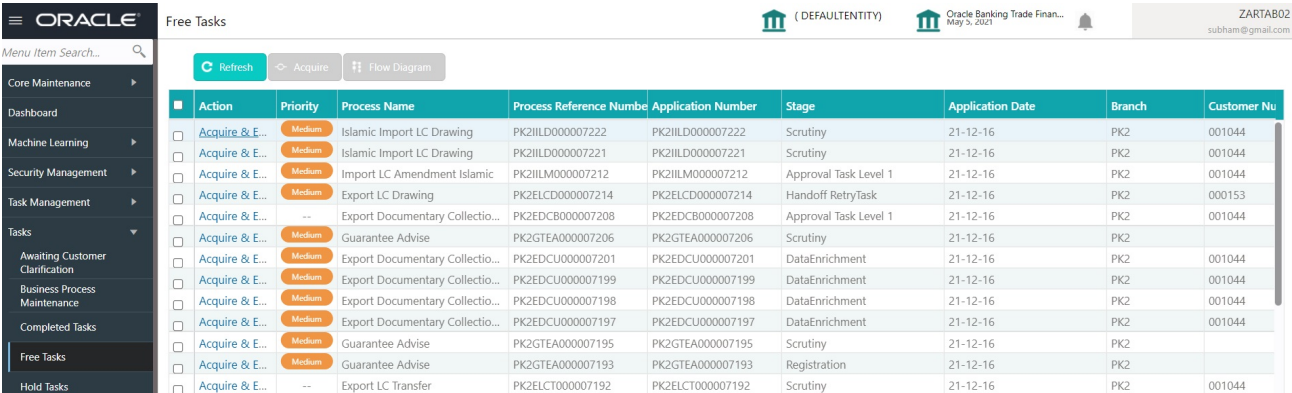

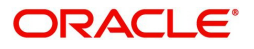

4. Select the appropriate task and click **Acquire & Edit** to edit the task or click **Acquire** to edit the task from **My Tasks**.

| Menu Item Search                                 |                | C Refresh     |                 |                              |                                                   |                  |                       |                         |                 |                    |
|--------------------------------------------------|----------------|---------------|-----------------|------------------------------|---------------------------------------------------|------------------|-----------------------|-------------------------|-----------------|--------------------|
| <b>Core Maintenance</b>                          |                |               | -C Acquire      | 鞋 Flow Diagram               |                                                   |                  |                       |                         |                 |                    |
| Dashboard                                        | E              | <b>Action</b> | <b>Priority</b> | <b>Process Name</b>          | <b>Process Reference Numbe Application Number</b> |                  | <b>Stage</b>          | <b>Application Date</b> | <b>Branch</b>   | <b>Customer Nu</b> |
| Machine Learning                                 | $\overline{a}$ | Acquire & E   | Medium          | Islamic Import LC Drawing    | PK2IILD000007222                                  | PK2IILD000007222 | Scrutiny              | $21 - 12 - 16$          | PK <sub>2</sub> | 001044             |
|                                                  |                | Acquire & E   | Medium          | Islamic Import LC Drawing    | PK2IILD000007221                                  | PK2IILD000007221 | Scrutiny              | $21 - 12 - 16$          | PK <sub>2</sub> | 001044             |
| <b>Security Management</b>                       |                | Acquire & E   | Medium          | Import LC Amendment Islamic  | PK2IILM000007212                                  | PK2IILM000007212 | Approval Task Level 1 | $21 - 12 - 16$          | PK <sub>2</sub> | 001044             |
| <b>Task Management</b>                           |                | Acquire & E   | Medium          | Export LC Drawing            | PK2ELCD000007214                                  | PK2ELCD000007214 | Handoff RetryTask     | $21 - 12 - 16$          | PK <sub>2</sub> | 000153             |
|                                                  |                | Acquire & E   | $\sim$ $-$      | Export Documentary Collectio | PK2EDCB000007208                                  | PK2EDCB000007208 | Approval Task Level 1 | $21 - 12 - 16$          | PK <sub>2</sub> | 001044             |
| Tasks                                            |                | Acquire & E   | Medium          | Guarantee Advise             | PK2GTFA000007206                                  | PK2GTEA000007206 | Scrutiny              | $21 - 12 - 16$          | PK <sub>2</sub> |                    |
| <b>Awaiting Customer</b><br><b>Clarification</b> |                | Acquire & E   | Medium          | Export Documentary Collectio | PK2EDCU000007201                                  | PK2EDCU000007201 | DataEnrichment        | $21 - 12 - 16$          | PK <sub>2</sub> | 001044             |
| <b>Business Process</b>                          |                | Acquire & E   | Medium          | Export Documentary Collectio | PK2EDCU000007199                                  | PK2EDCU000007199 | DataEnrichment        | $21 - 12 - 16$          | PK <sub>2</sub> | 001044             |
| Maintenance                                      |                | Acquire & E   | Medium          | Export Documentary Collectio | PK2FDCU000007198                                  | PK2EDCU000007198 | DataEnrichment        | $21 - 12 - 16$          | PK <sub>2</sub> | 001044             |
| <b>Completed Tasks</b>                           |                | Acquire & E   | Medium          | Export Documentary Collectio | PK2EDCU000007197                                  | PK2EDCU000007197 | DataEnrichment        | $21 - 12 - 16$          | PK <sub>2</sub> | 001044             |
|                                                  |                | Acquire & E   | Medium          | Guarantee Advise             | PK2GTEA000007195                                  | PK2GTEA000007195 | Scrutiny              | $21 - 12 - 16$          | PK <sub>2</sub> |                    |
| <b>Free Tasks</b>                                |                | Acquire & E   | Medium          | Guarantee Advise             | PK2GTEA000007193                                  | PK2GTEA000007193 | Registration          | $21 - 12 - 16$          | PK <sub>2</sub> |                    |
| <b>Hold Tasks</b>                                |                | Acquire & E   | $\sim$ $-$      | Export LC Transfer           | PK2ELCT000007192                                  | PK2ELCT000007192 | Scrutiny              | $21 - 12 - 16$          | PK <sub>2</sub> | 001044             |
| My Tasks                                         |                | $\sim$ $\sim$ |                 |                              |                                                   |                  |                       | .                       |                 |                    |

5. The acquired task will be available in **My Tasks** tab. Click **Edit** to scrutinize the registered task.<br> **E** ORACLE My Tasks<br> **In** CDEFAULTENTITY) **In** CREAULTENTITY **In** CREAULTENTITY **In** CREAULTENTITY

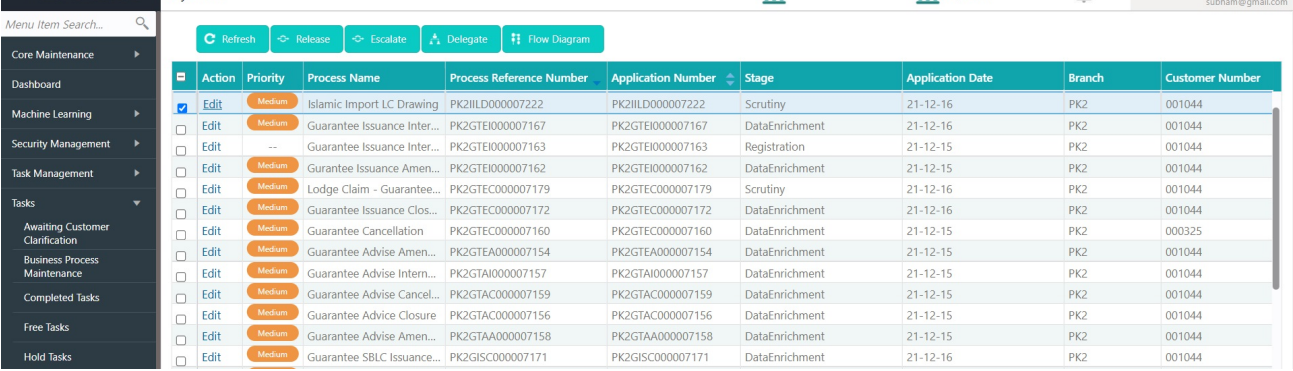

The Scrutiny stage has the following hops for data capture:

- Main Details
- Document Details
- Other Details
- Shipment Details
- Additional Conditions
- Additional Fields
- **•** Discrepancy Details
- Maturity Details
- Additional Details
- Summary

Let's look at the details for Scrutiny stage. User can enter/update the following fields. Some of the fields that are already having value from Registration/online channels may not be editable.

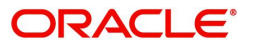

ZARTAB02

Audit - This button provides information about user initiated the transaction, initiated date, stage wise detail etc.

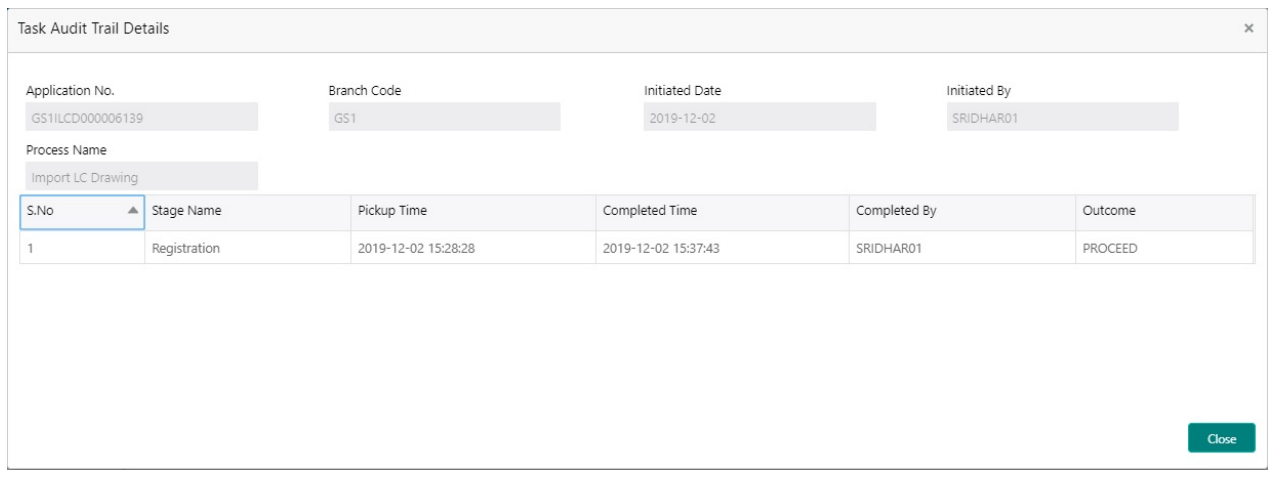

#### <span id="page-16-0"></span>**Main Details**

Main details section has two sub section as follows:

- Application Details
- Drawing Details

#### **Application Details**

This section provides a quick snapshot of details of LC. Refer to [Application Details](#page-7-0) for more information of the fields. This section is collapsible.

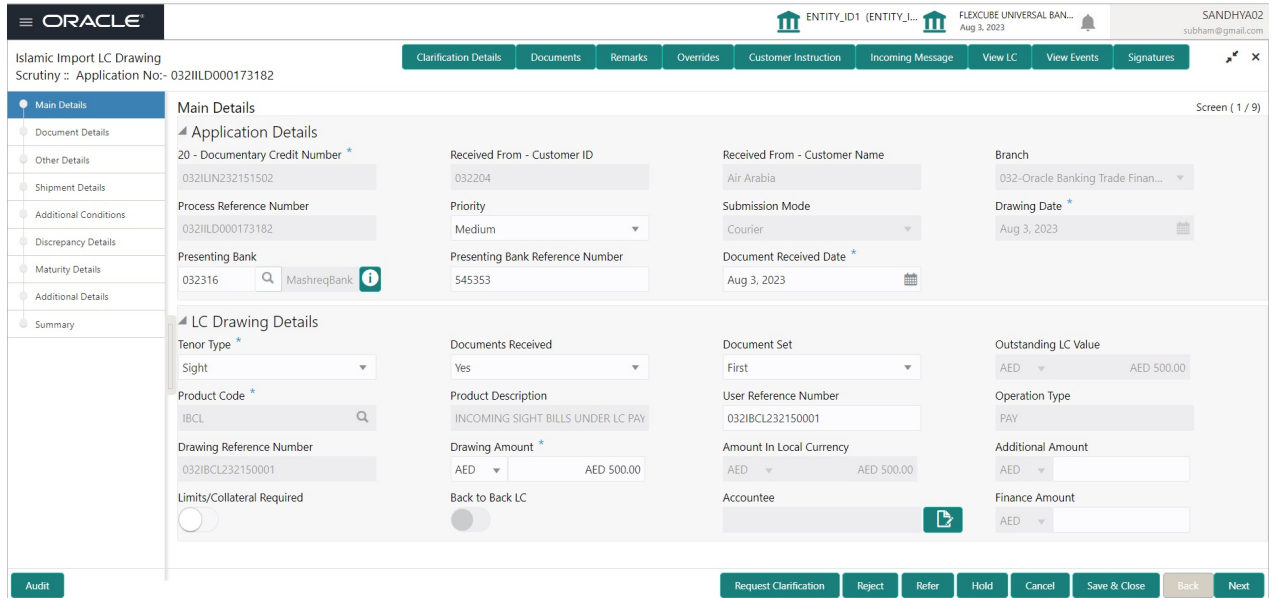

Following fields can be amended based on the description provided in the following table:

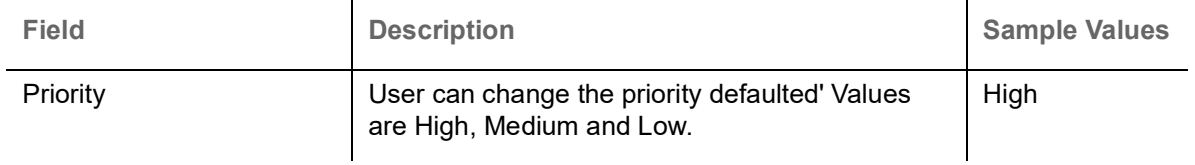

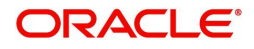

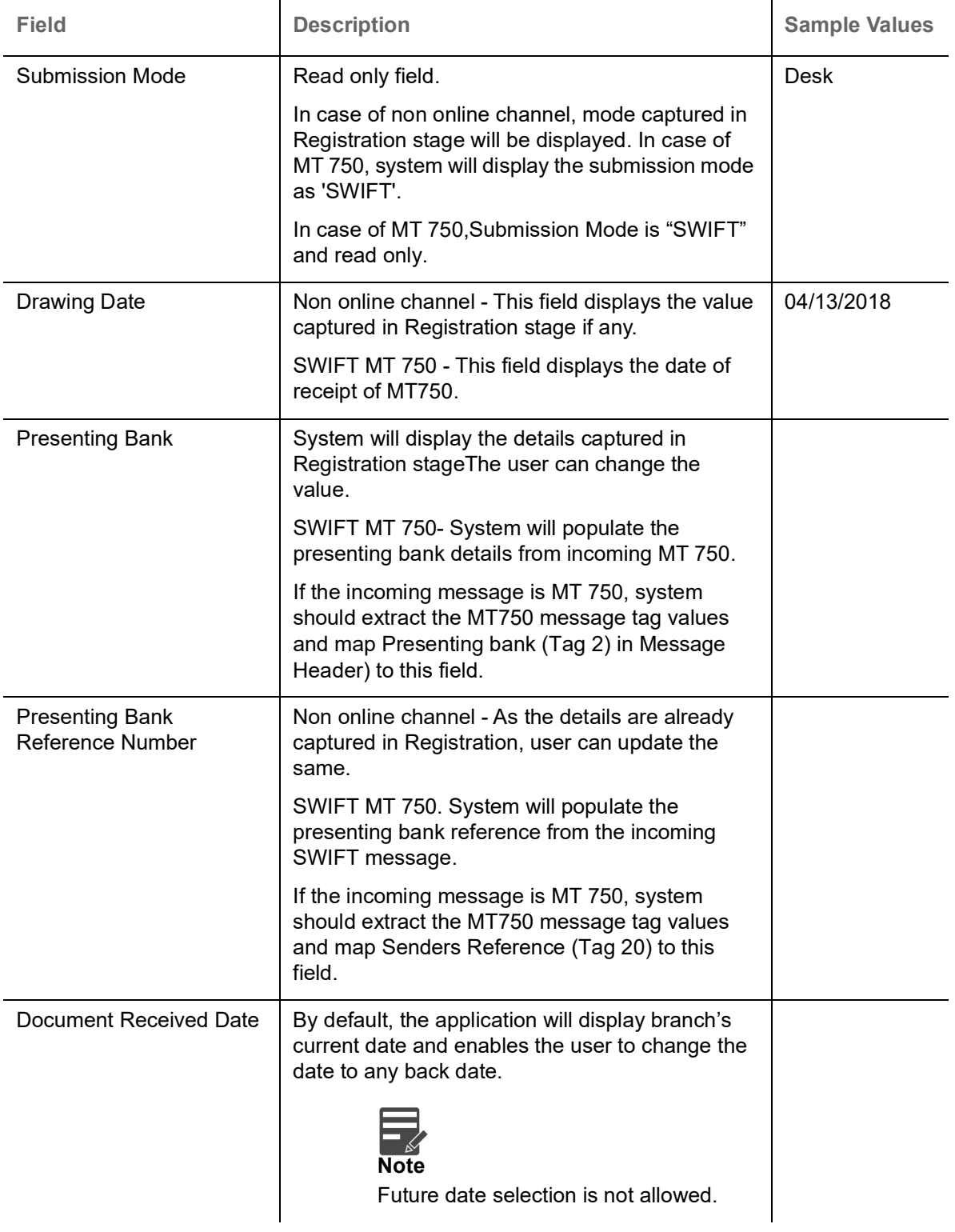

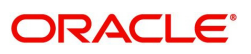

#### **LC Drawing Details**

The fields listed under this section are same as the fields listed under the [LC Drawing Details](#page-10-0) section in [Registration.](#page-5-0) Refer to [LC Drawing Details](#page-10-0) for more information of the fields. During Registration, if user has not captured input, then user can capture the details in this section.

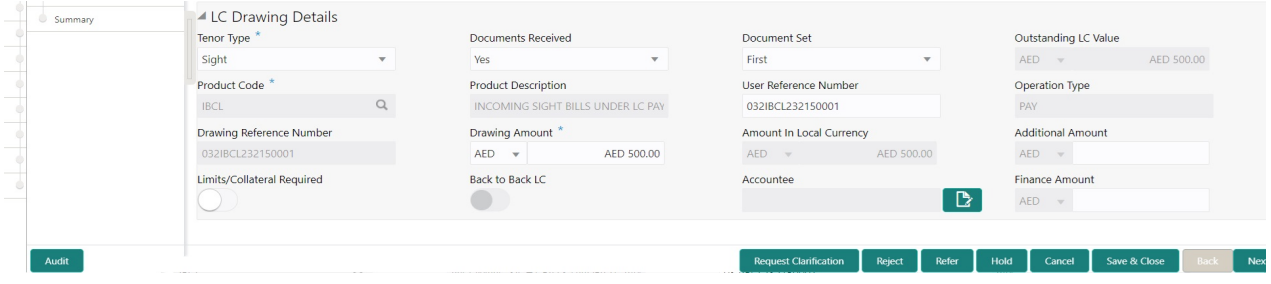

Following fields can be amended based on the description in the following table:

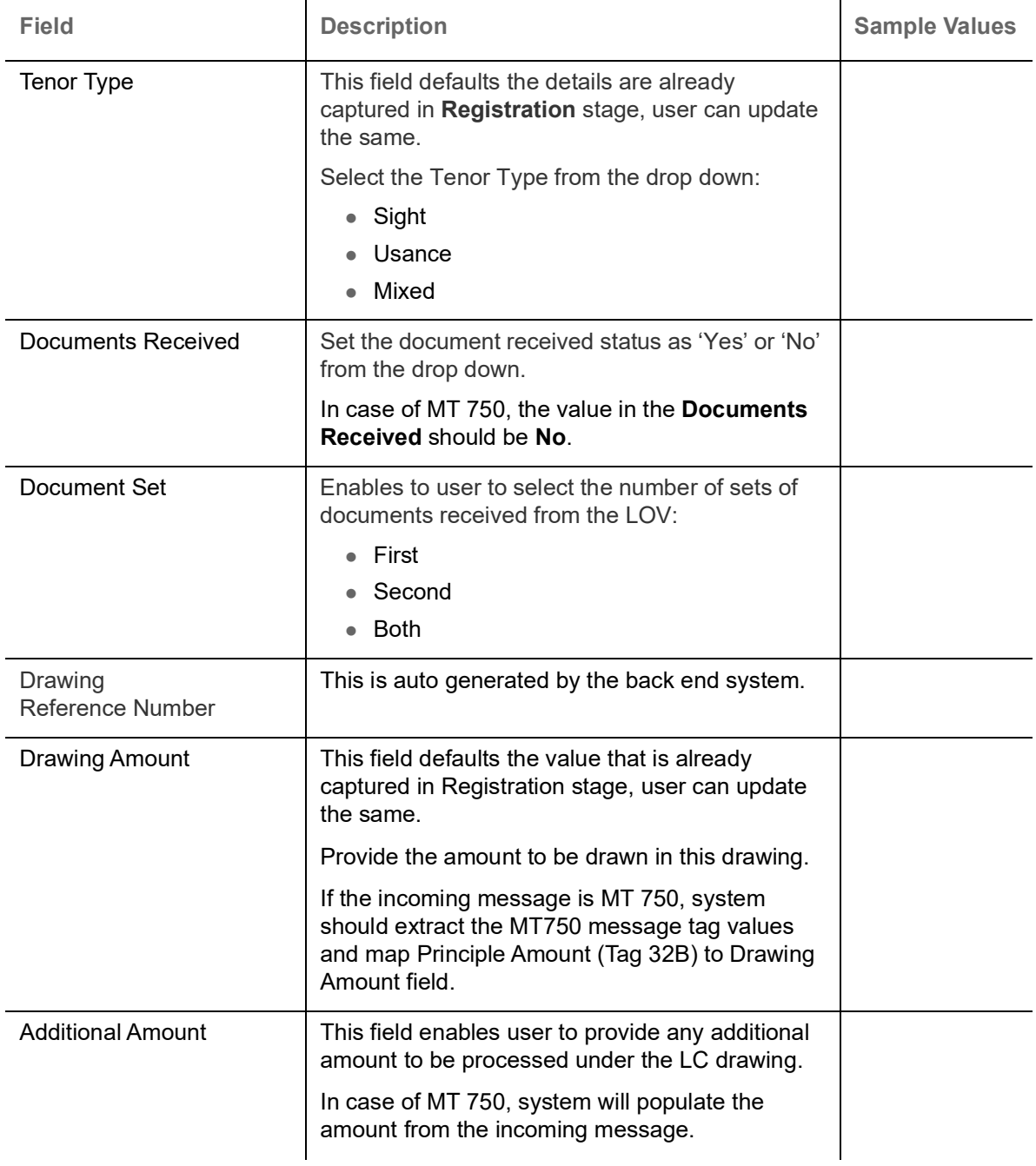

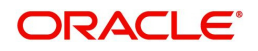

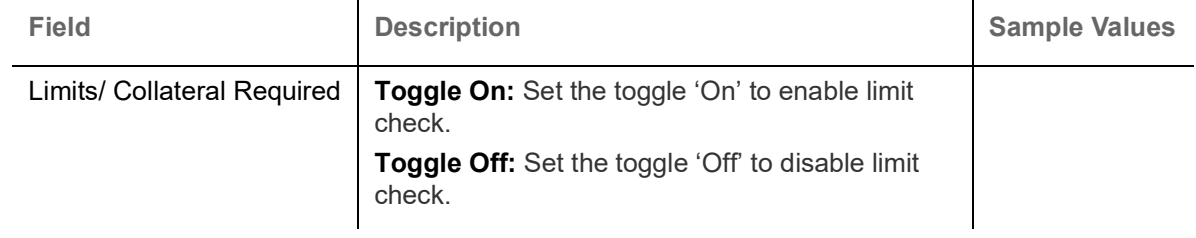

### **Action Buttons**

Use action buttons based on the description in the following table:

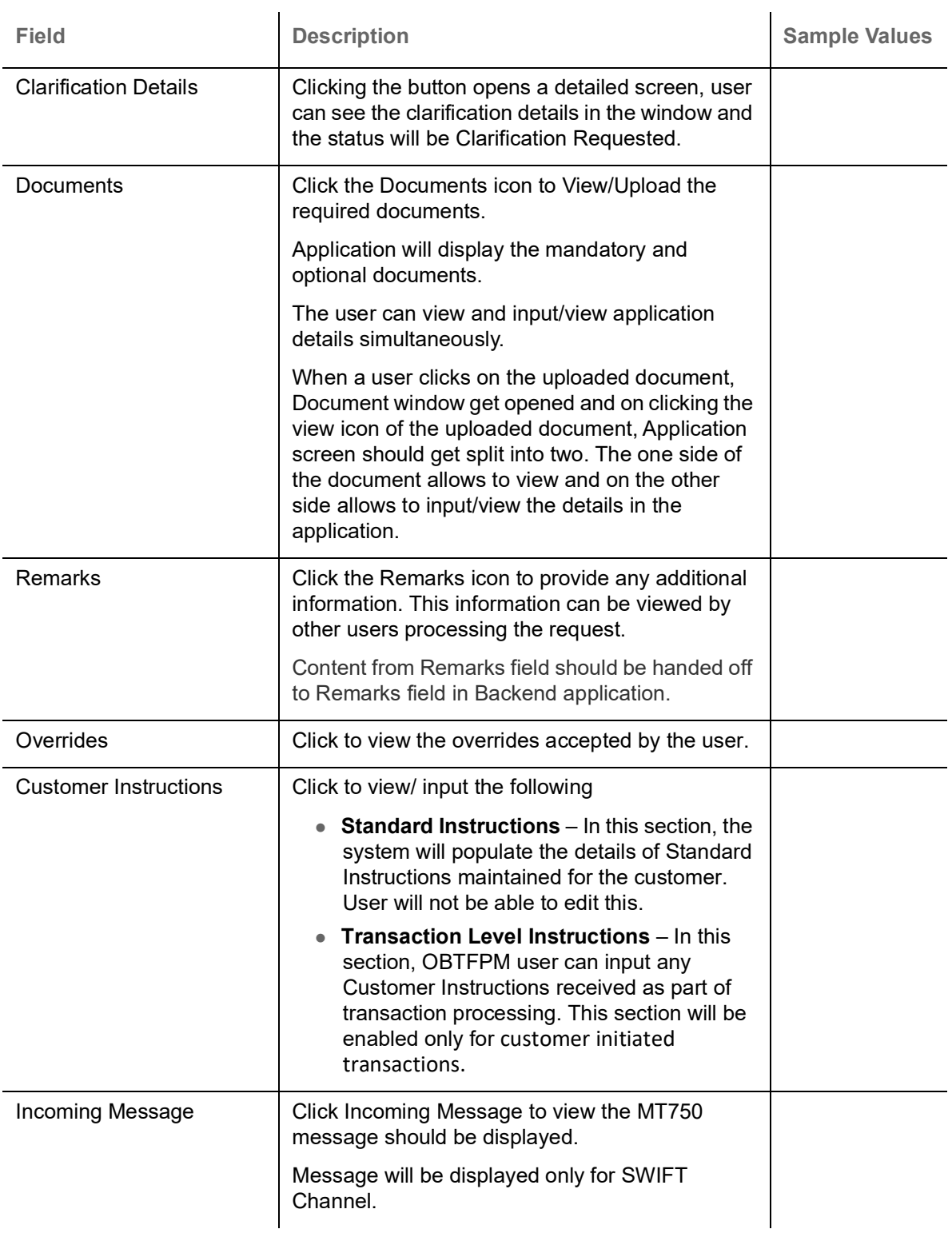

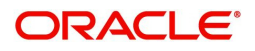

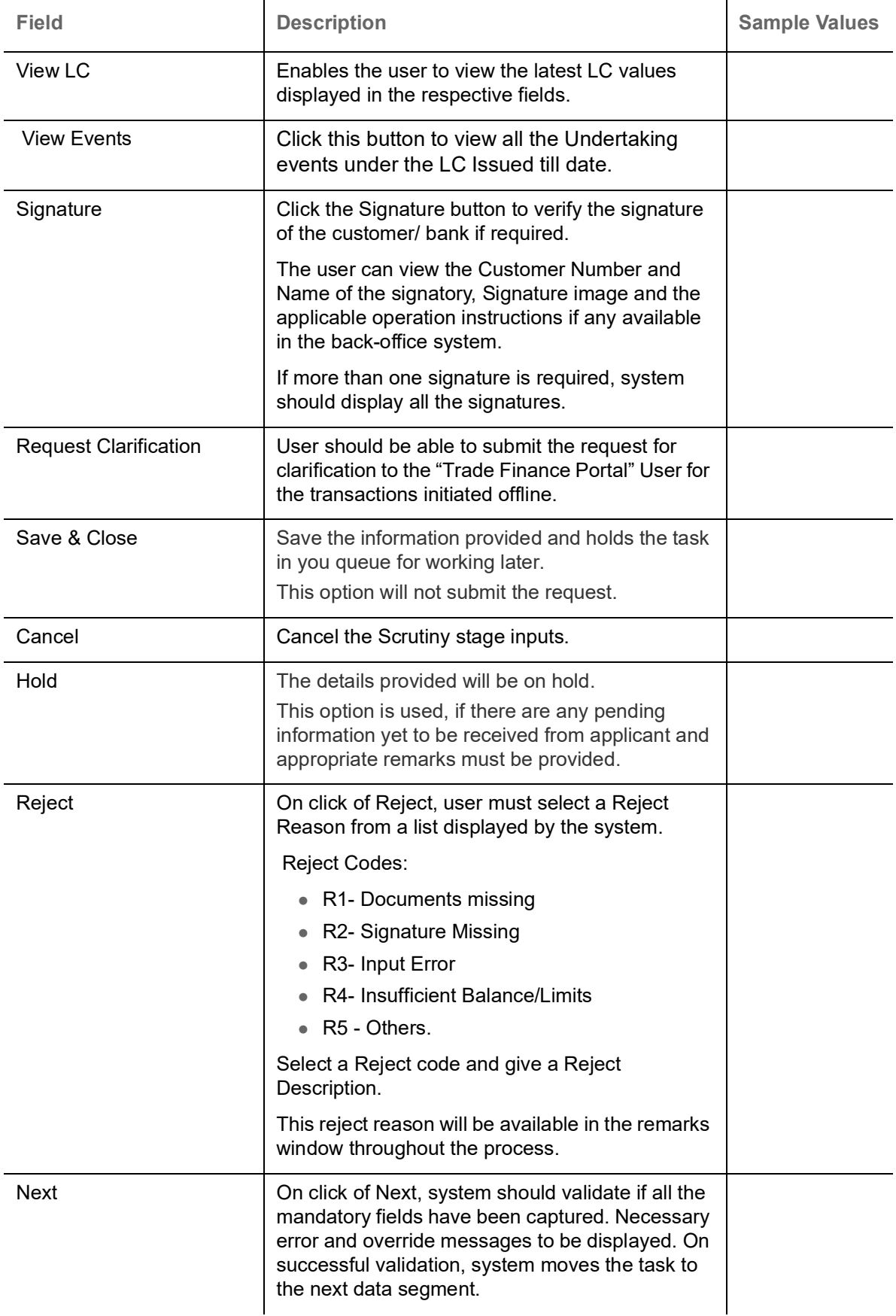

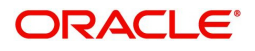

#### <span id="page-21-0"></span>**Document Details**

User can enter/ update Documents and conditions details for Import LC Drawing. User can verify the documents received and identify discrepancies, if any.

User can compare the document received with the required documents and identify the discrepancies, if any. Provide the information based on the description in the following table:

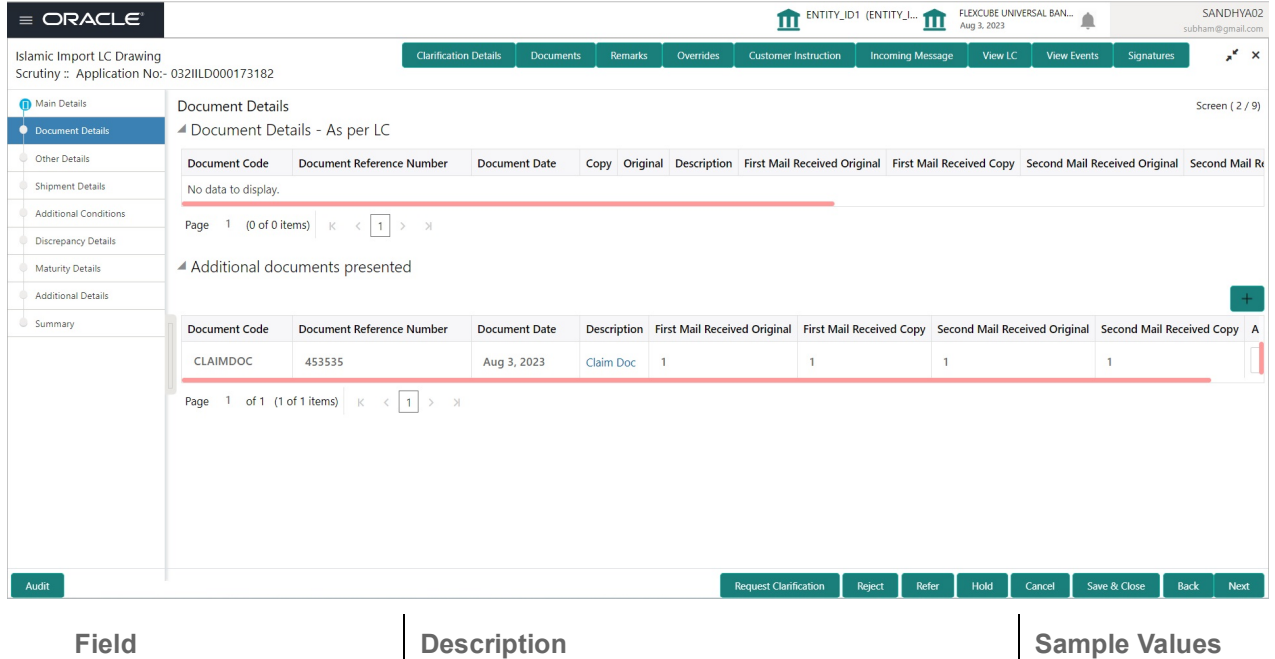

Document Details - As per LC

This table will fetches the document details as maintained in the underlying LC(LCDTRONL). User can modify the details only which are fetched from underlying LC.

User can not add or delete any document details.

Once bill drawing is authorized and if update drawing is processed, details of this table will be fetched from underlying bill drawing.

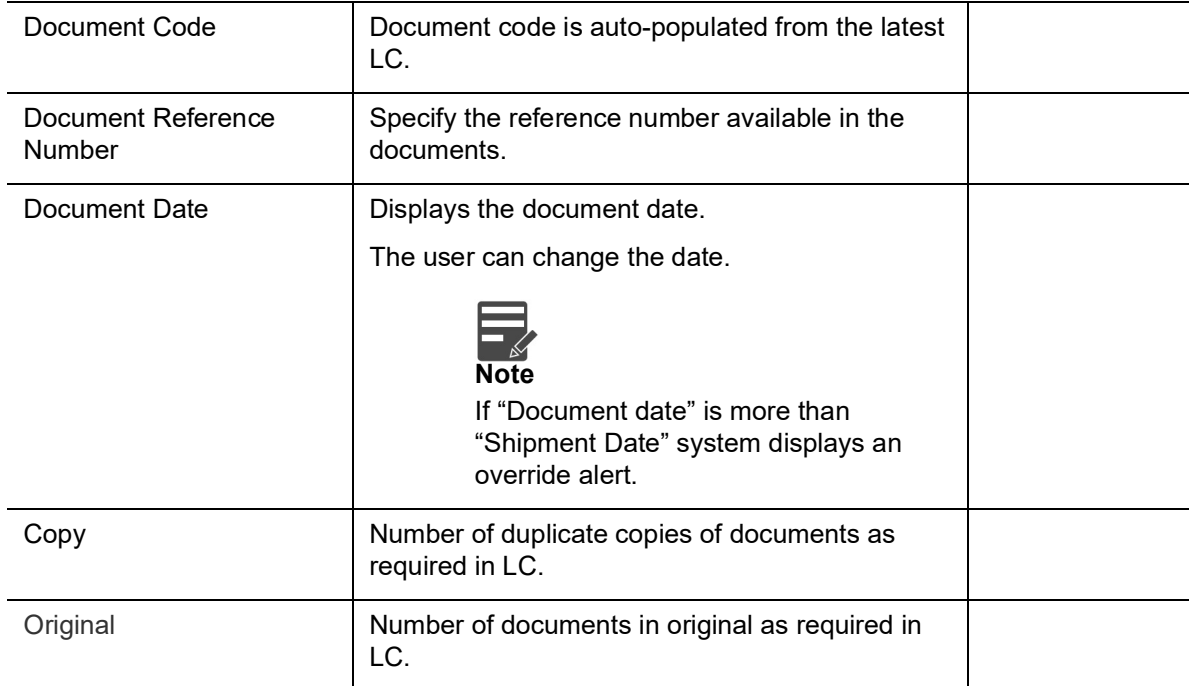

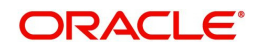

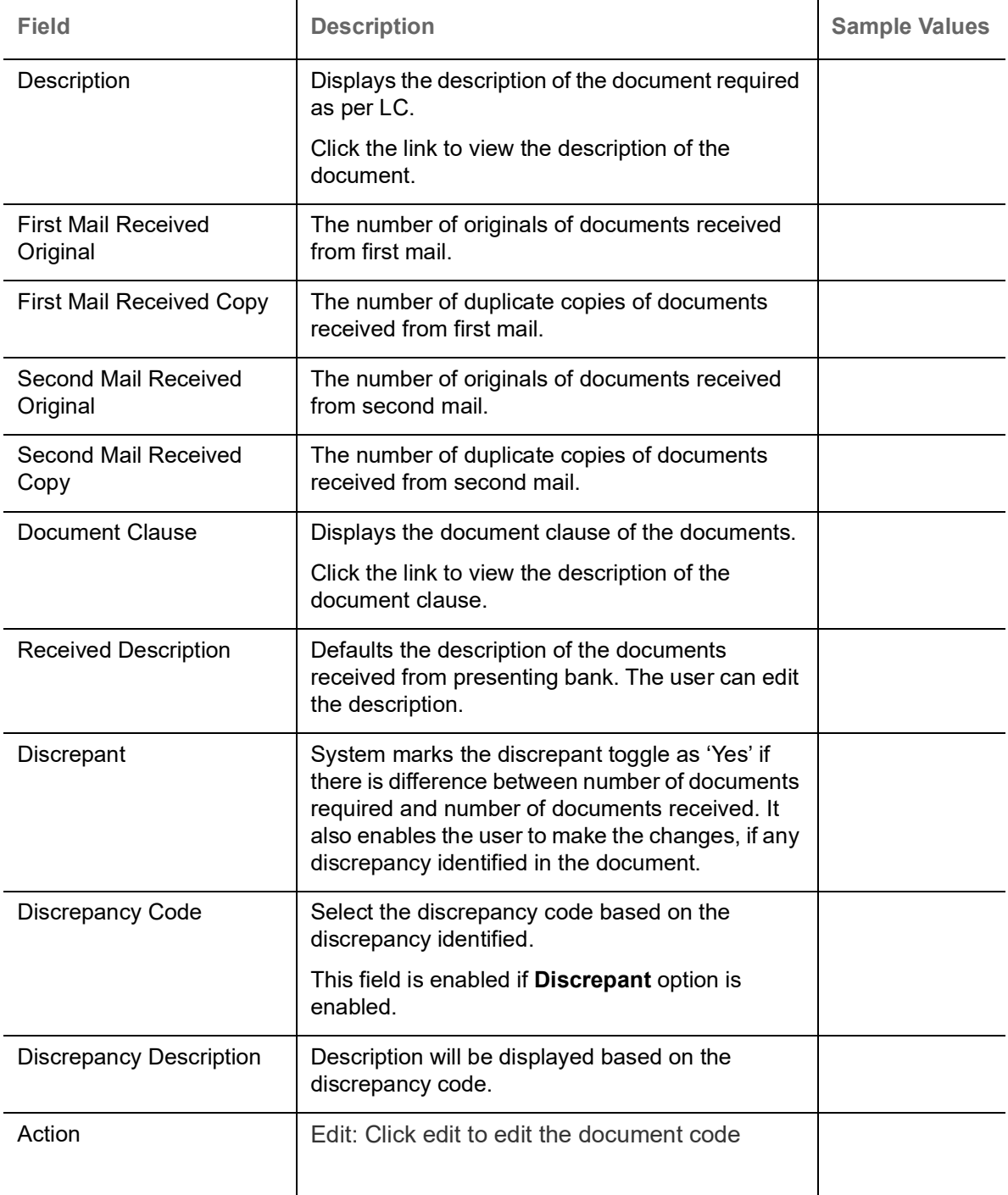

#### Additional documents presented

This table fetches document details as maintained for the specific bill drawing product (BCDPRMNT). Here user can add/modify/delete additional document received, if any, during bill drawing. Once bill drawing is authorized, details from this table will be fetched in update drawing operation also.

The user can click + to add multiple document details.

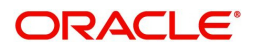

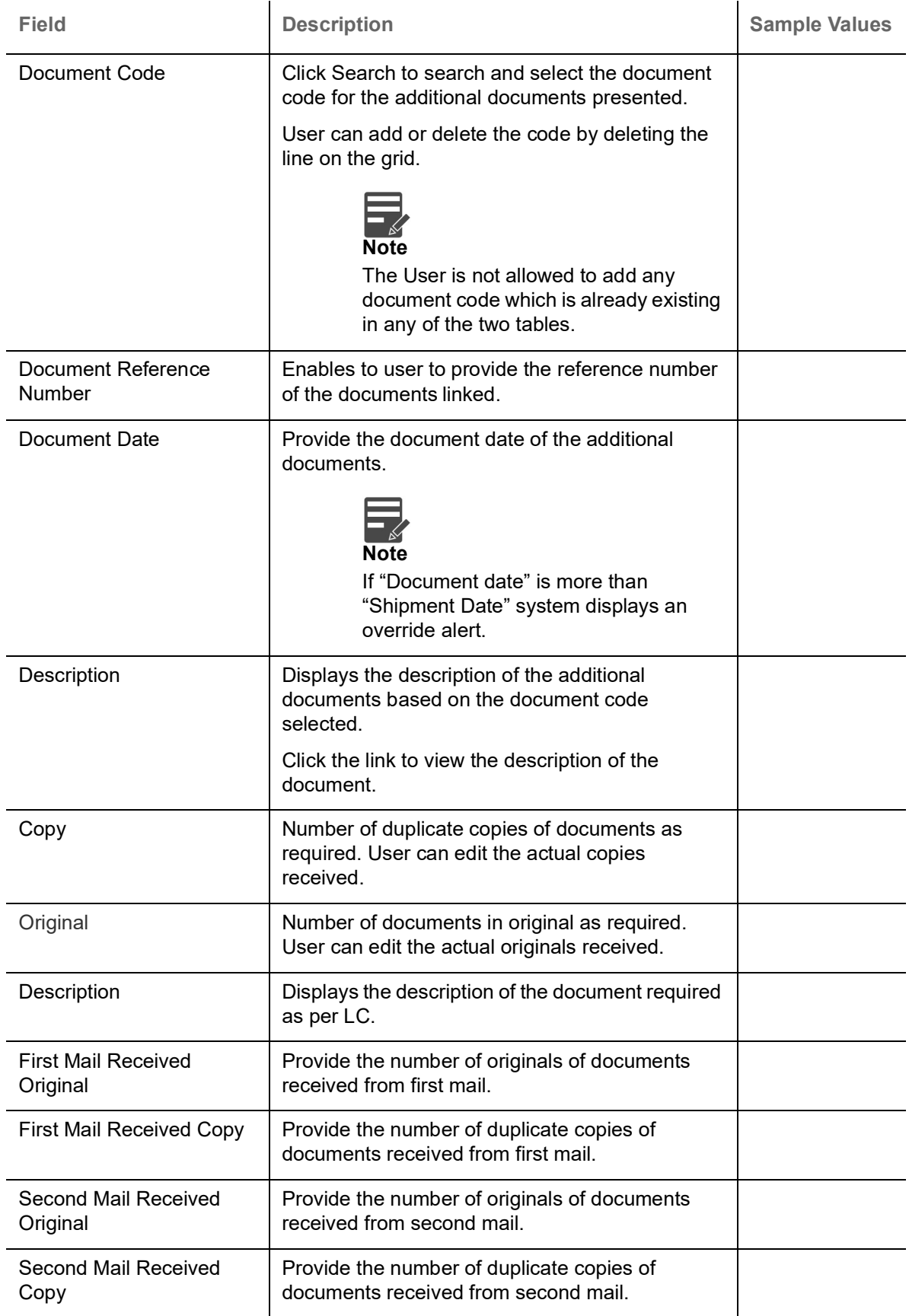

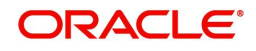

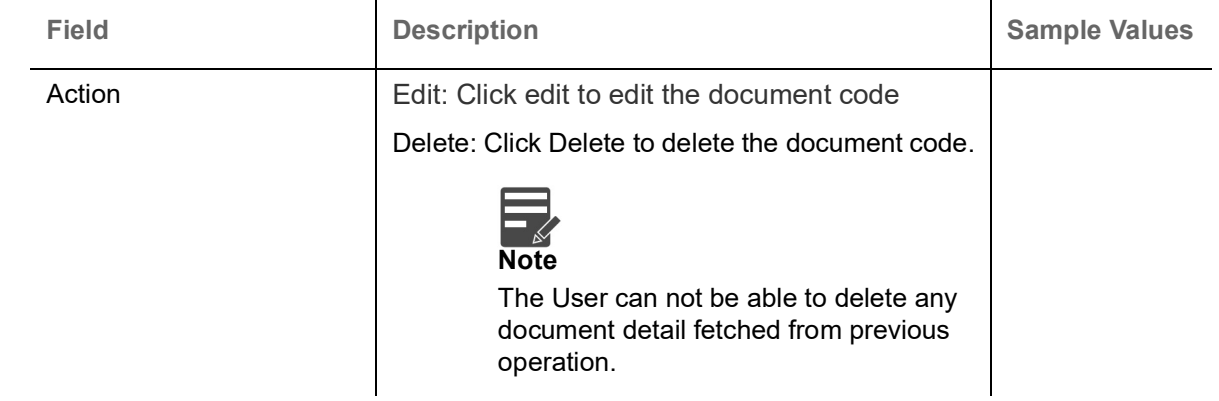

#### <span id="page-24-0"></span>**Other Details**

User can provide the shipping guarantee reference, other details and other bank charges.

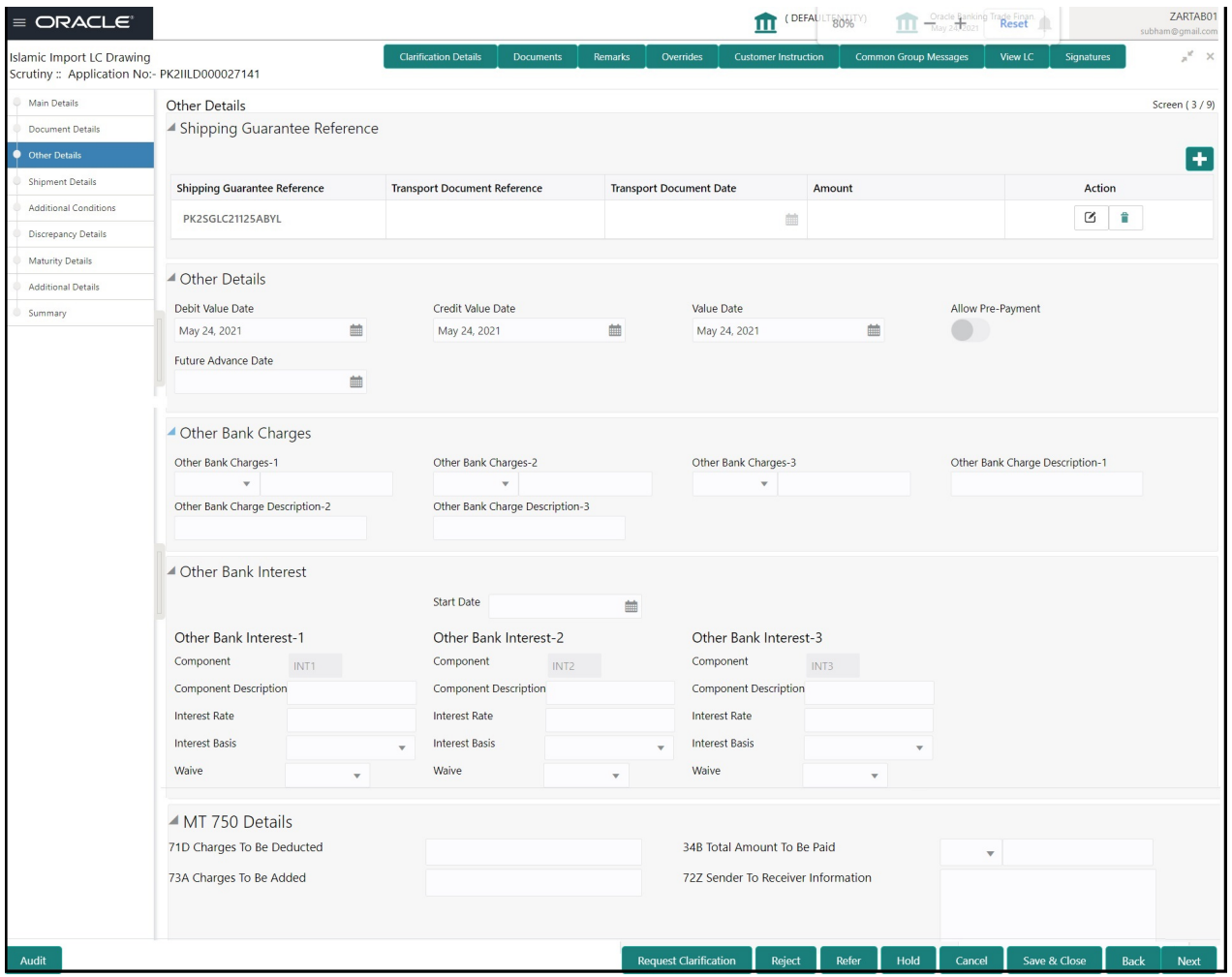

#### **Shipping Guarantee Reference**

Provide the Shipping Guarantees Details based on the description in the following table:

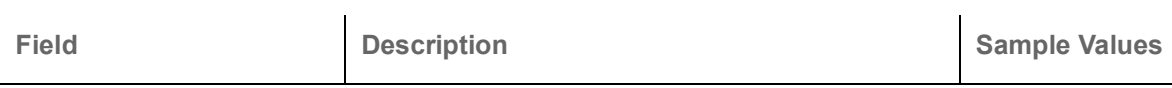

Click '+' sign to add multiple Shipping Guarantees to a Single Bill.

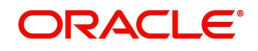

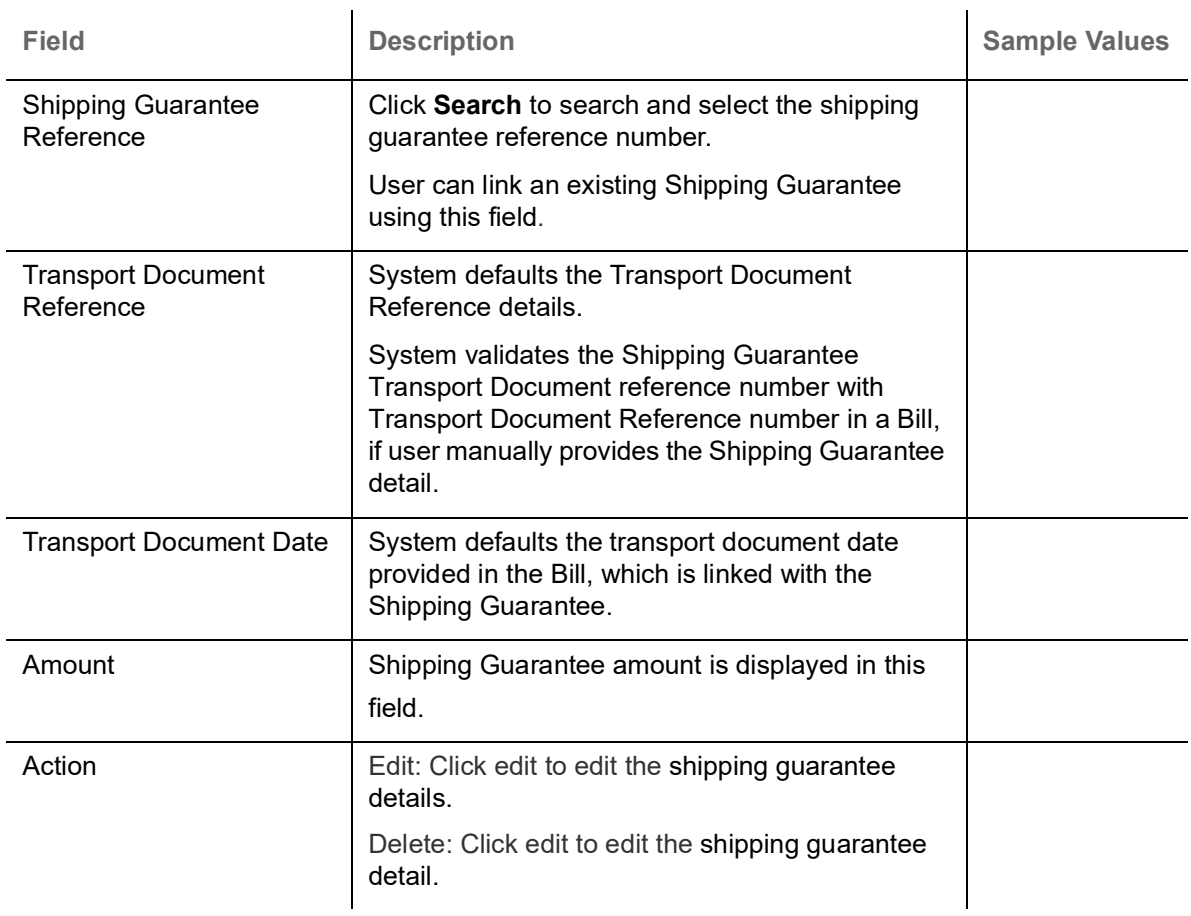

#### **Other Details**

Provide the other bank charges based on the description in the following table:

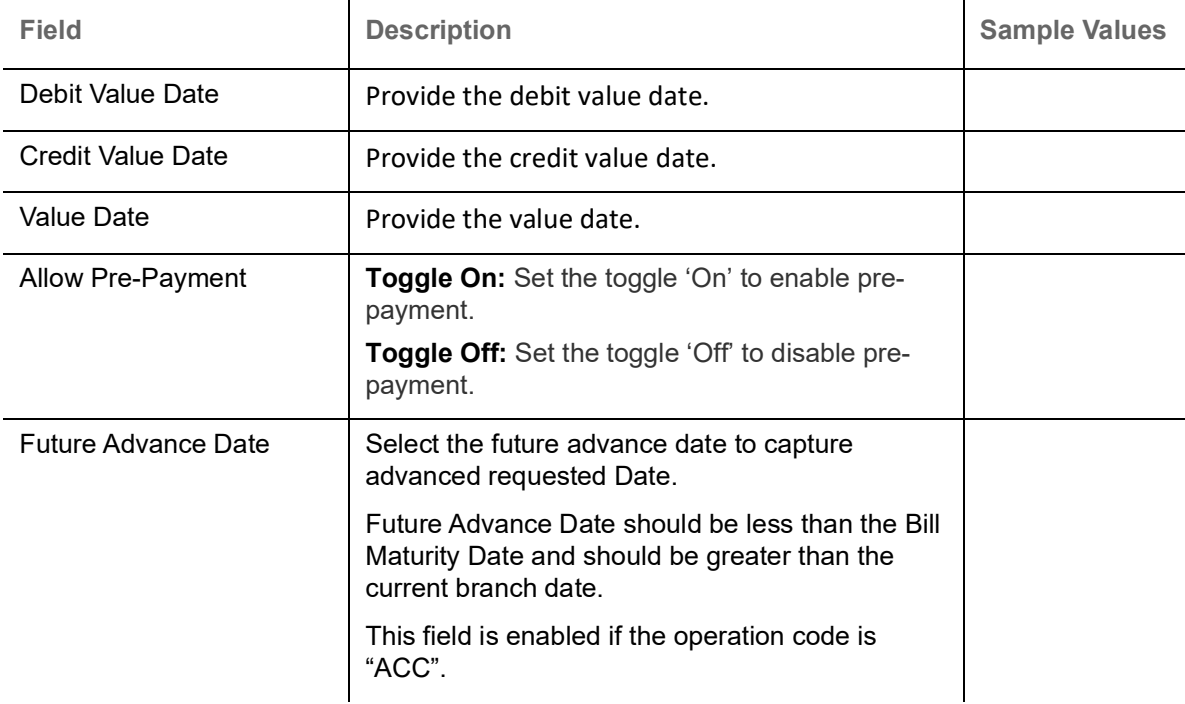

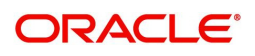

#### **Other Bank Charges**

Provide the other bank charges based on the description in the following table:

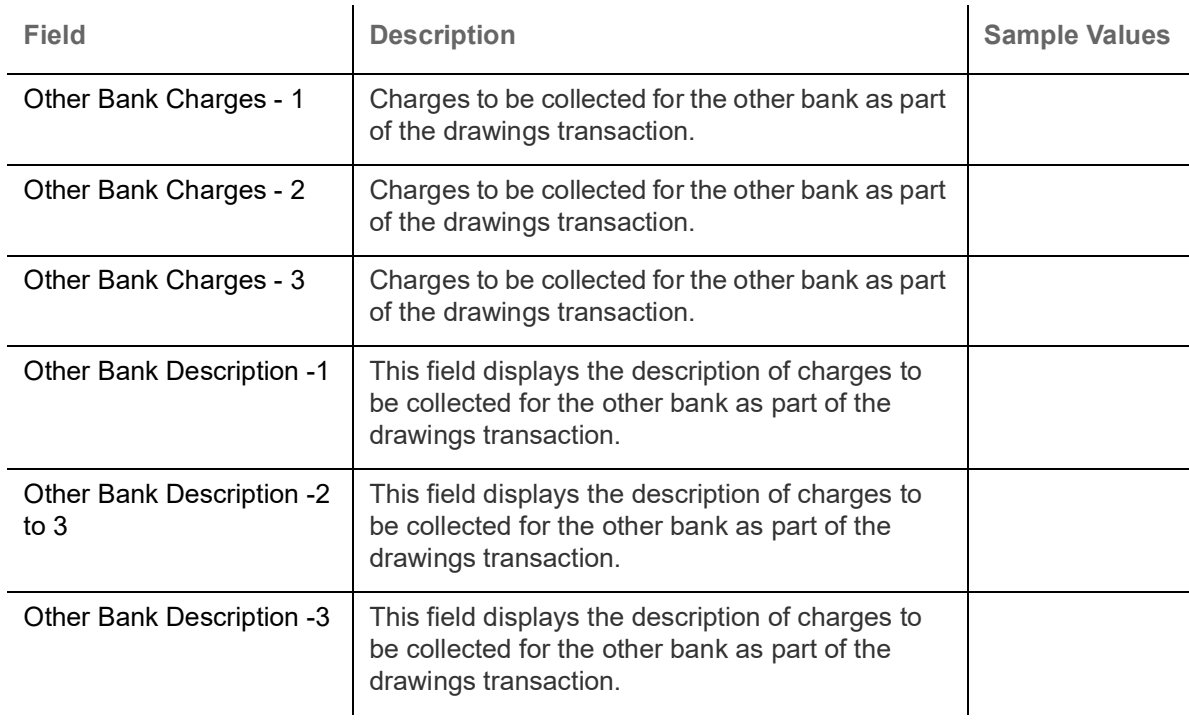

#### **Other Bank Profit**

The user can enter the Interest details to be captured as a part of "Other Bank Interest" details section.

Provide the other bank interest based on the description in the following table:

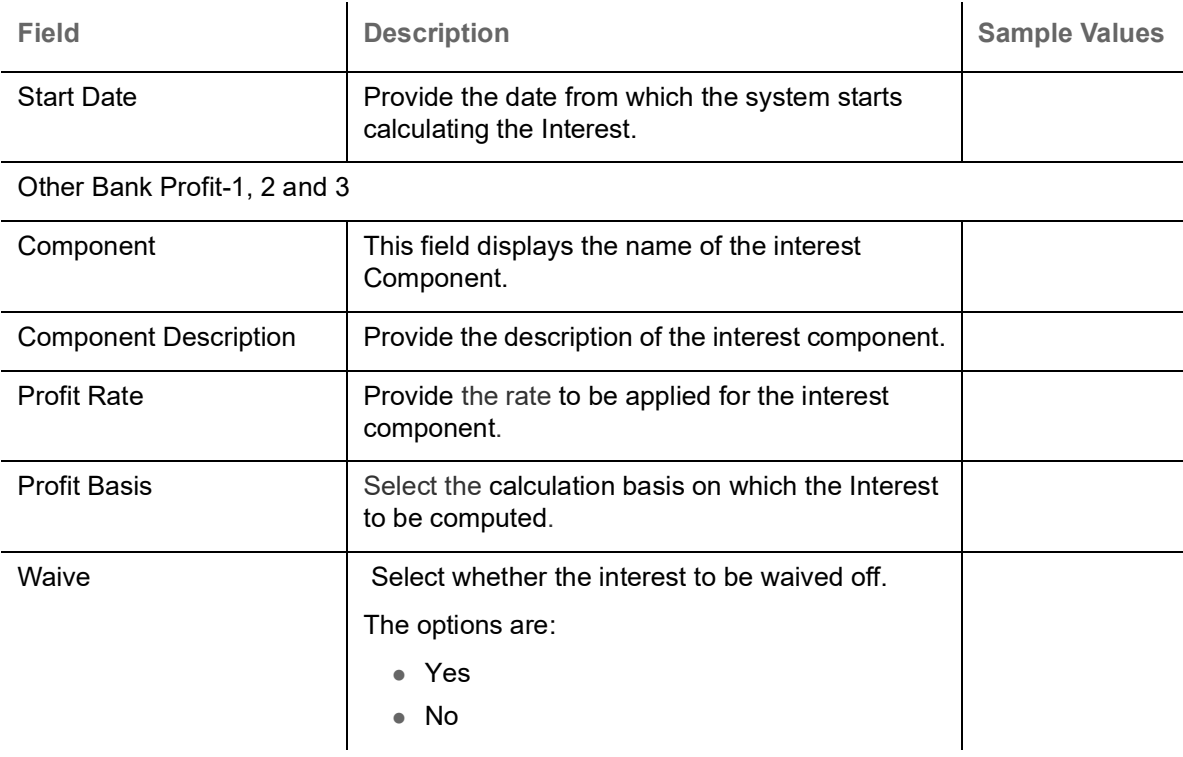

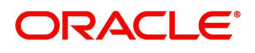

#### **MT 750 Details**

Provide the MT 750 Details based on the description in the following table:

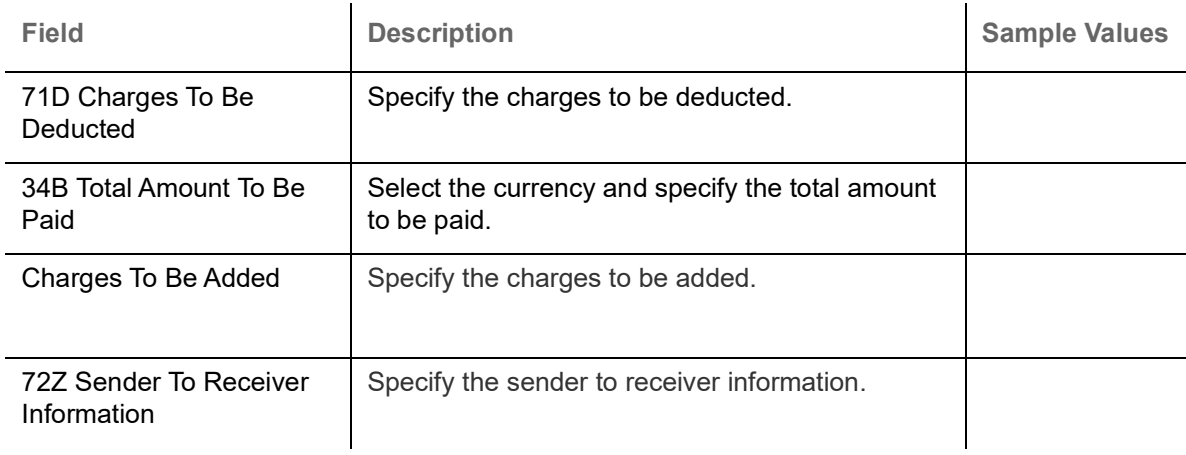

### <span id="page-27-0"></span>**Shipment Details**

Scrutiny user scrutinize the Availability & Shipment request for Islamic Import LC Drawing. User must check whether the received documents of goods and shipment matches the requirement in LC.

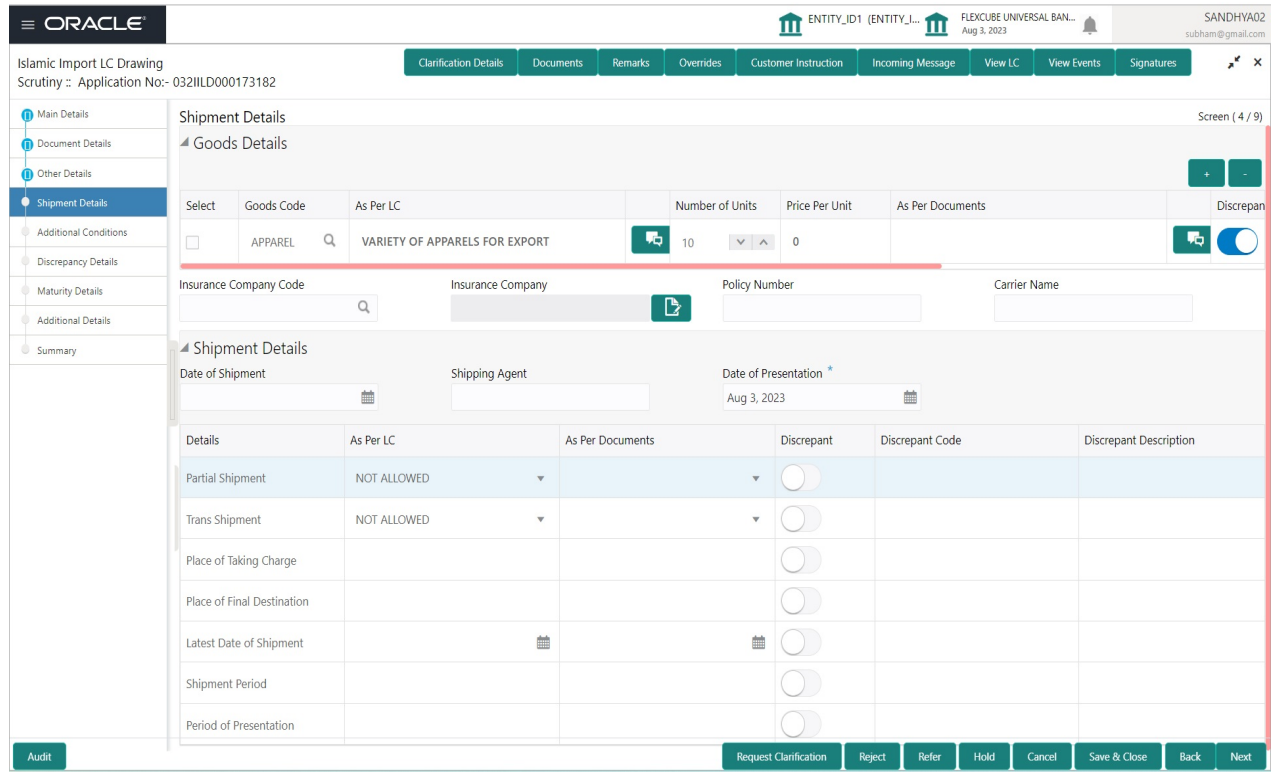

#### **Goods Details**

Provide the Goods Details based on the description in the following table:

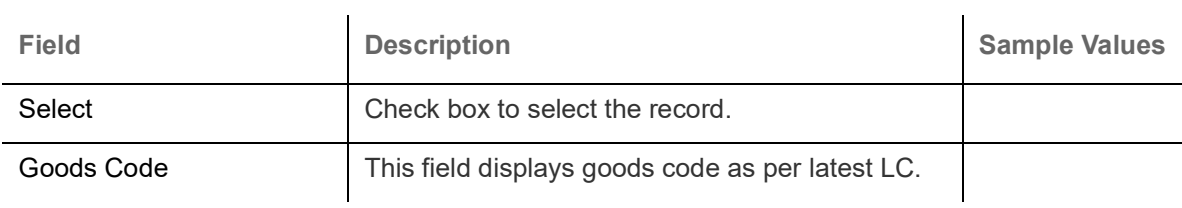

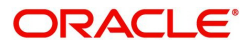

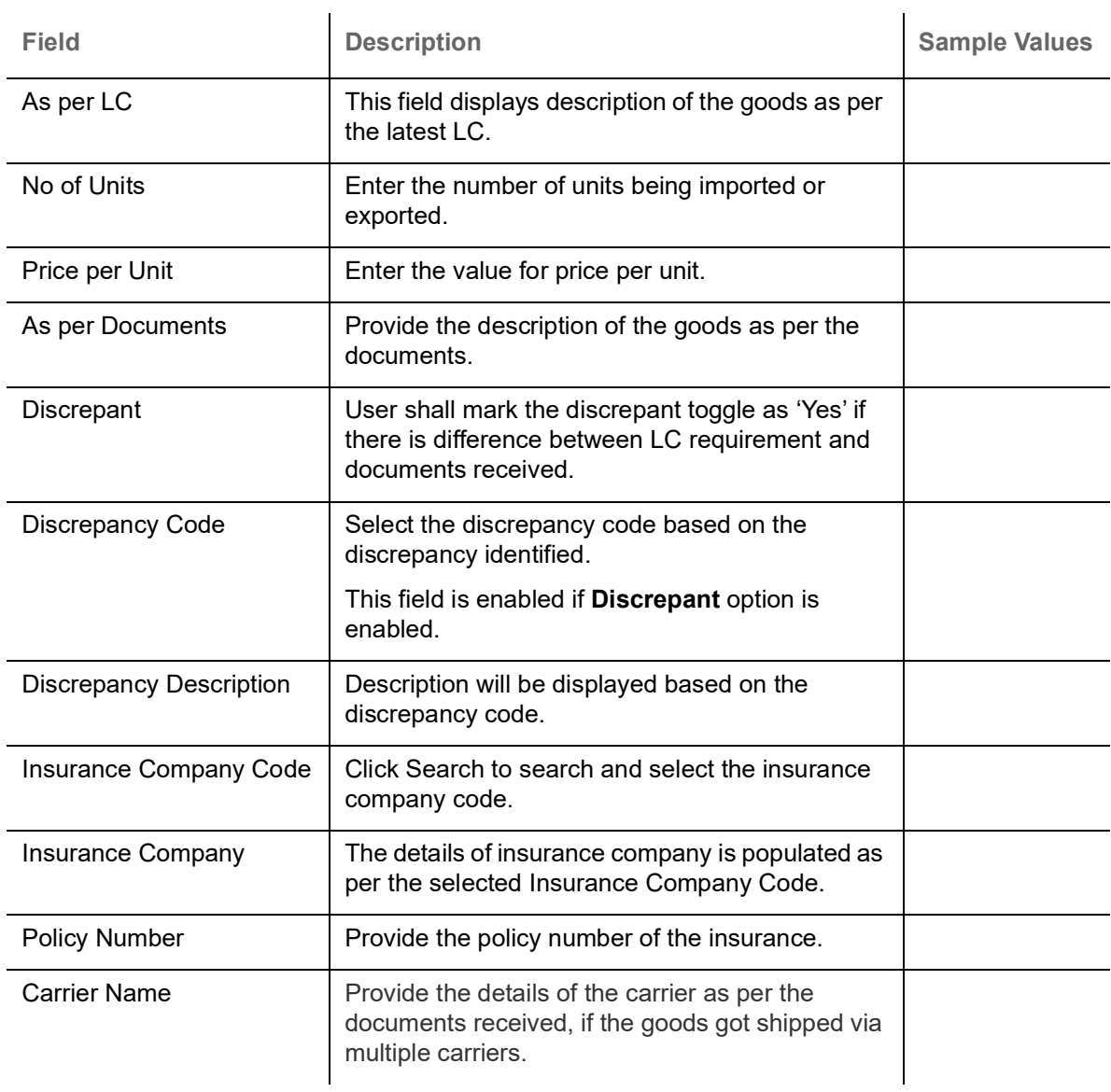

# **Shipment Details**

Provide the Shipment Details based on the description in the following table:

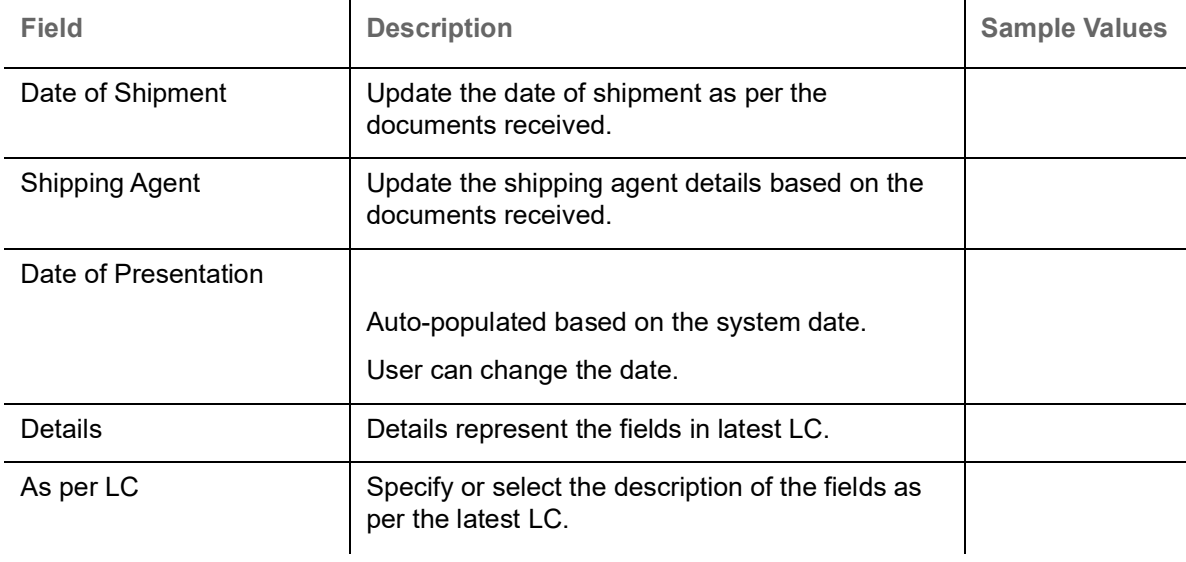

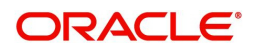

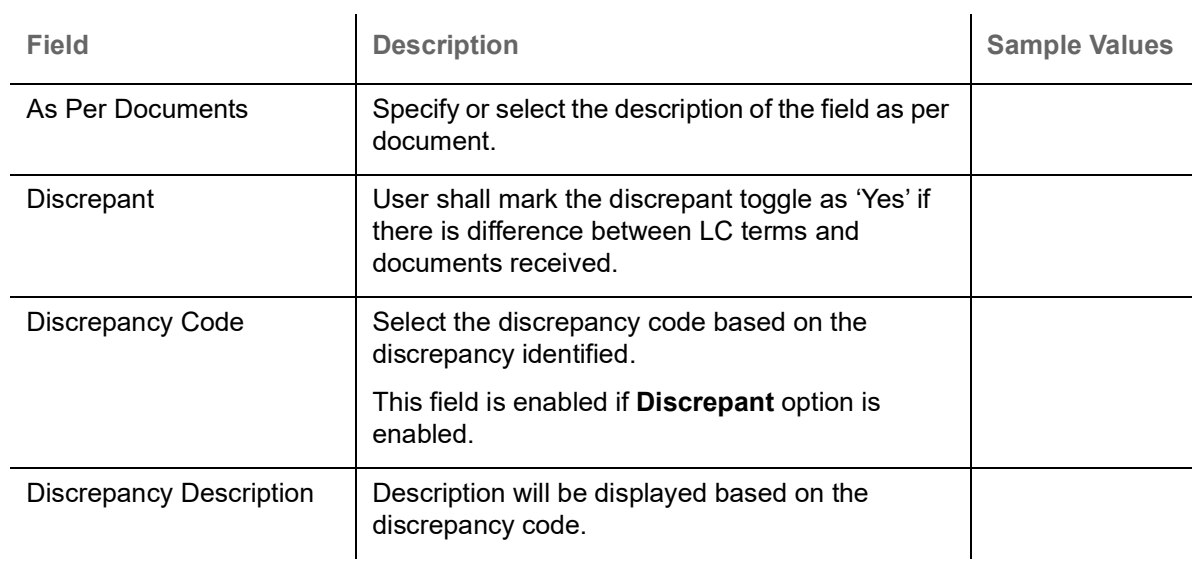

# **Action Buttons**

Use action buttons based on the description in the following table:

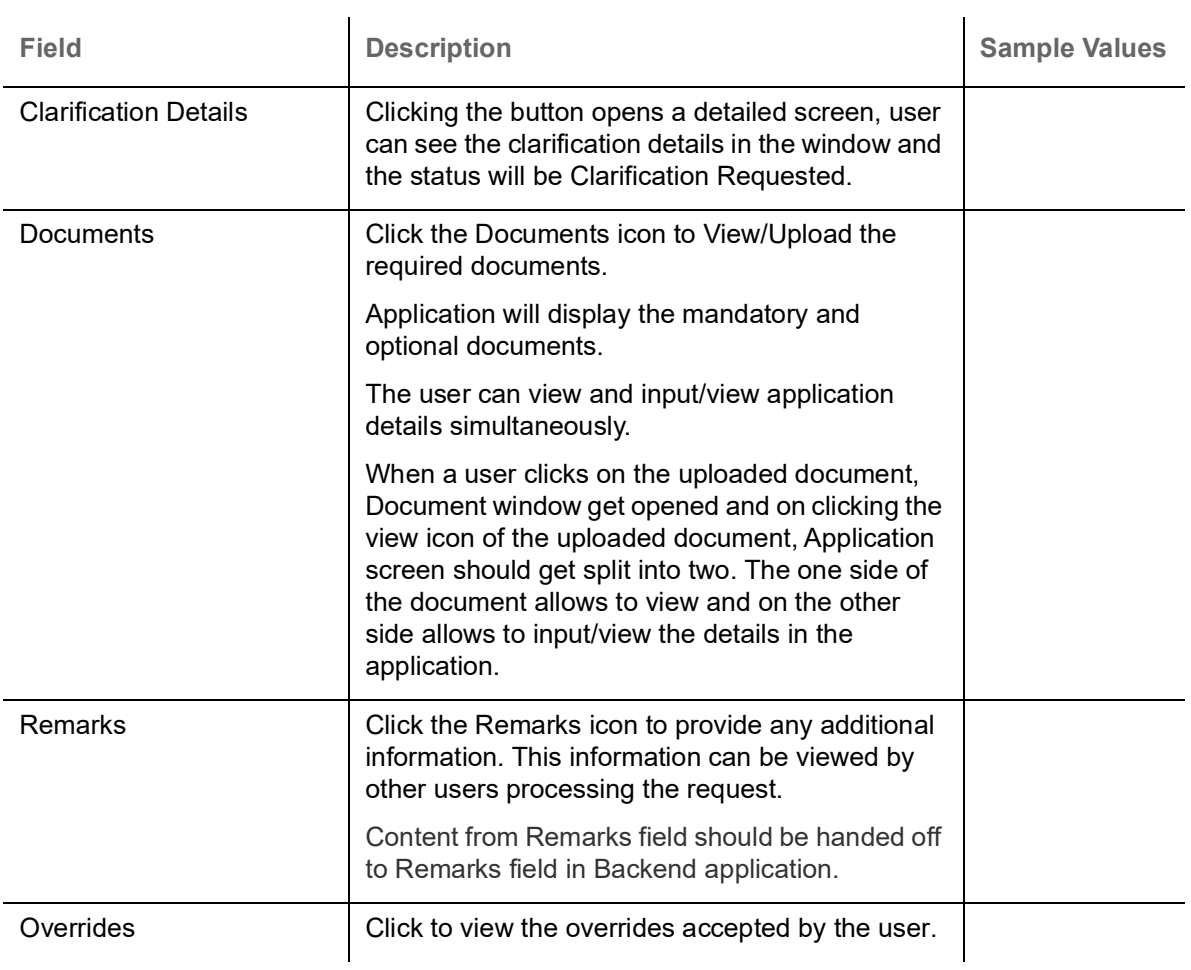

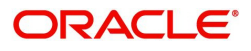

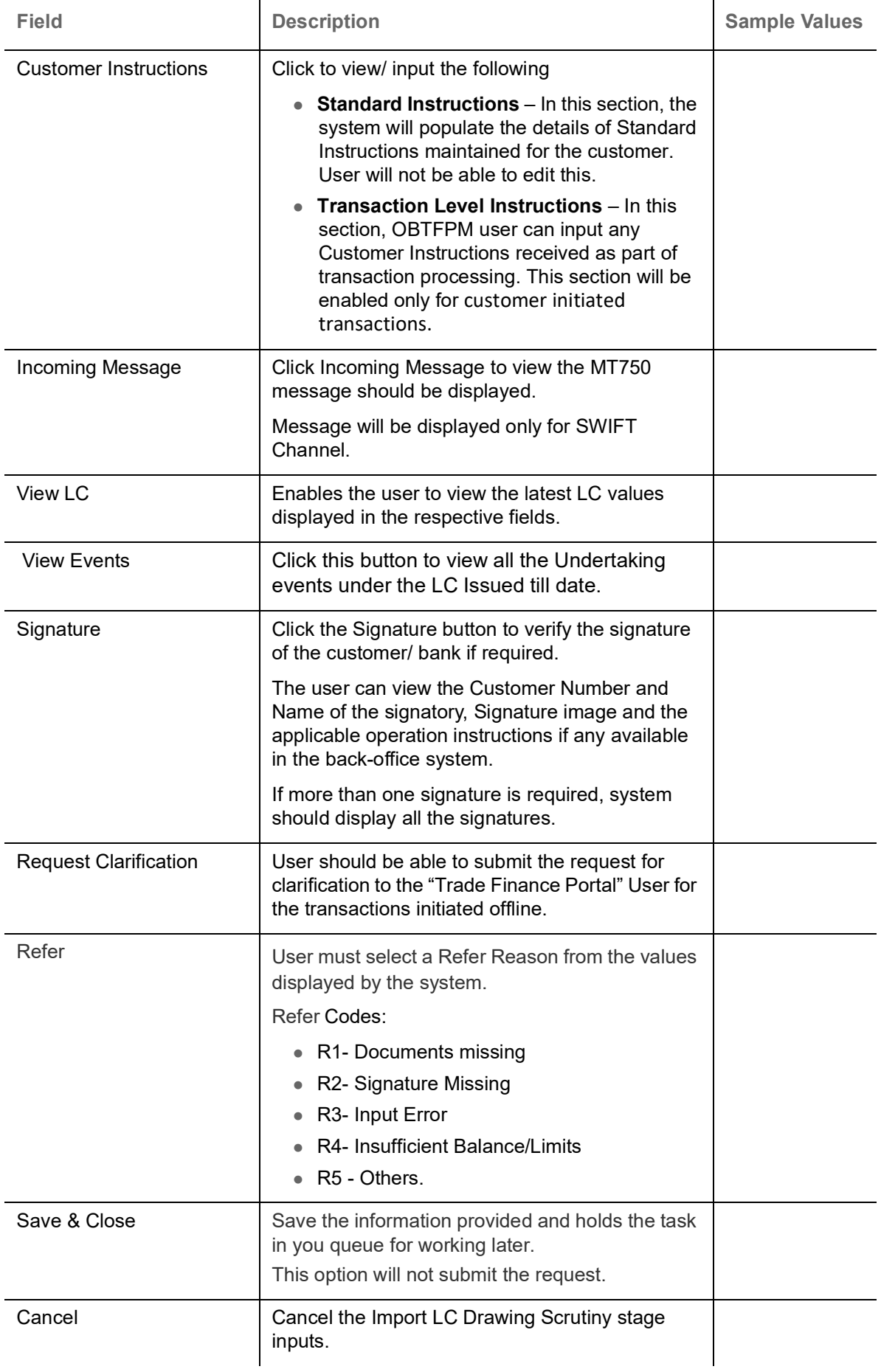

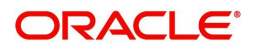

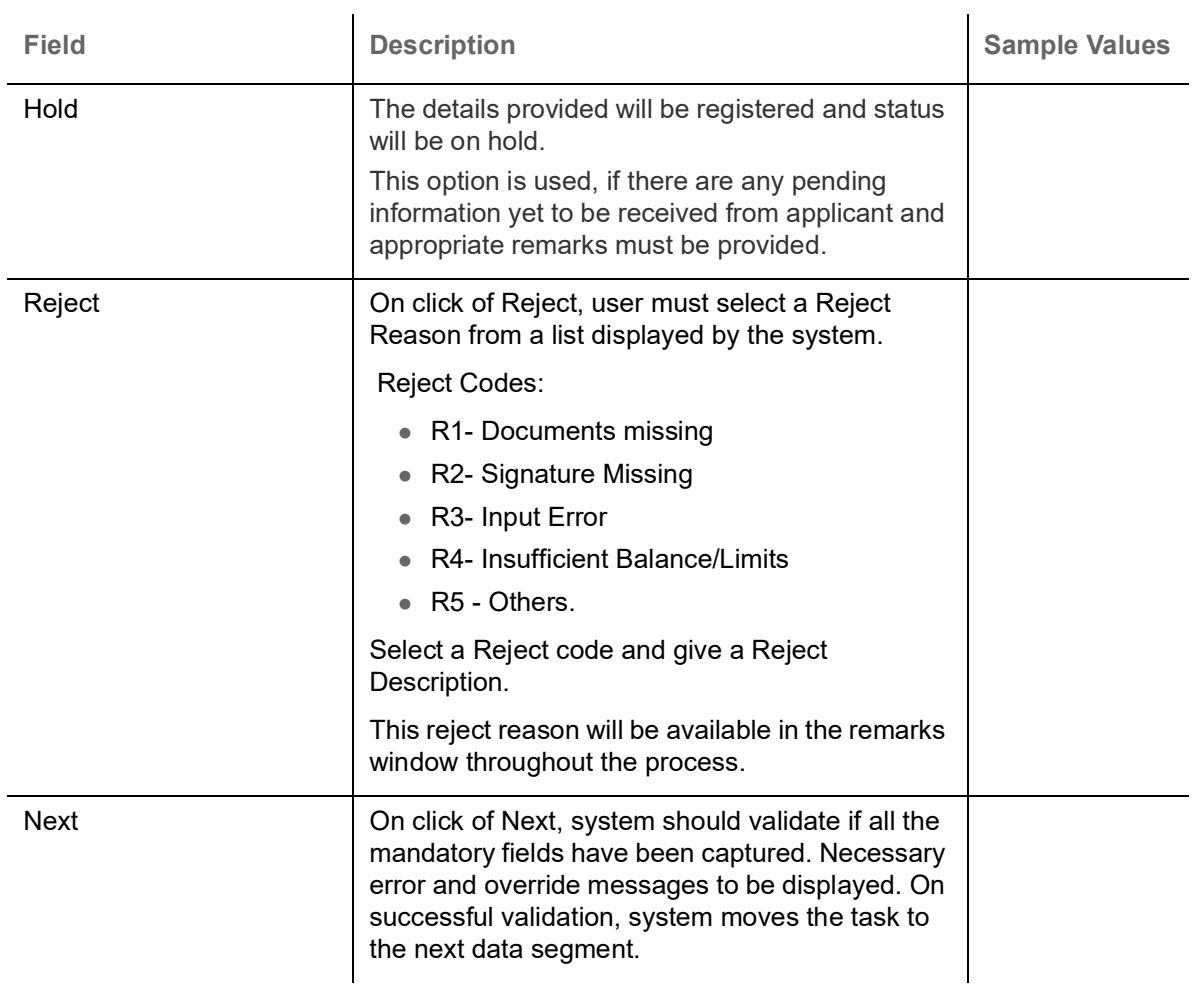

# <span id="page-31-0"></span>**Additional Conditions**

Enables the user to check the whether the documents received comply with the additional conditions mentioned in LC for Islamic Import LC Drawing.

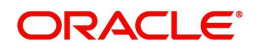

#### **Additional Conditions**

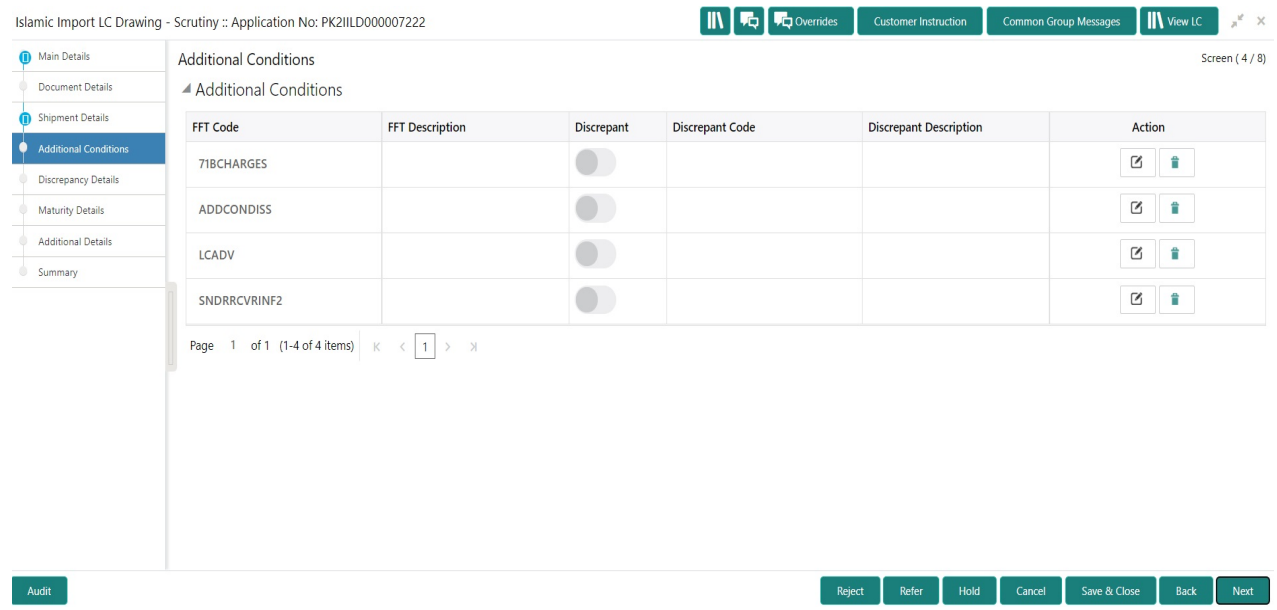

This section displays the list of additional conditions as per LC. Provide the Additional Conditions details as per the description in the following table:

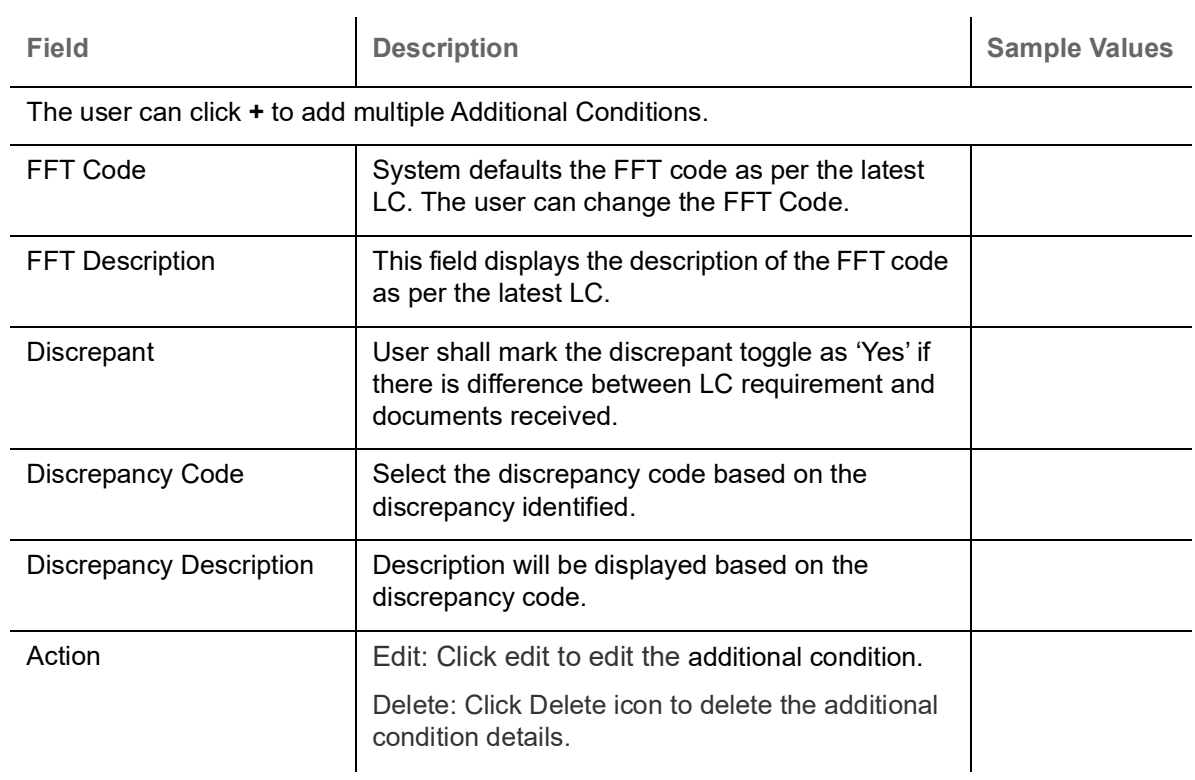

# <span id="page-32-0"></span>**Discrepancy Details**

This section displays the list of discrepancies captured for Islamic Import LC Drawing. User can add/ update/review the discrepancies identified in the section.

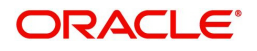

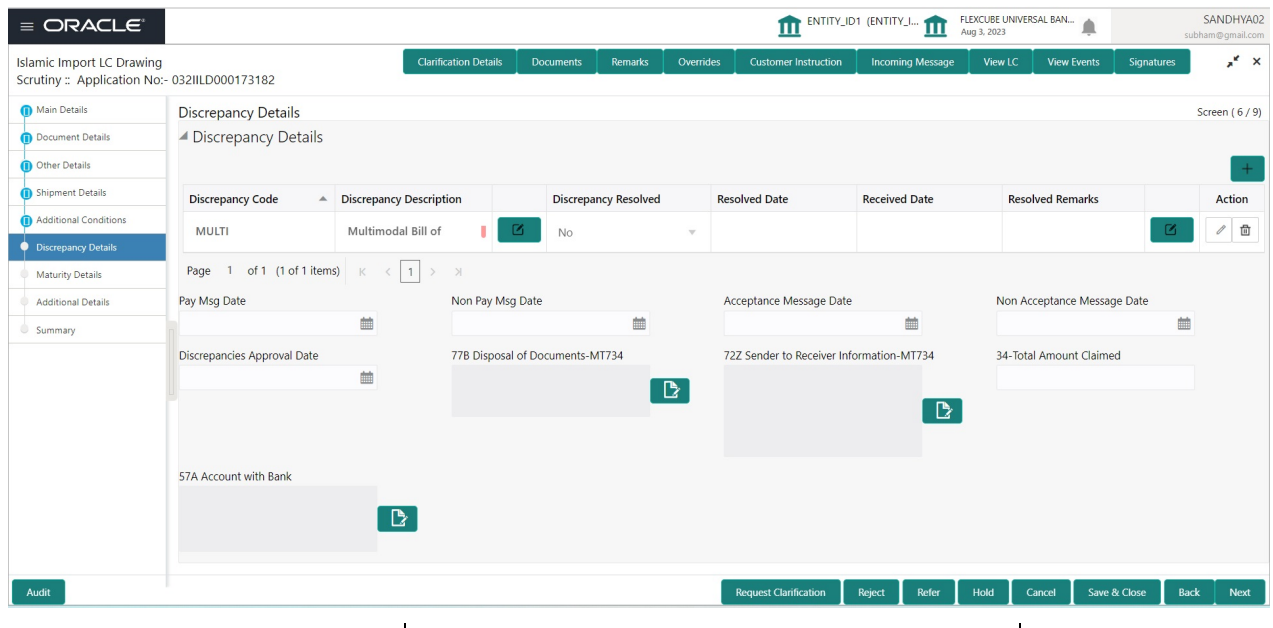

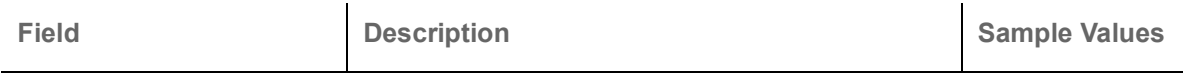

The user can click + to add multiple discrepancy details.

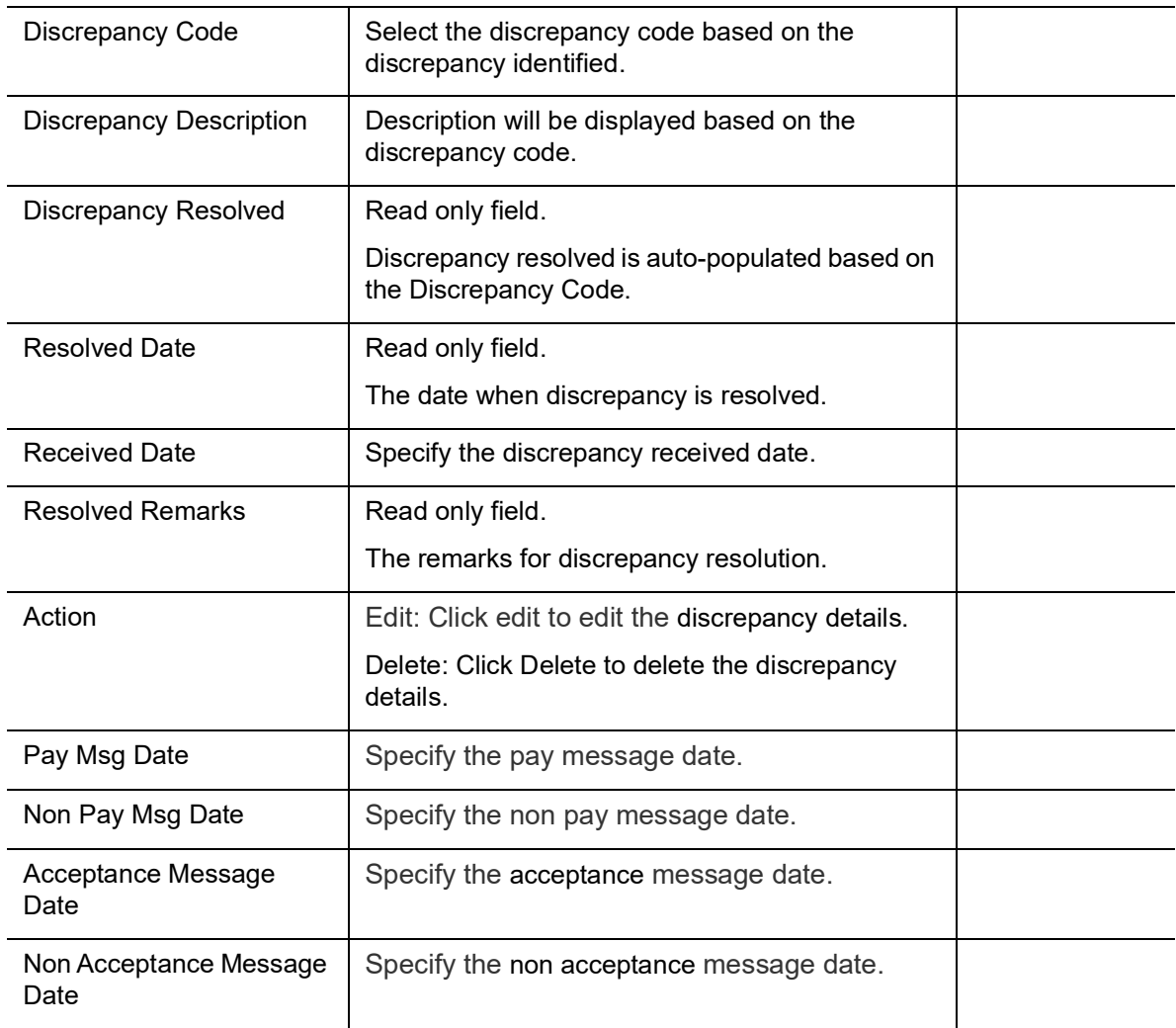

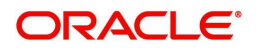

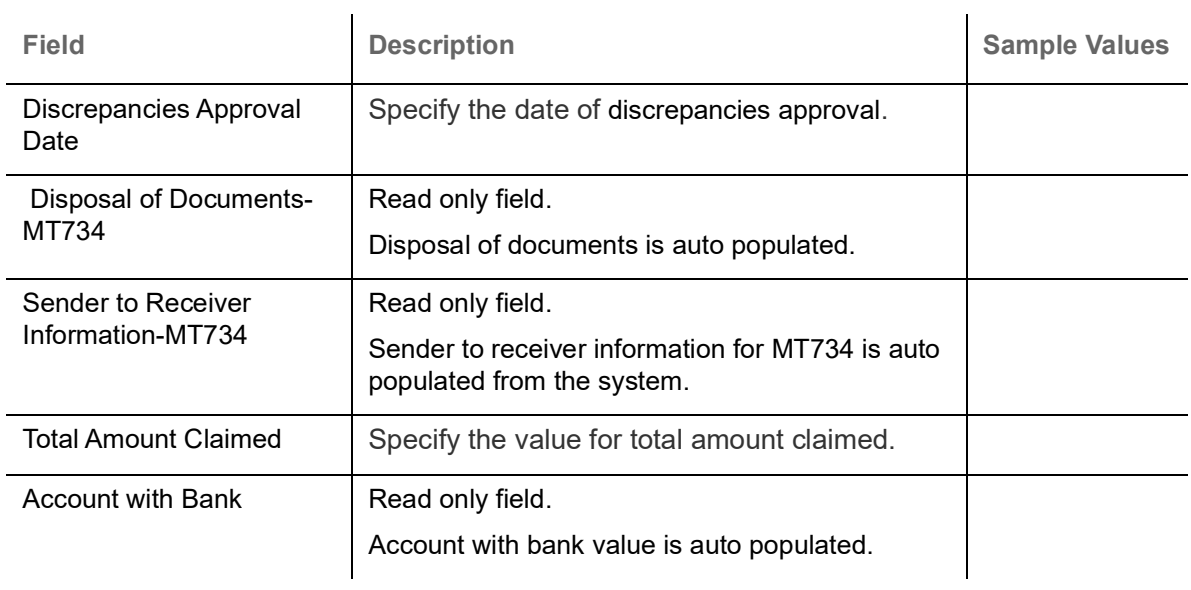

# **Action Buttons**

Use action buttons based on the description in the following table:

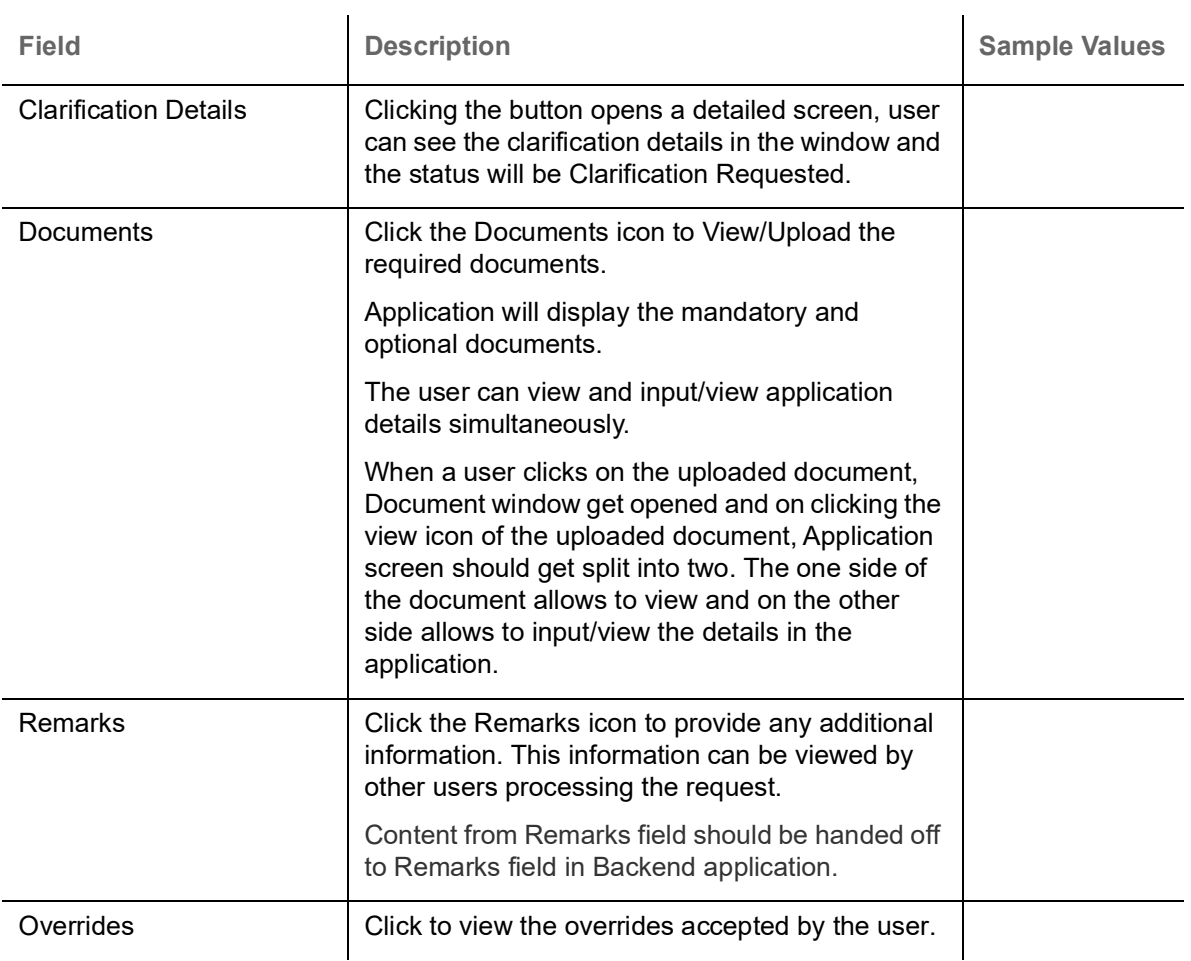

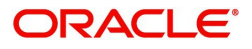

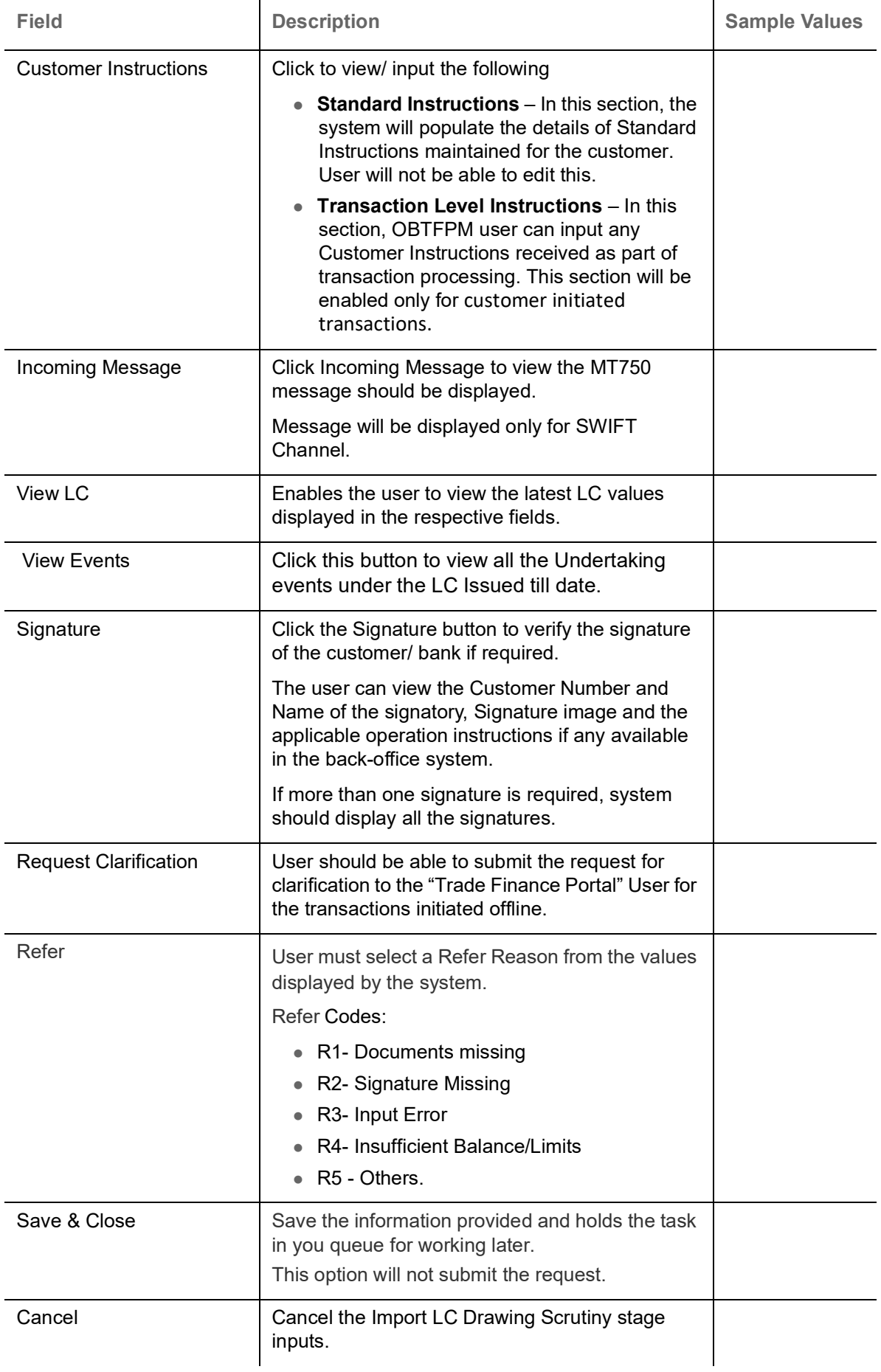

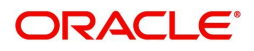
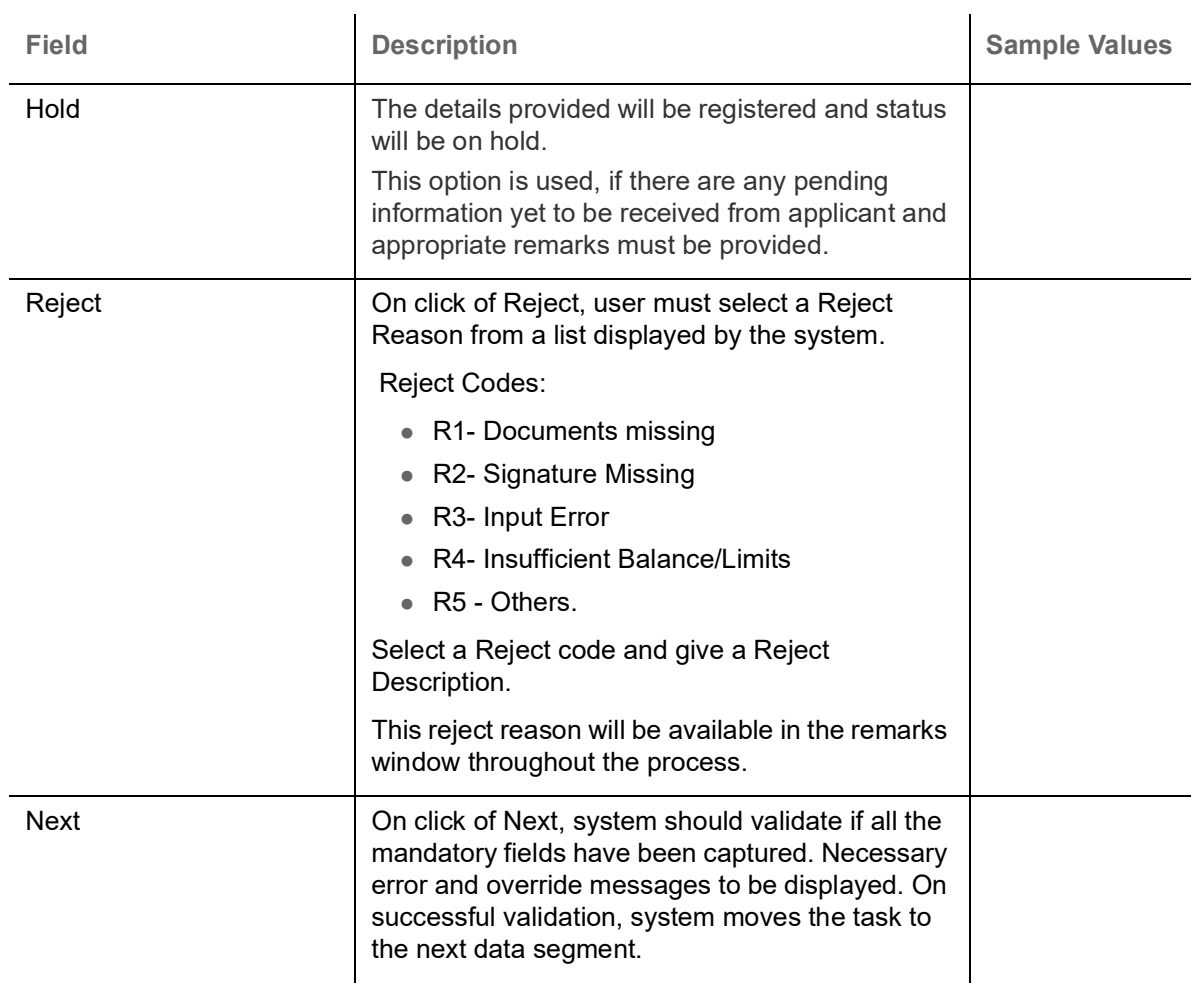

# <span id="page-36-0"></span>**Maturity Details**

A Scrutiny user can Payment data segment details of an Islamic Import LC Drawing.

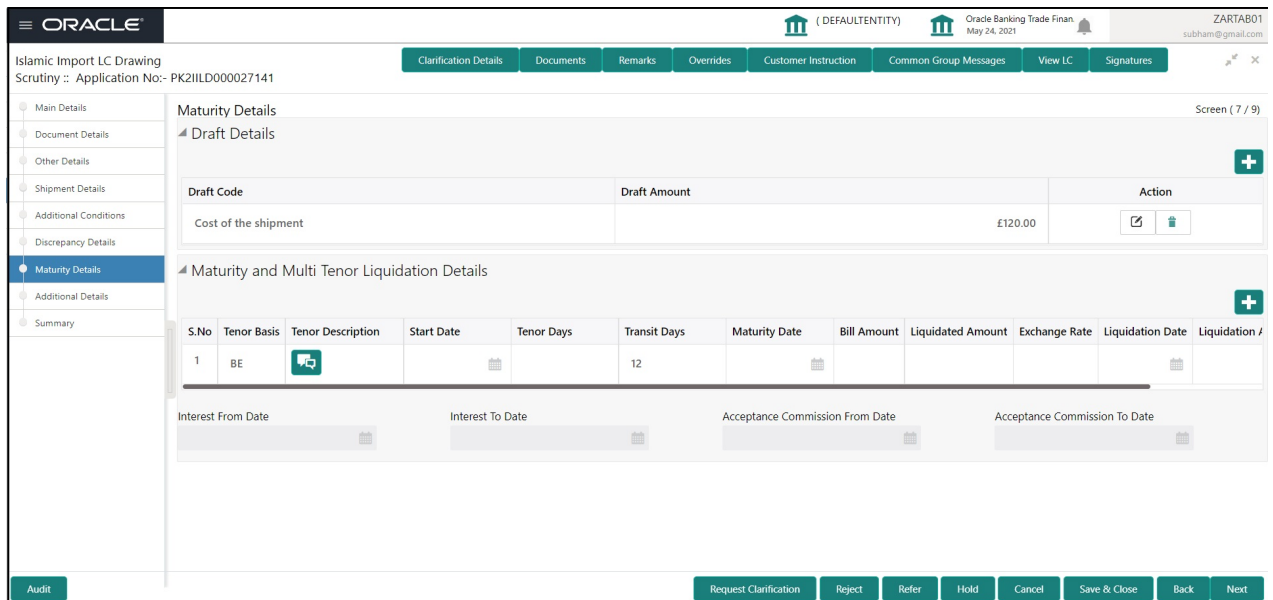

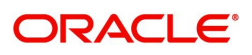

# **Draft Details**

Update the draft details based on the description in the following table:

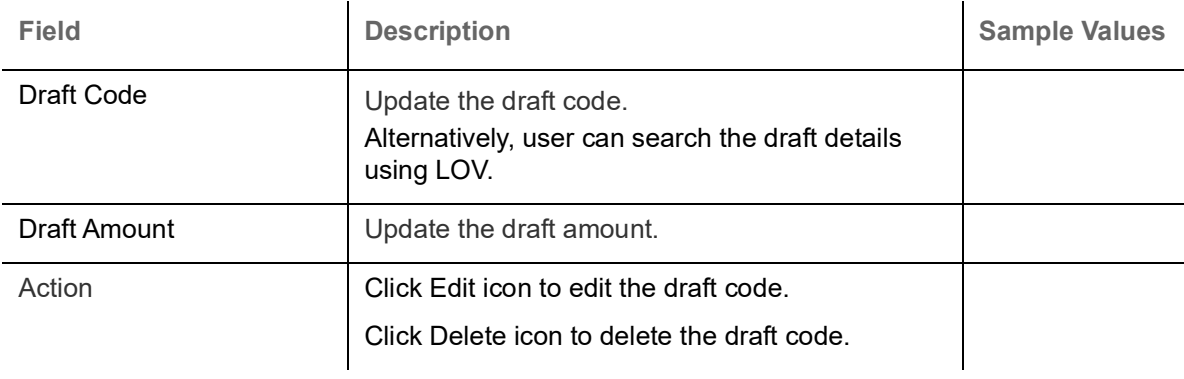

# **Maturity and Multi Tenor Liquidation Details**

Provide the maturity details based on the description in the following table:

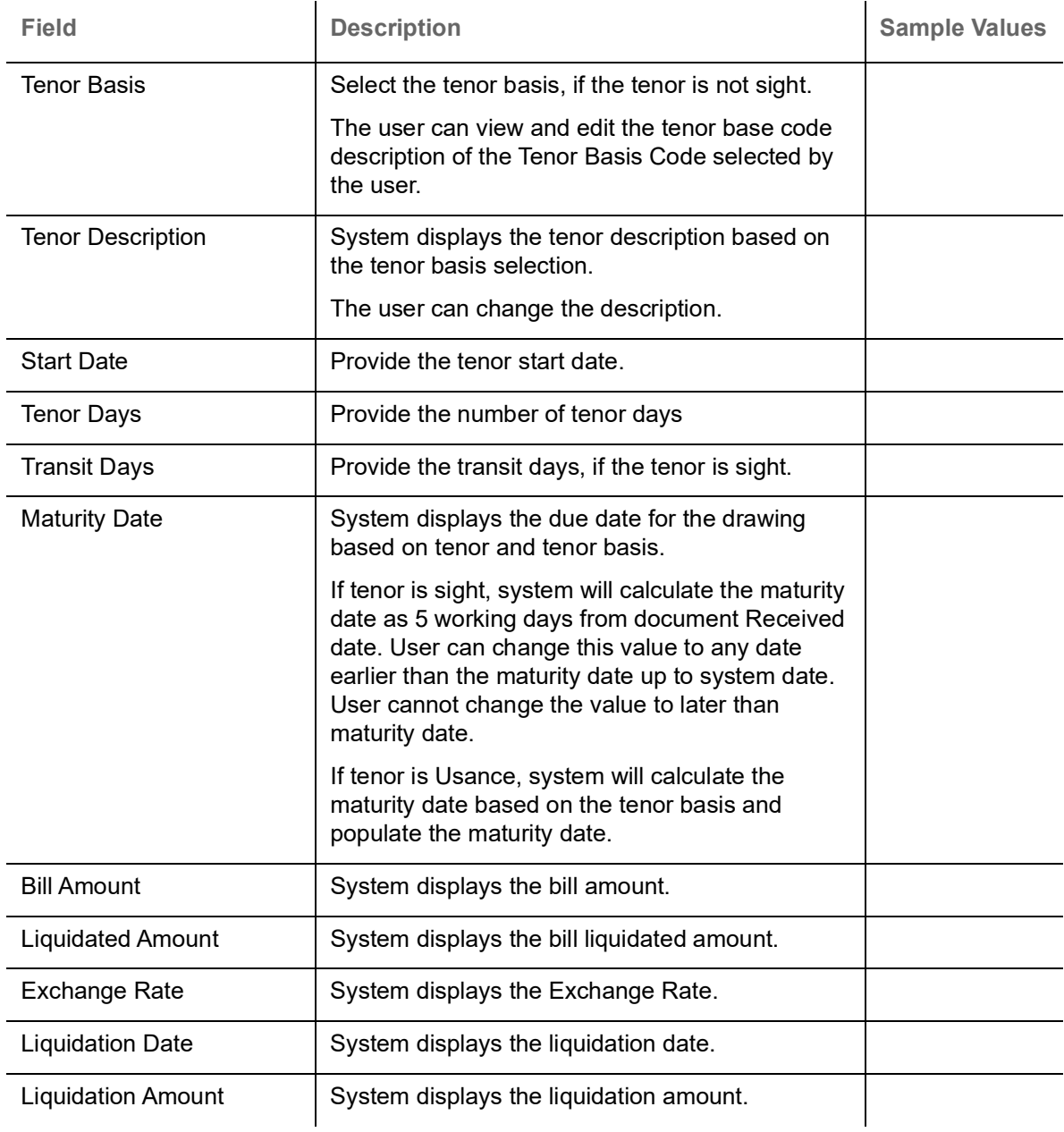

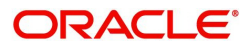

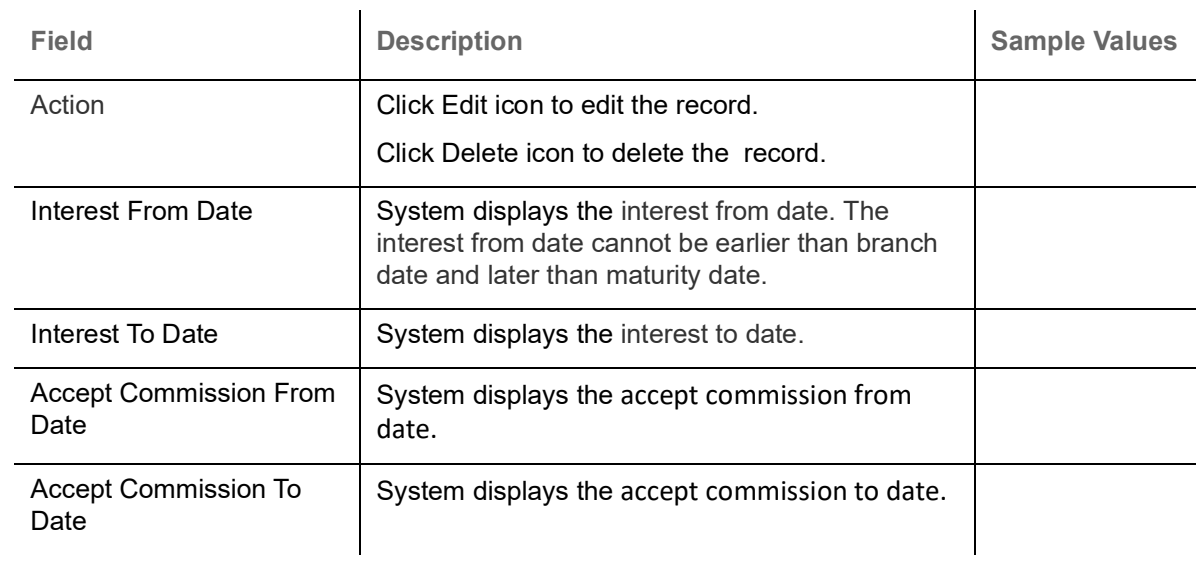

# **Additional Details**

Scrutiny user can verify/input/update the additional details Data Segment of the Islamic Import LC Drawing request.

As part of Additional details section, LC may have impact on the Limits, Collaterals and Charge section.

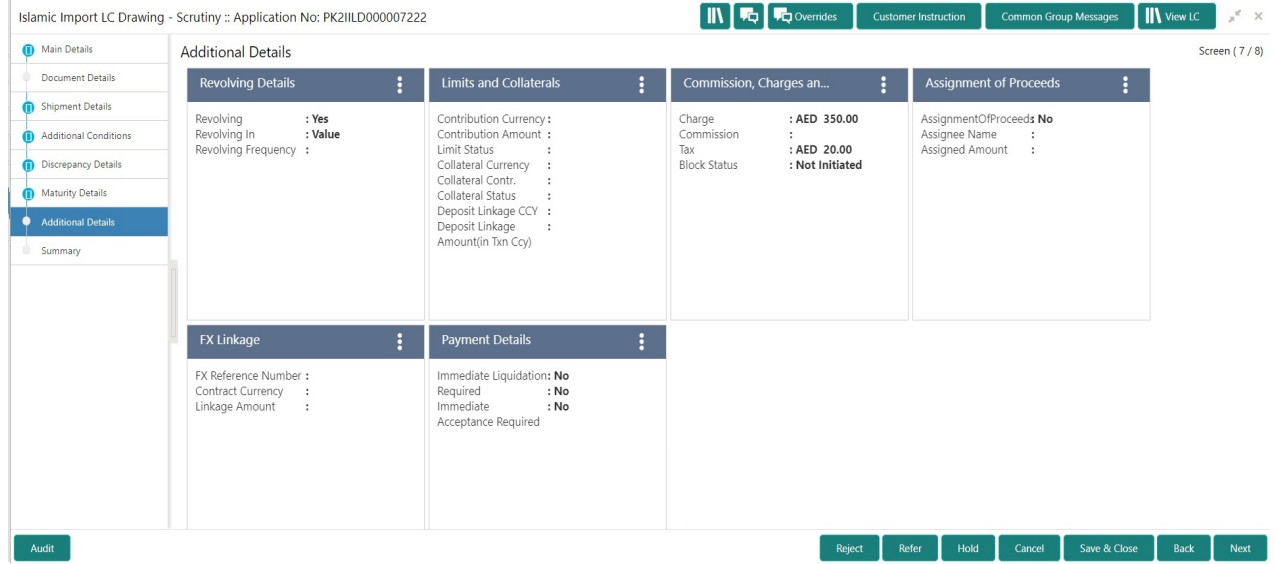

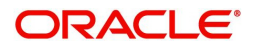

# <span id="page-39-0"></span>**Revolving Details**

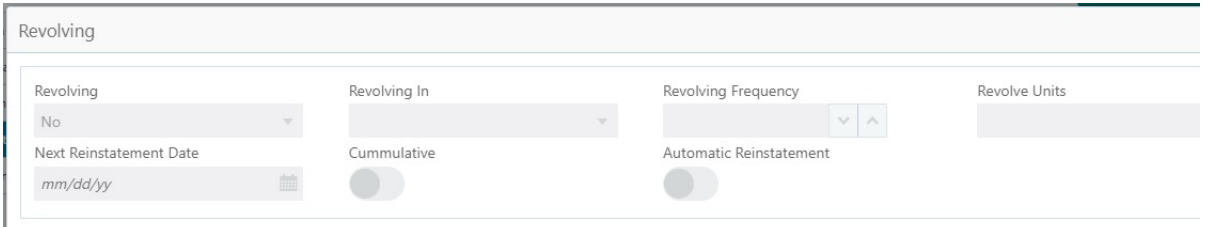

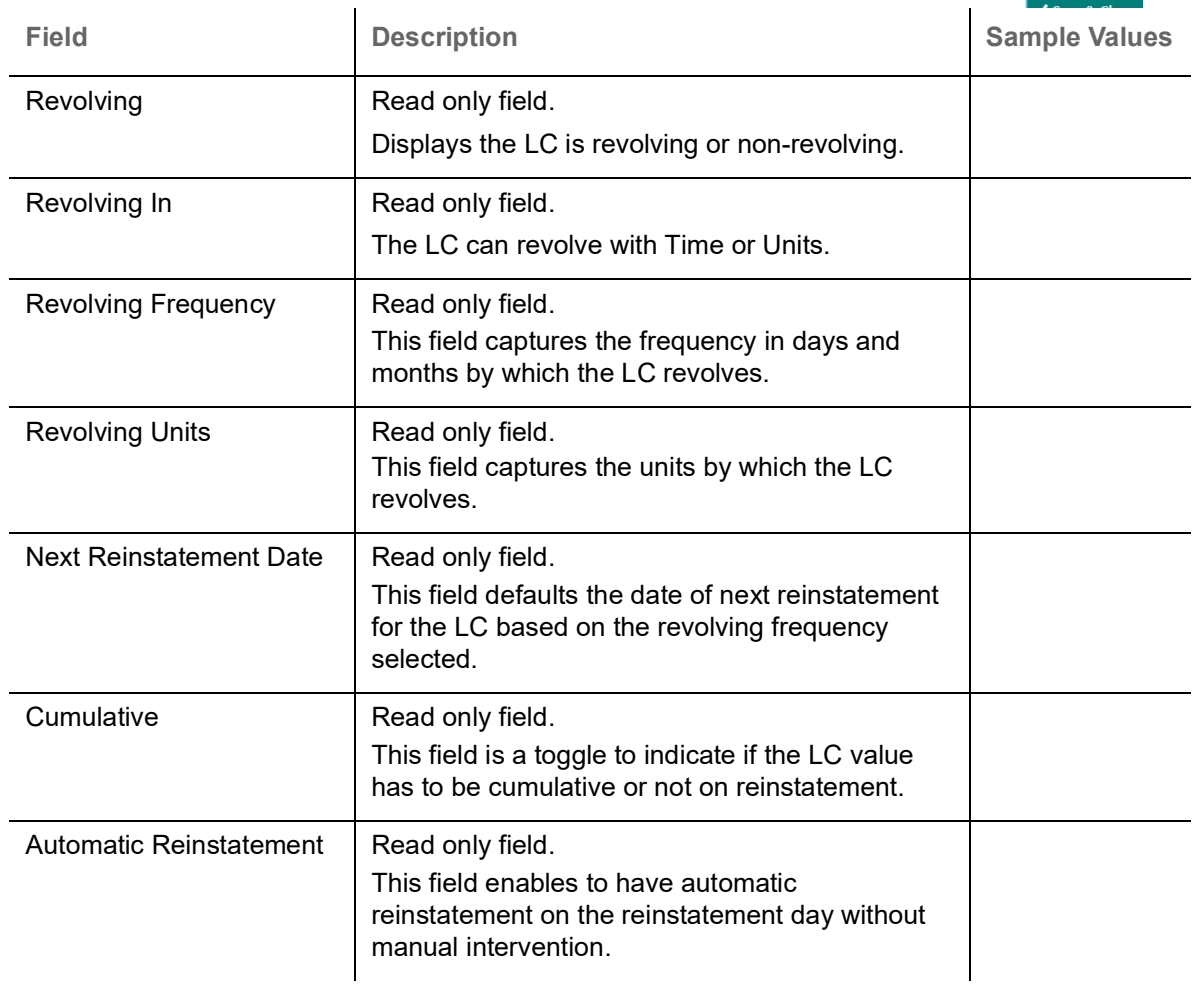

#### <span id="page-39-1"></span>**Limits & Collateral**

On Approval, system should not release the Earmarking against each limit line and system should handoff the "Limit Earmark Reference Number "to the back office. On successful handoff, back office will make use of these "Limit Earmark Reference Number" to release the Limit Earmark done in the mid office (OBTFPM) and should Earmark the limit from the Back office.

In case multiple Lines are applicable, Limit Earmark Reference for all lines to be passed to the back office.

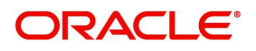

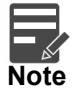

#### Counter Party is used in 'Limit details' for limit tracking, Account for Collateral margin and Deposit detail for Deposit Linkage

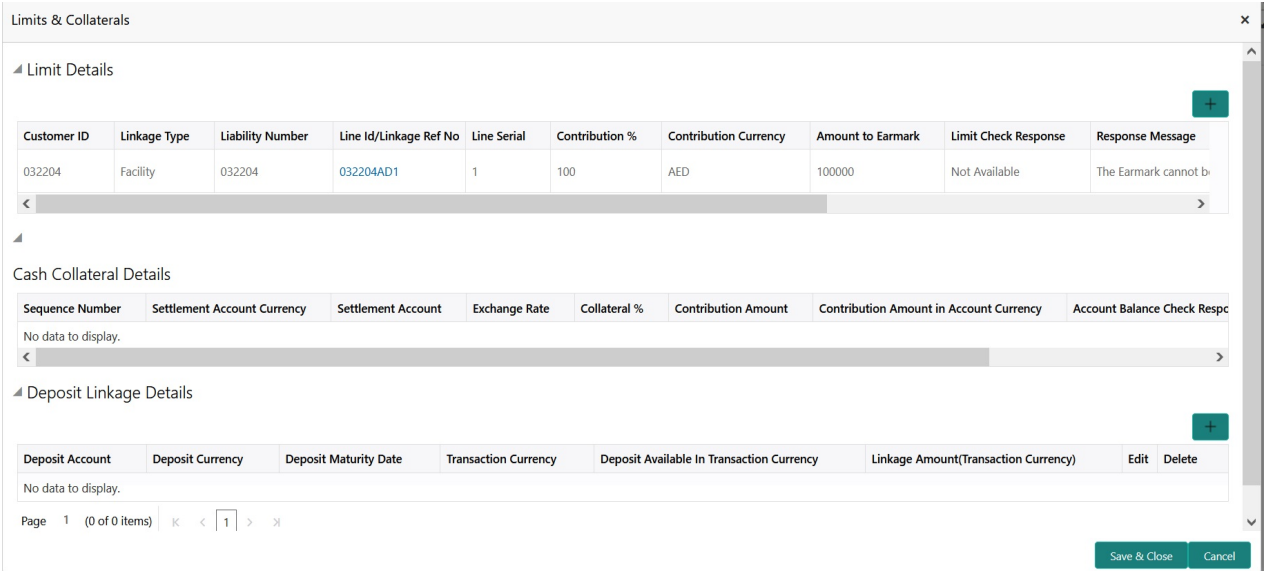

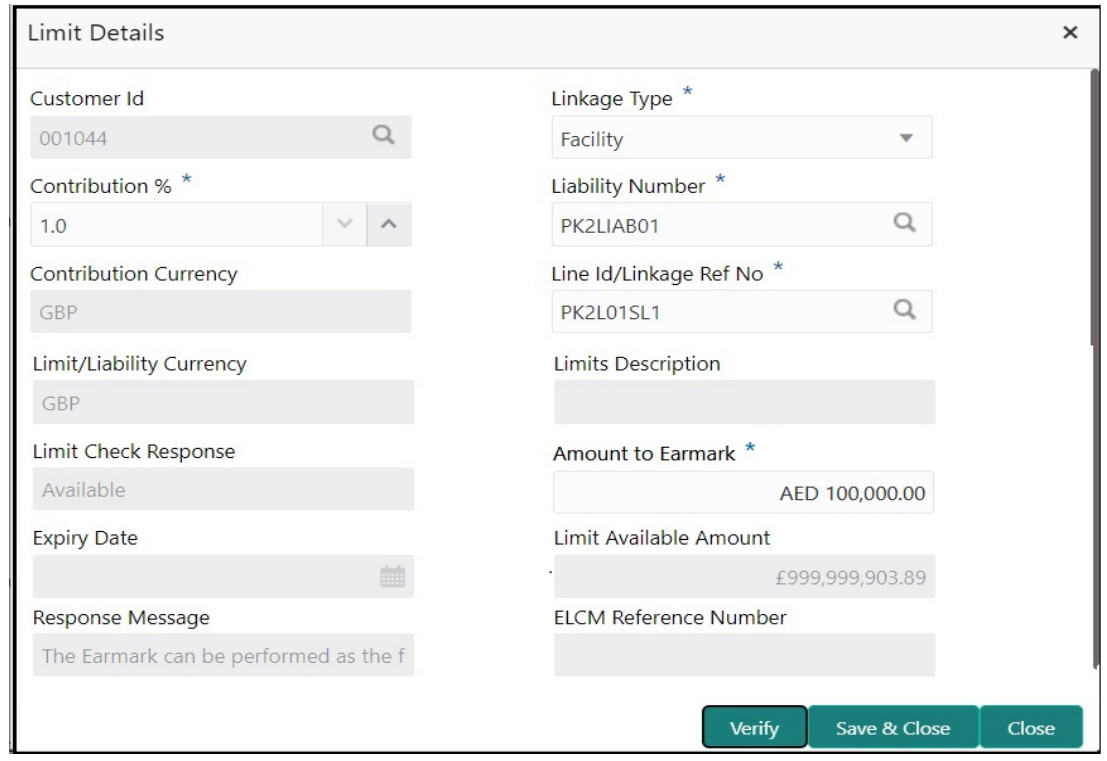

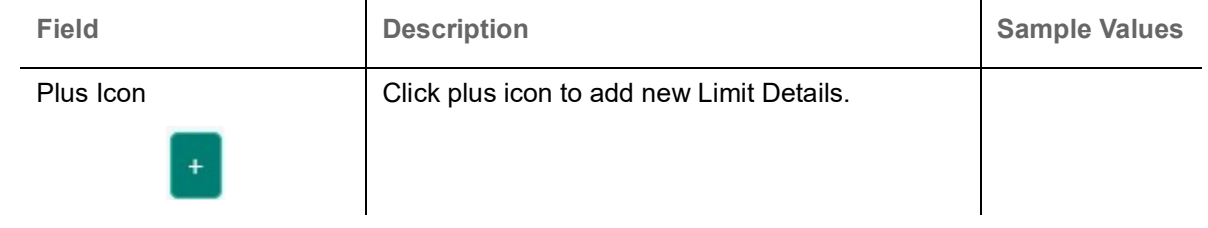

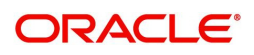

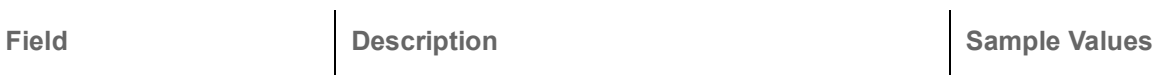

## Limit Details

Click + plus icon to add new limit details.

Below fields are displayed on the Limit Details pop-up screen, if the user clicks plus icon.

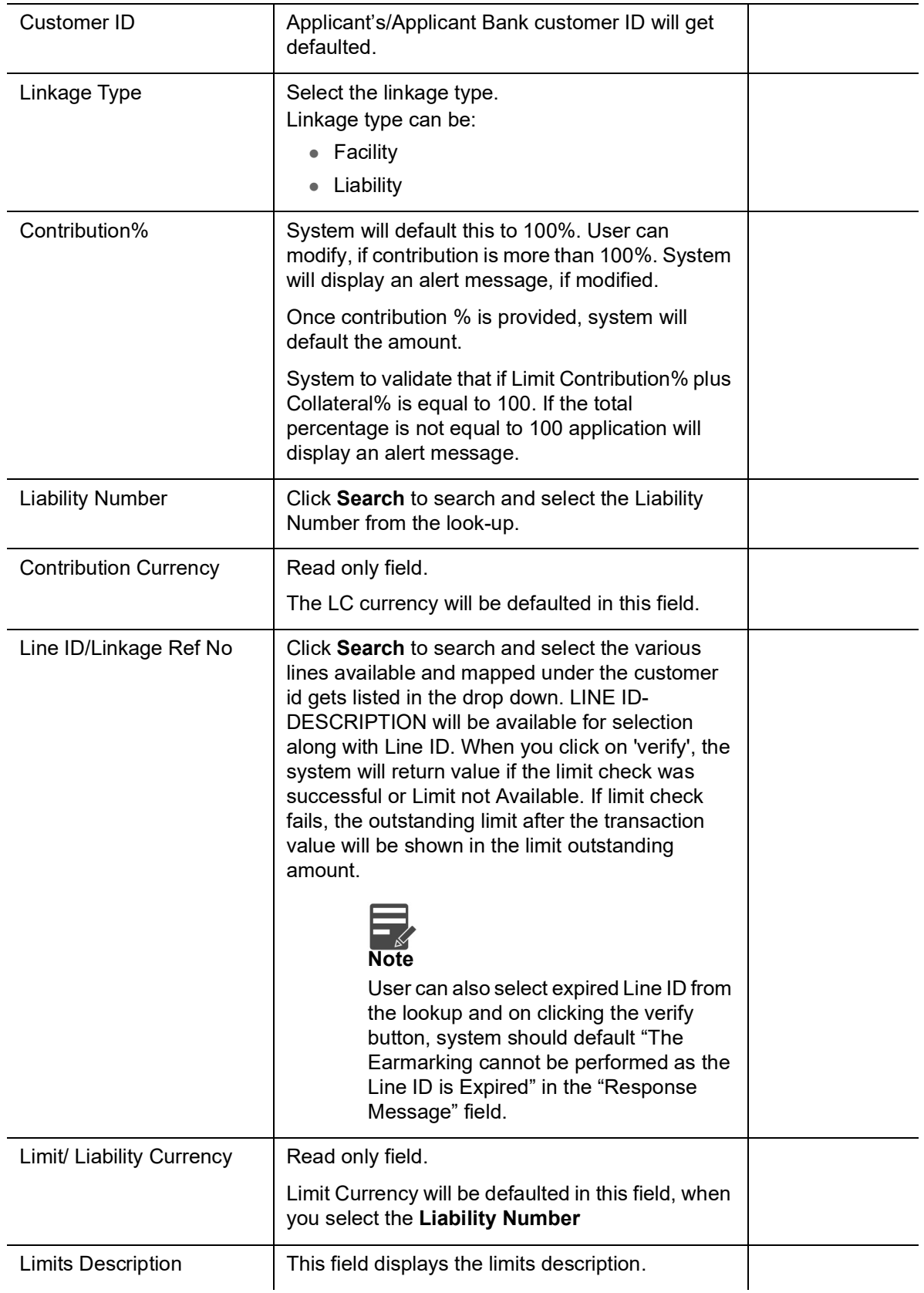

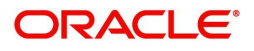

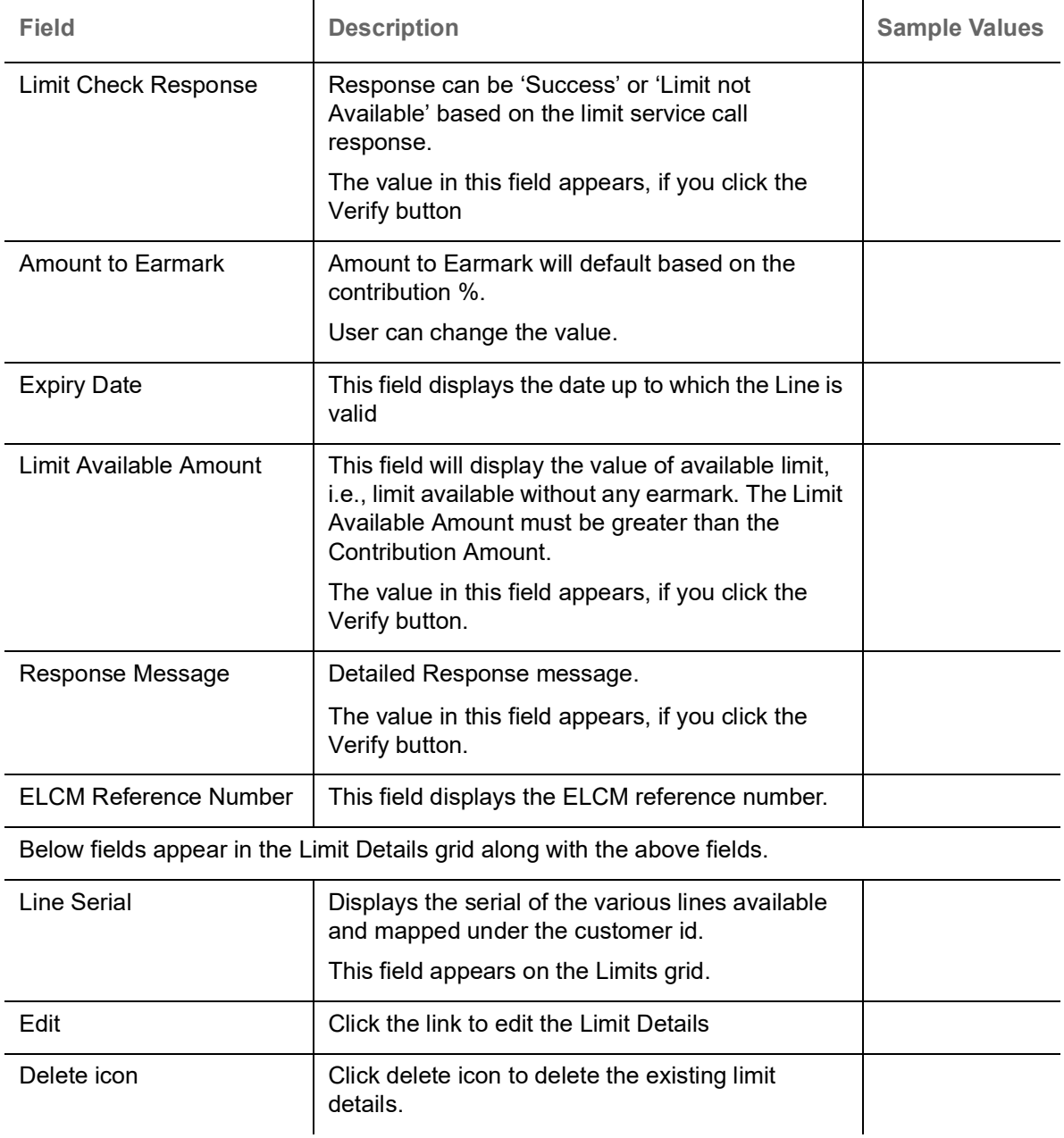

**Collateral Details**

This section is disabled.

<span id="page-42-0"></span>**Deposit Linkage Details**

In this section which the deposit linkage details is captured.

System should allow the user to Link one or more existing Deposits as a contribution to secure underlying transactions. On Submit of DE stage, system will create Linkage of the Deposit/modification of existing Linkage by calling Back-office system (DDA) system directly.

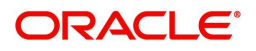

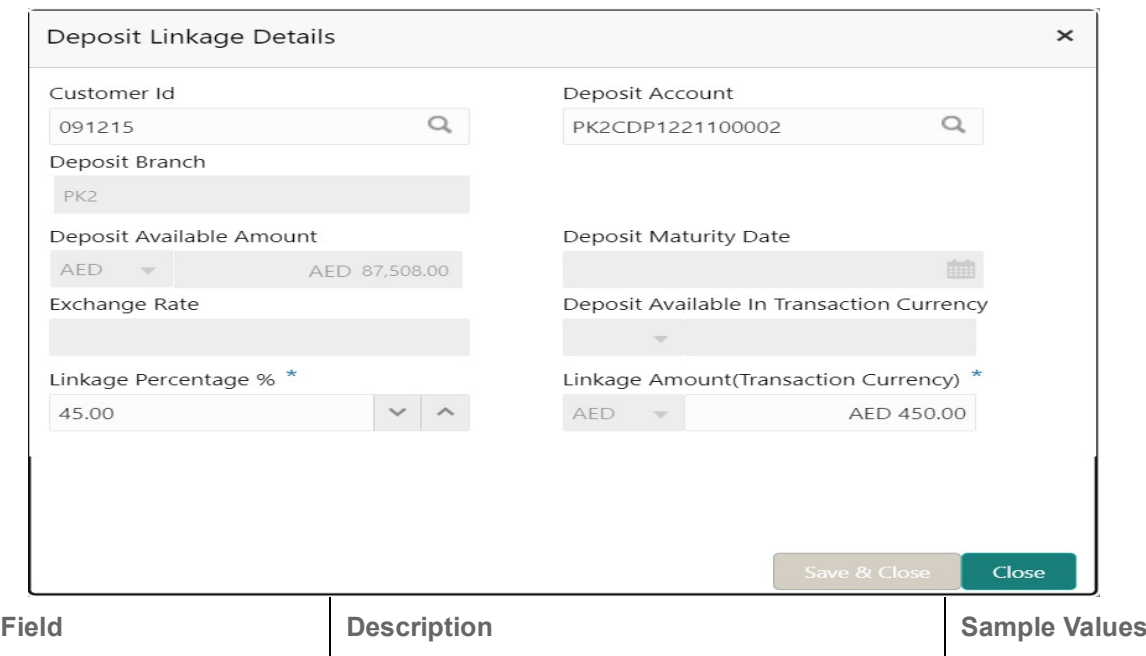

Click + plus icon to add new deposit details.

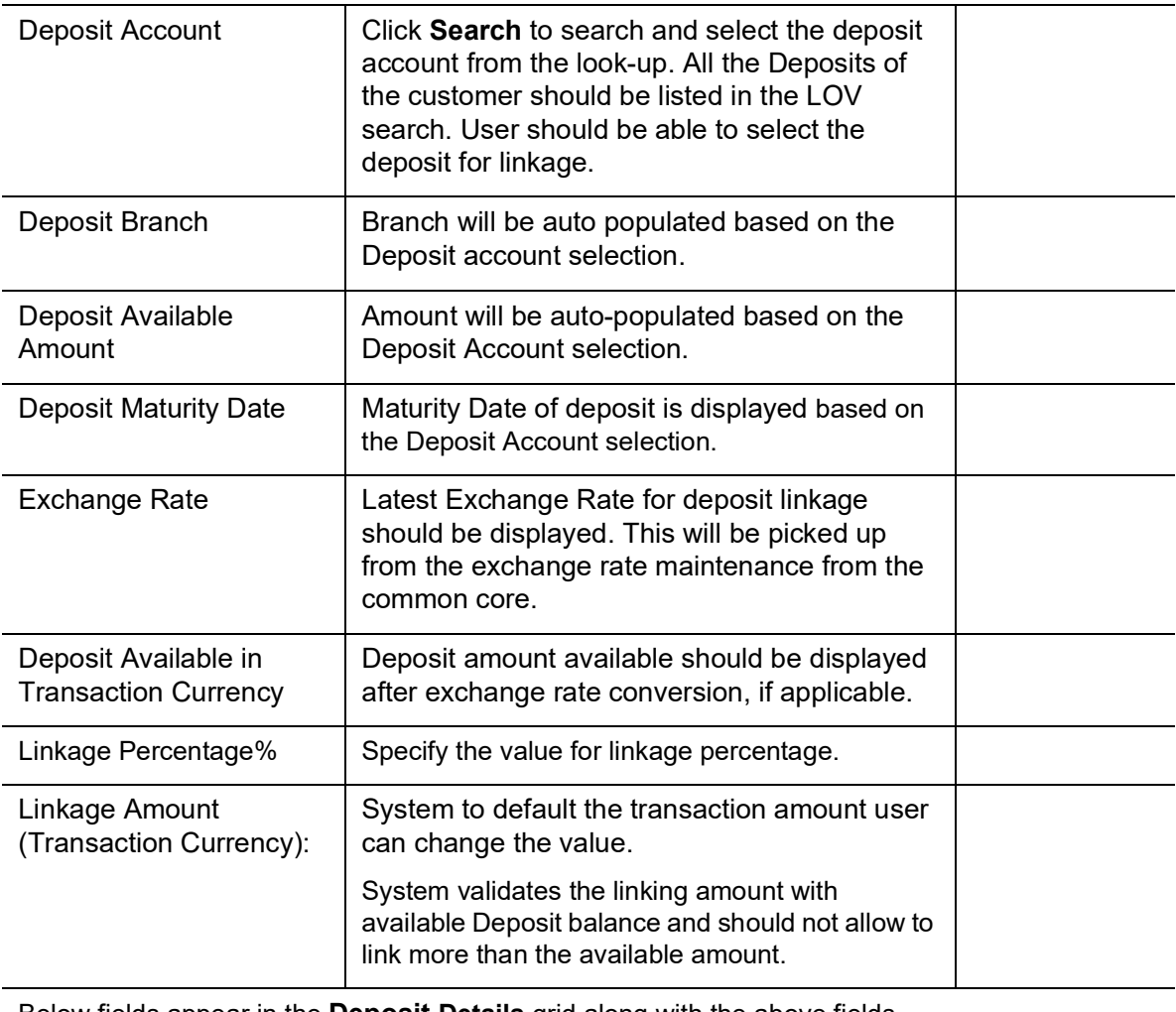

Below fields appear in the **Deposit Details** grid along with the above fields.

Deposit Currency  $\vert$  The currency will get defaulted in this field.

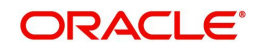

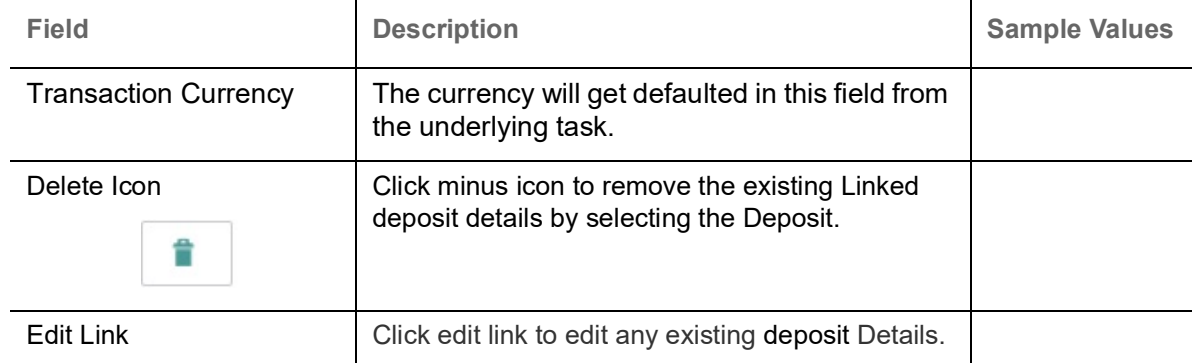

#### **Commission, Charges and Taxes Details**

This section displays charge details. The system also default the Charges/Commission Party maintained for the customer as per defined Class Maintenance in OBTF. System simulates the Charges, Commission and Tax details from the Back office.At the time of contract initiation against respective commission and charge component, the OBTFPM by default captures the counter parties Account Description as the Charge Party.

The user can view the Account Description of the Charge Party of the respective Settlement Account holder, post successful handoff user can view the same Charge Party details against the commission and charges which were entered at the time of contract initiation in the BO/MO Enquiry screen of LC in OBTF.

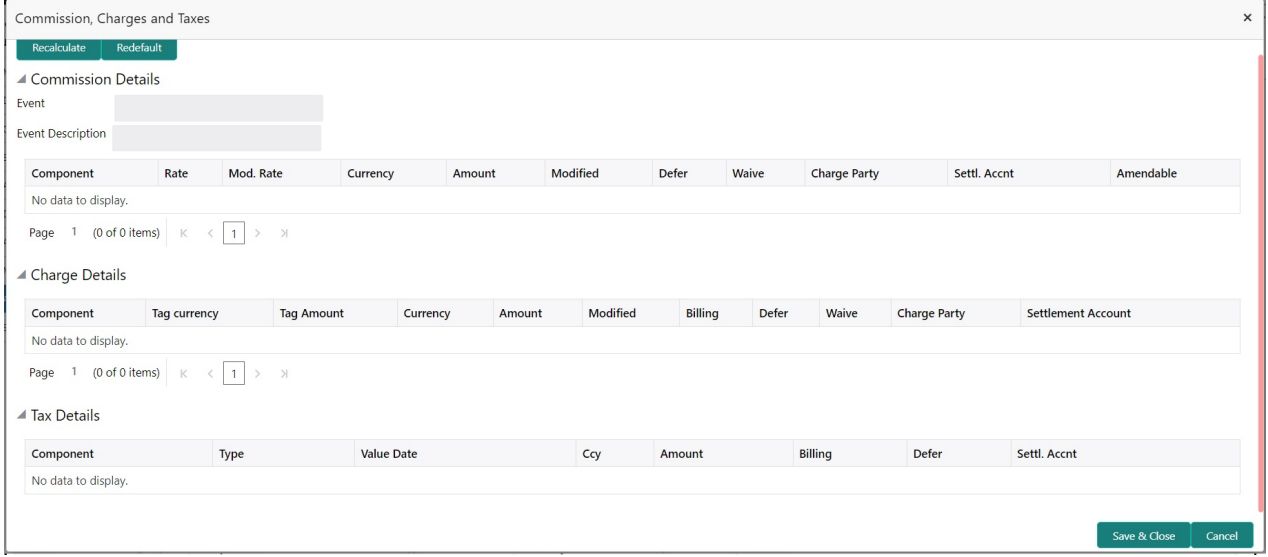

#### This section displays the commission details:

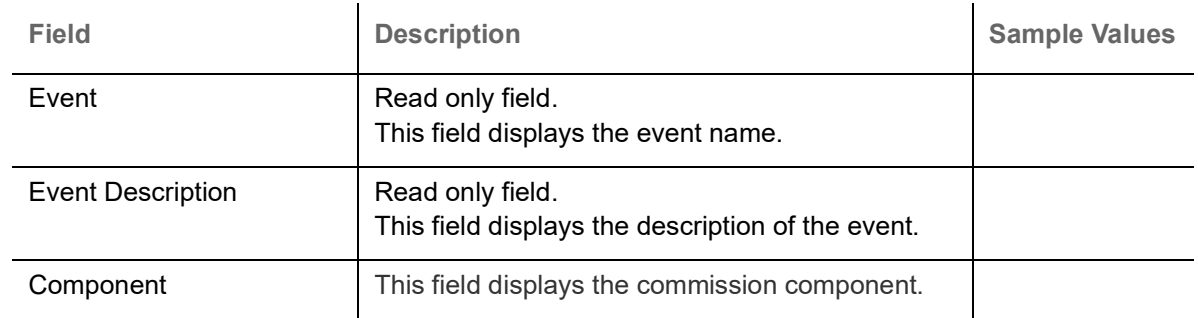

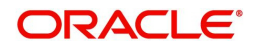

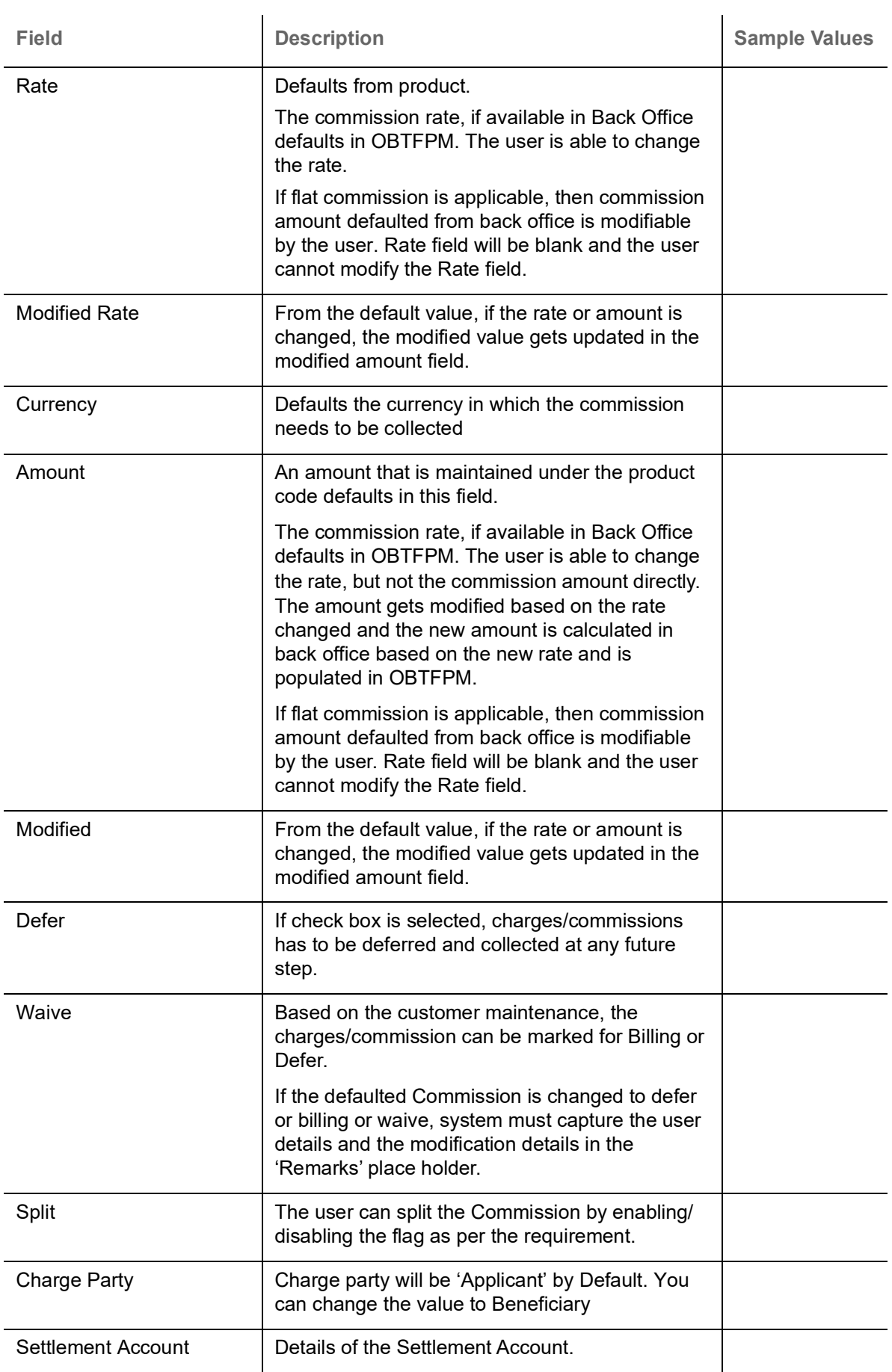

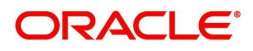

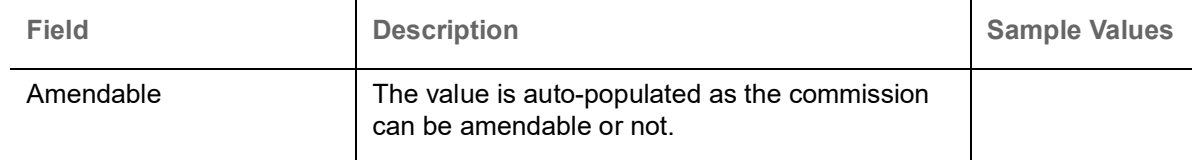

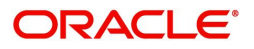

# **Charge Details**

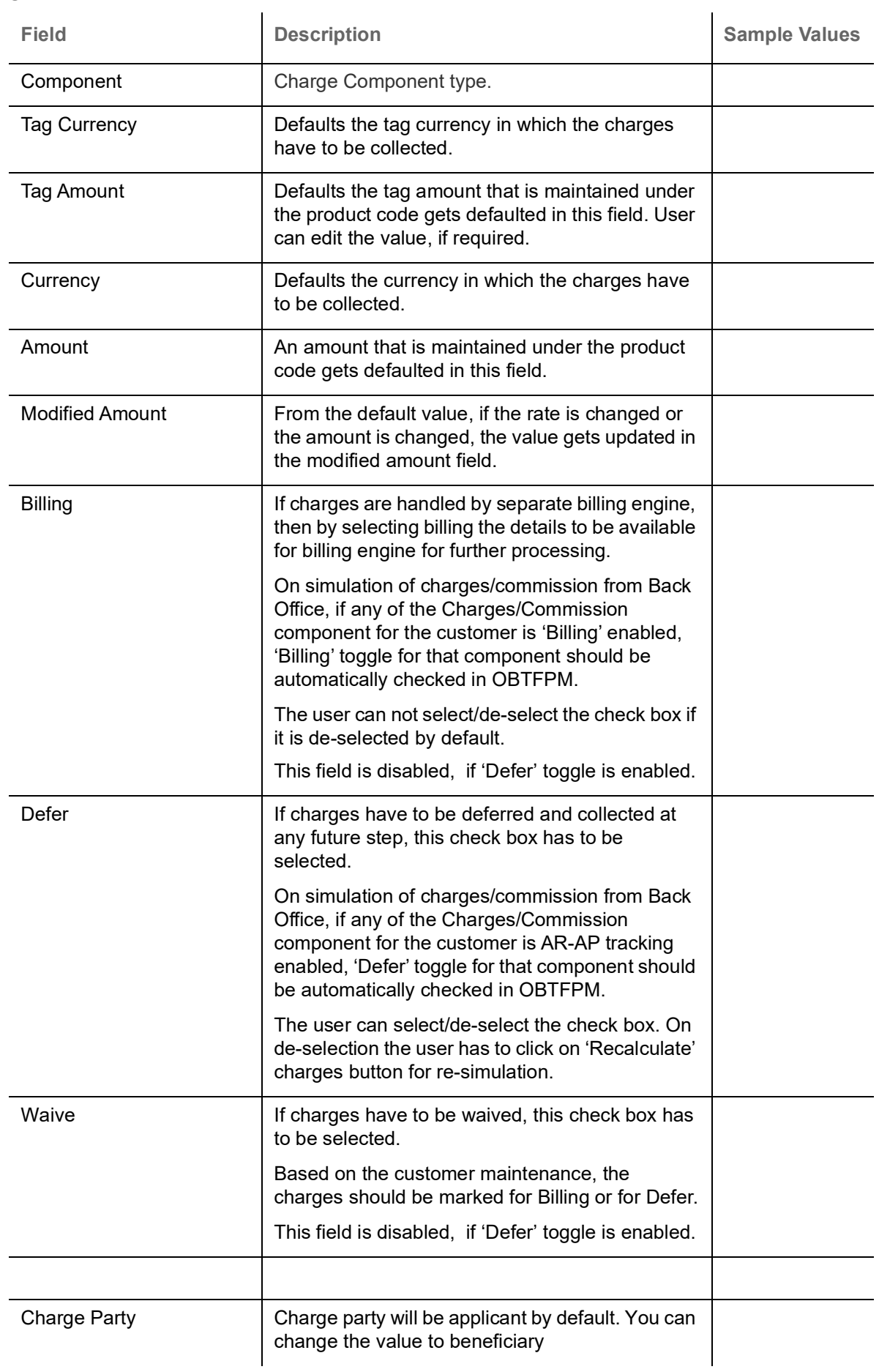

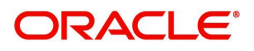

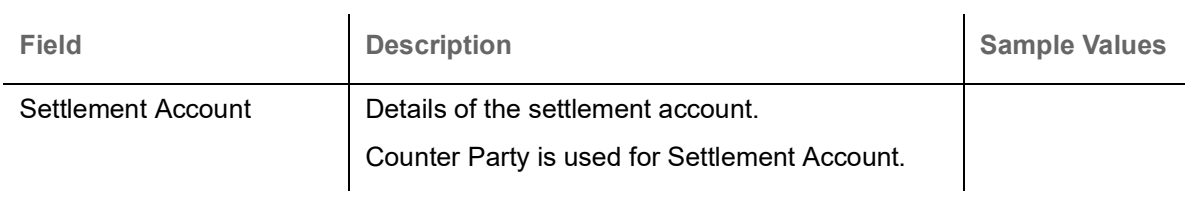

# **Tax Details**

The tax component is calculated based on the commission and defaults if maintained at product level. User cannot update tax details and any change in tax amount on account of modification of charges/ commission will be available on click of Re-Calculate button or on hand off to back-end system.

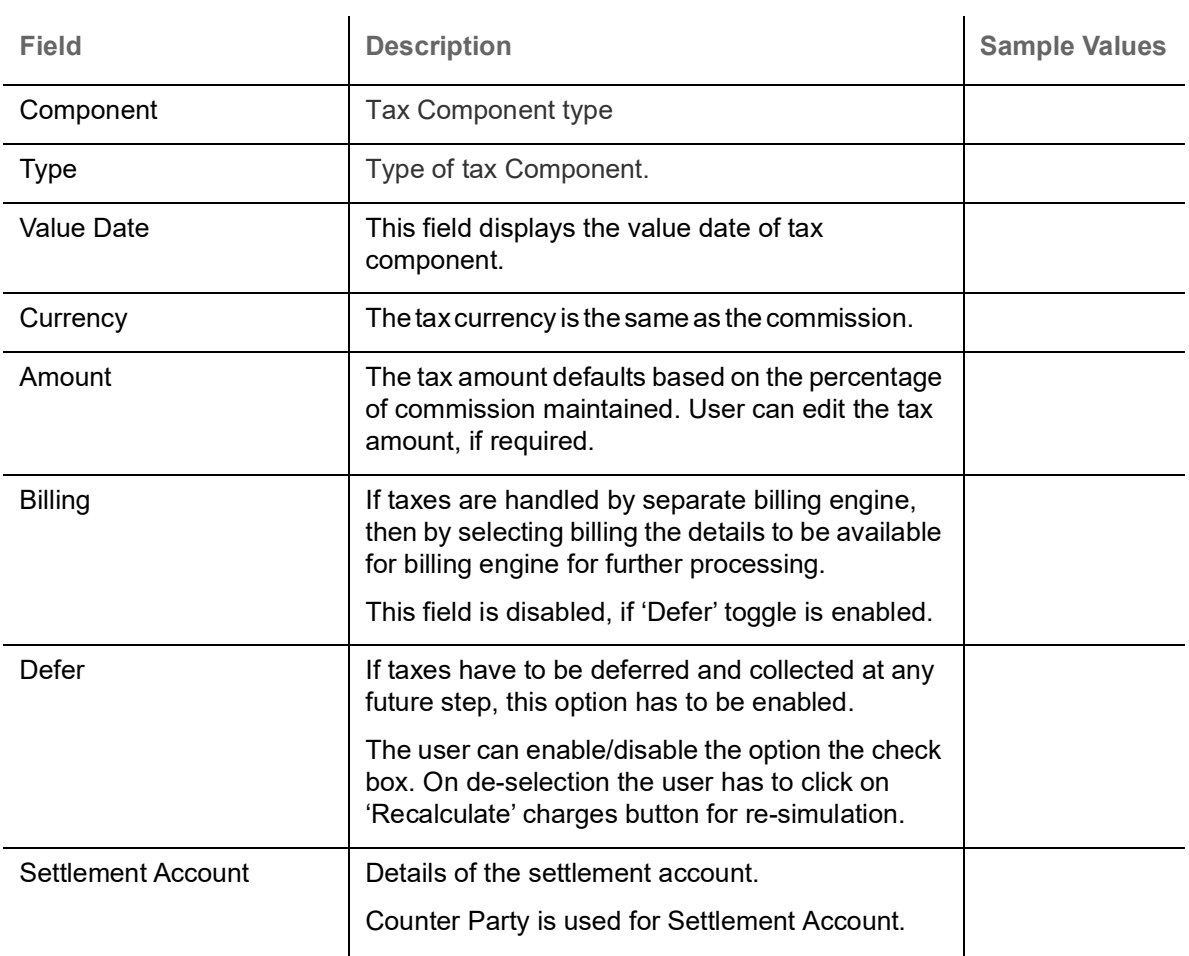

This section displays the tax details:

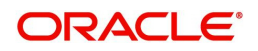

# **Assignment of Proceeds**

IIn this tile, assignment details for the applicable processes is displayed. Proceeds can be assigned only if the parties have been assigned during drawing or update drawing process.

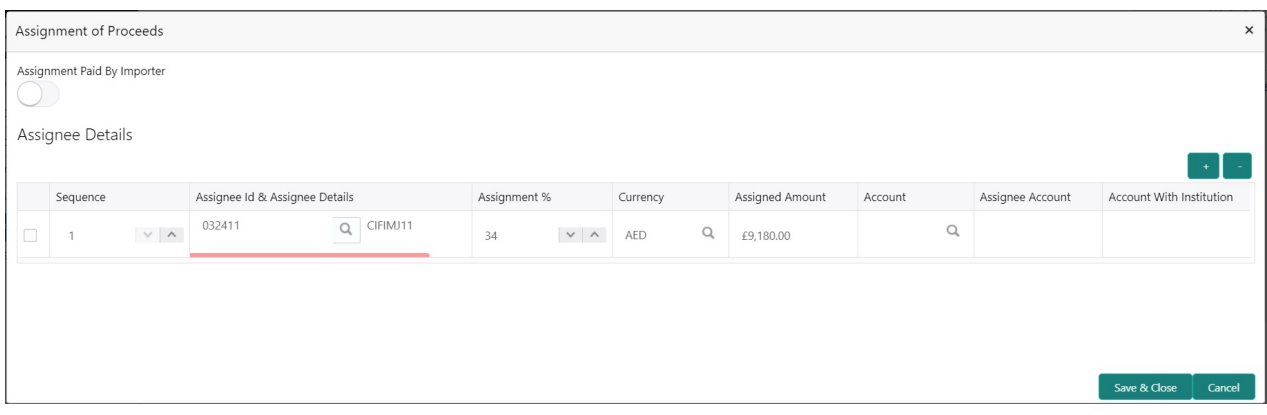

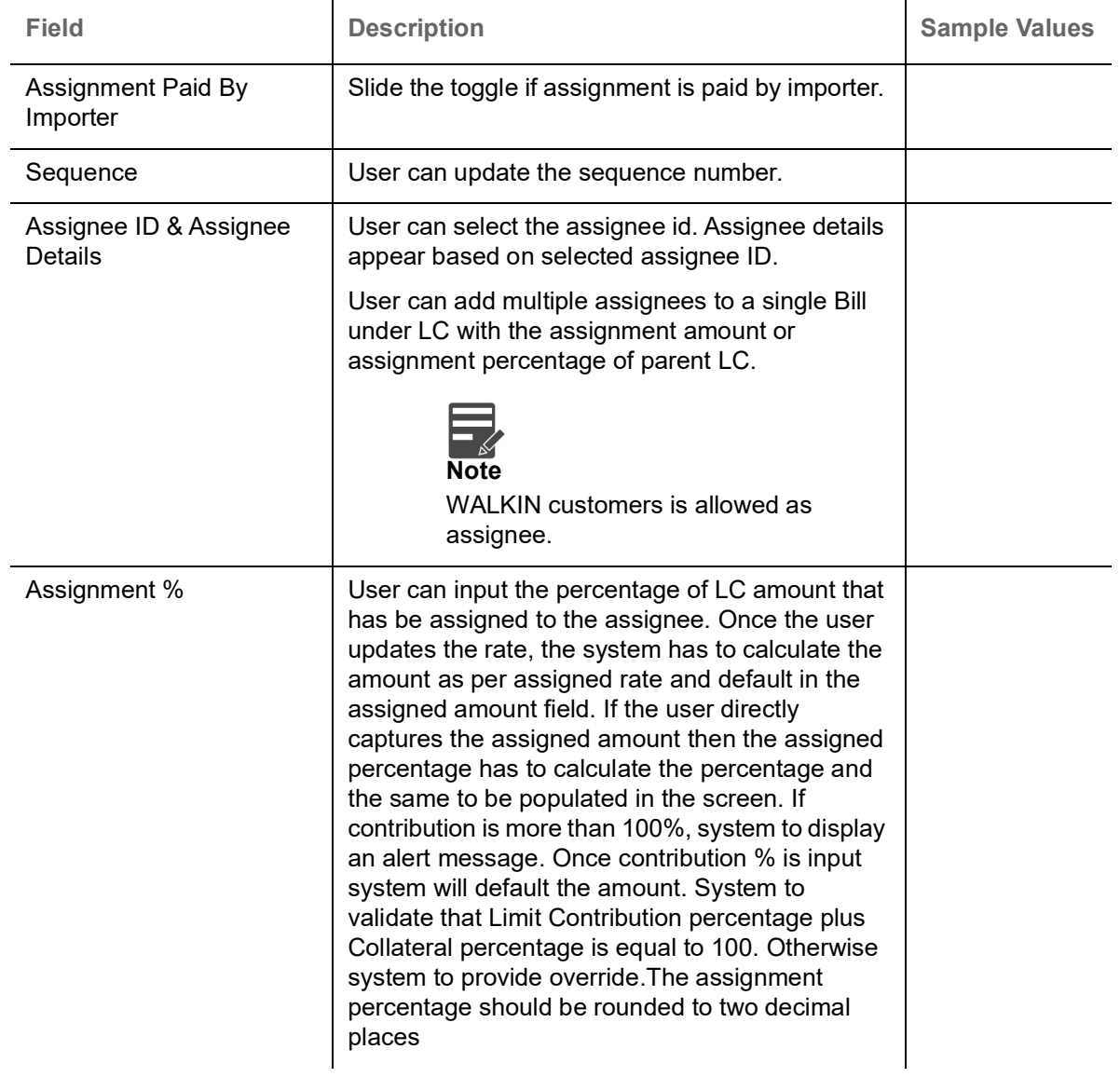

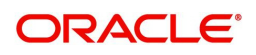

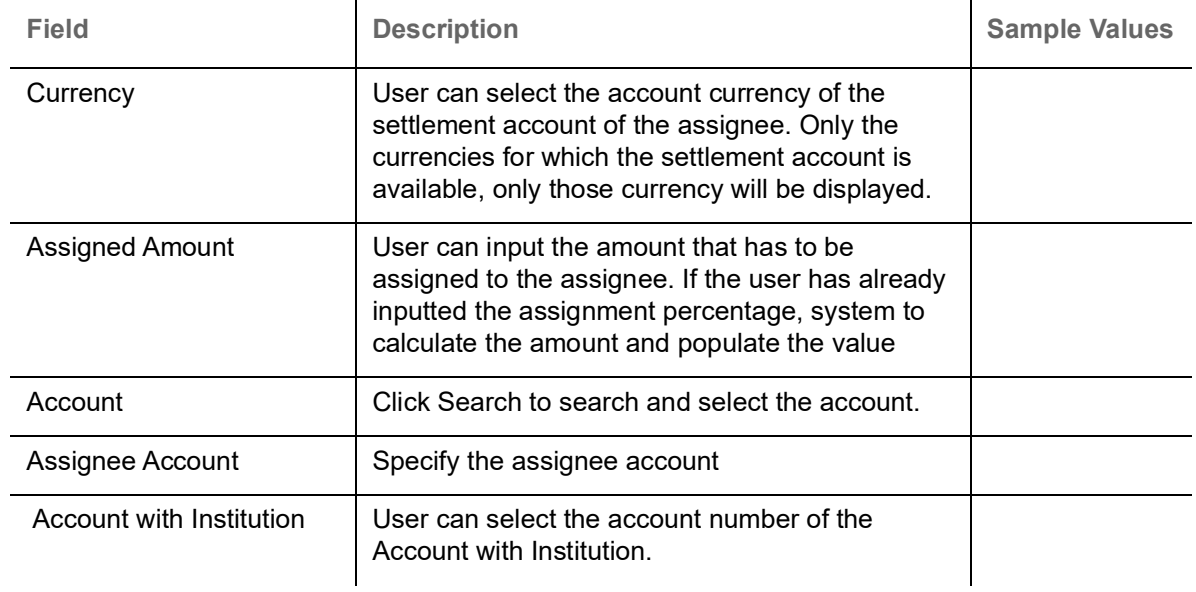

#### **FX Linkage**

This section enables the user to link the existing FX contract(s) to the LC transactions. User can link multiple forward FX contracts.

 FX contract linkage with the Bill booking can happen only for immediate liquidation of sight payment or for Usance. For manual sight payment, the user needs to link the FX contract on the date of liquidation of the Bill.FX contract linkage with the Bill booking can happen only for immediate liquidation of sight payment or for Usance. For manual sight payment, the user needs to link the FX contract on the date of liquidation of the Bill.

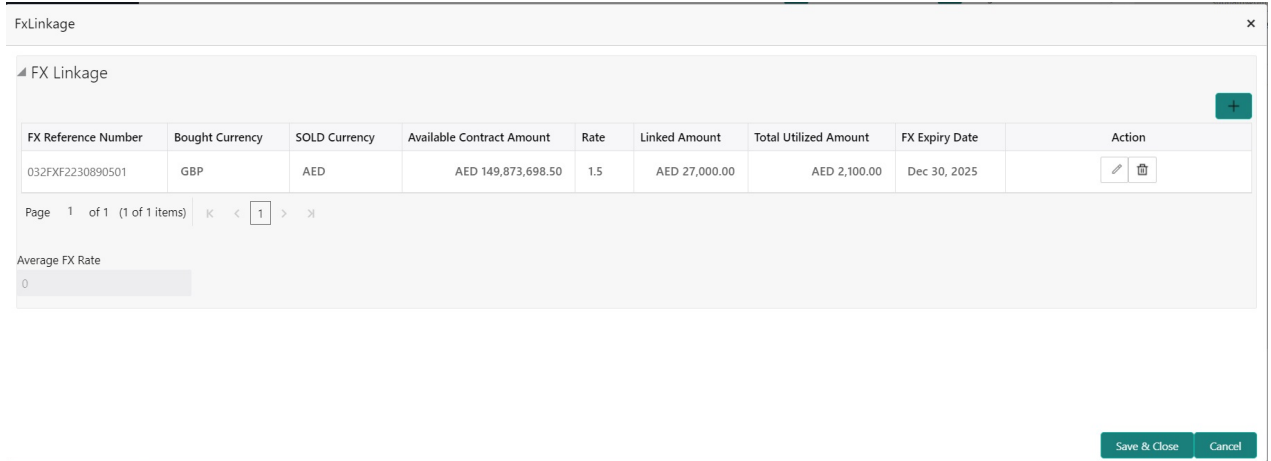

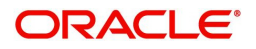

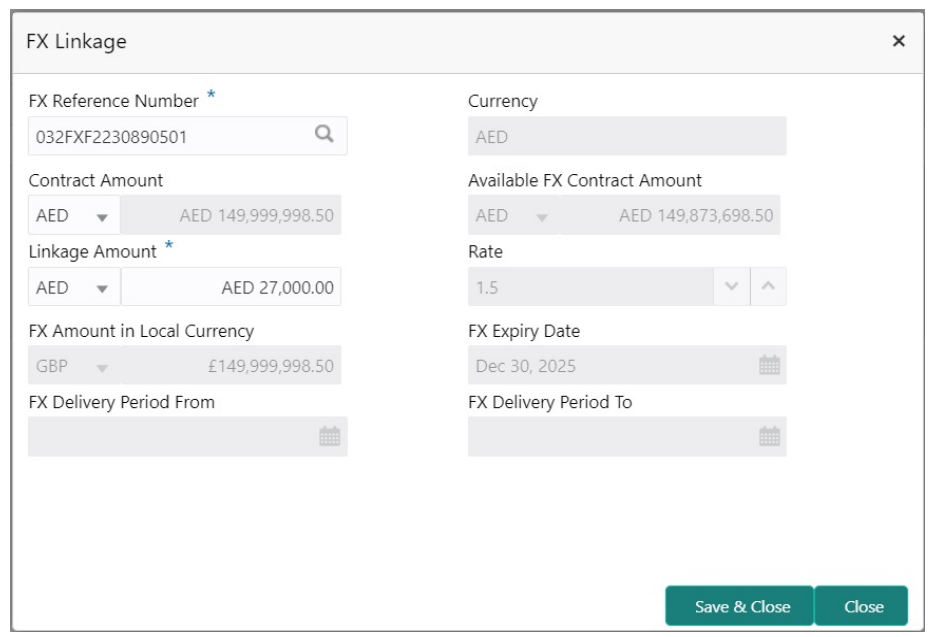

Provide the FX linkage detail based on the description in the following table:

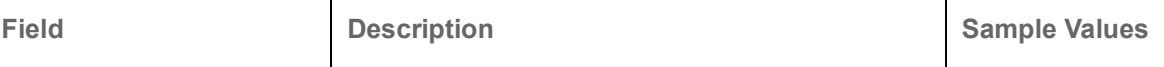

Click + plus icon to add new FX linkage details.

Below fields are displayed on the FX linkage pop-up screen, if the user clicks plus icon.

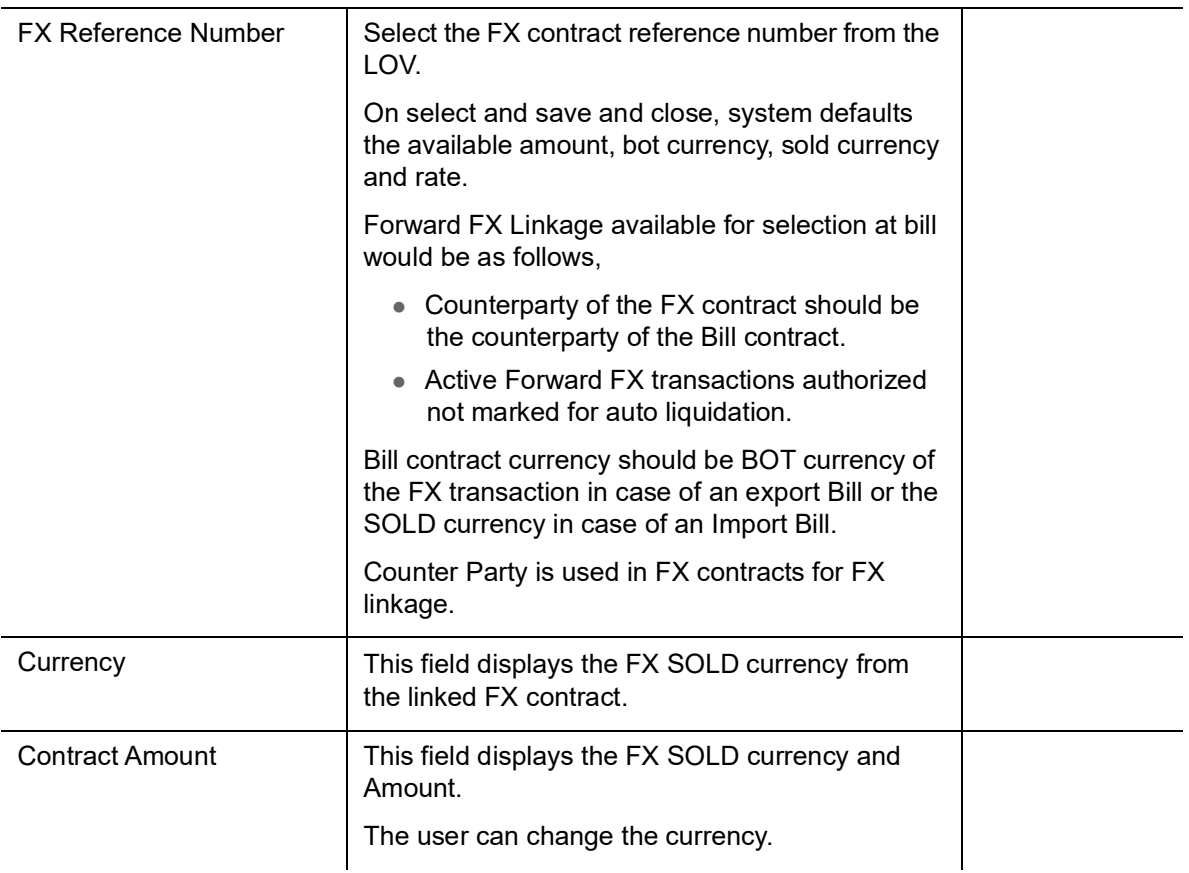

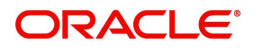

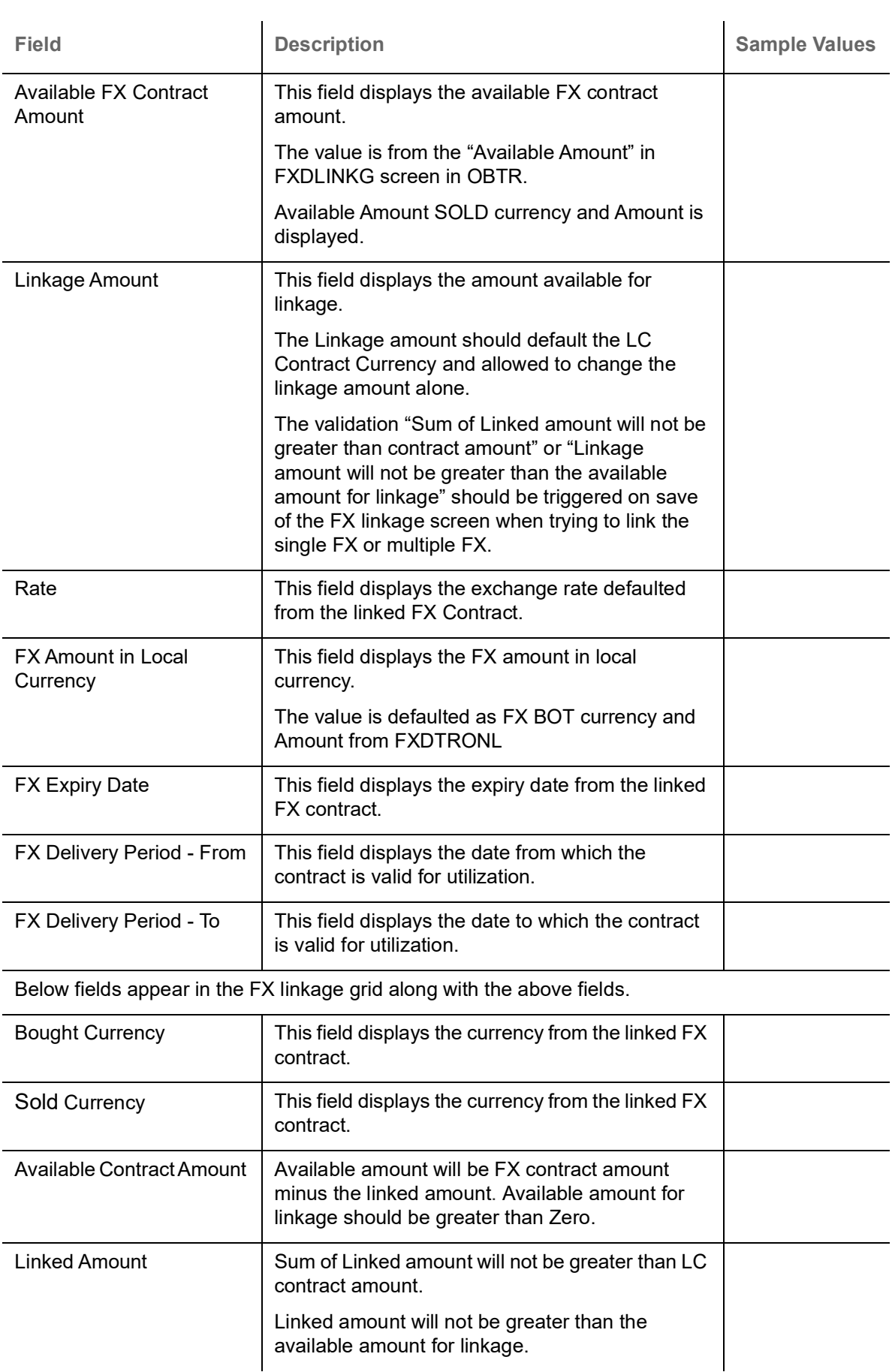

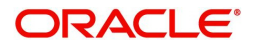

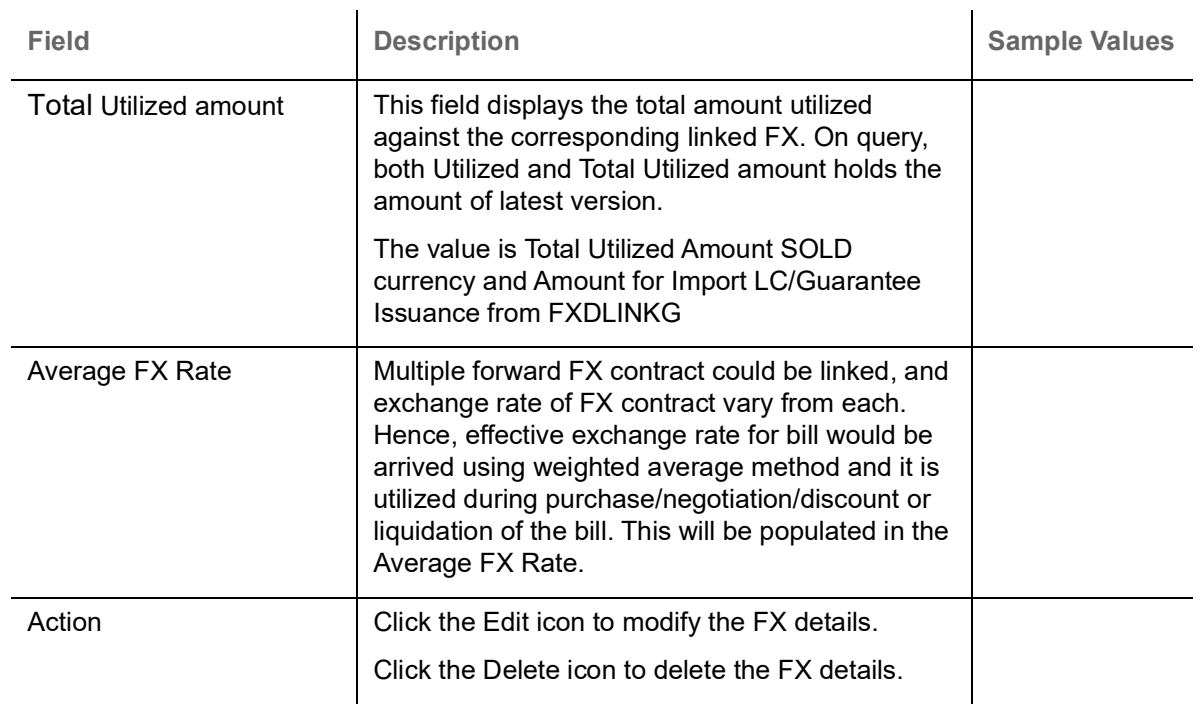

# **Payment Details**

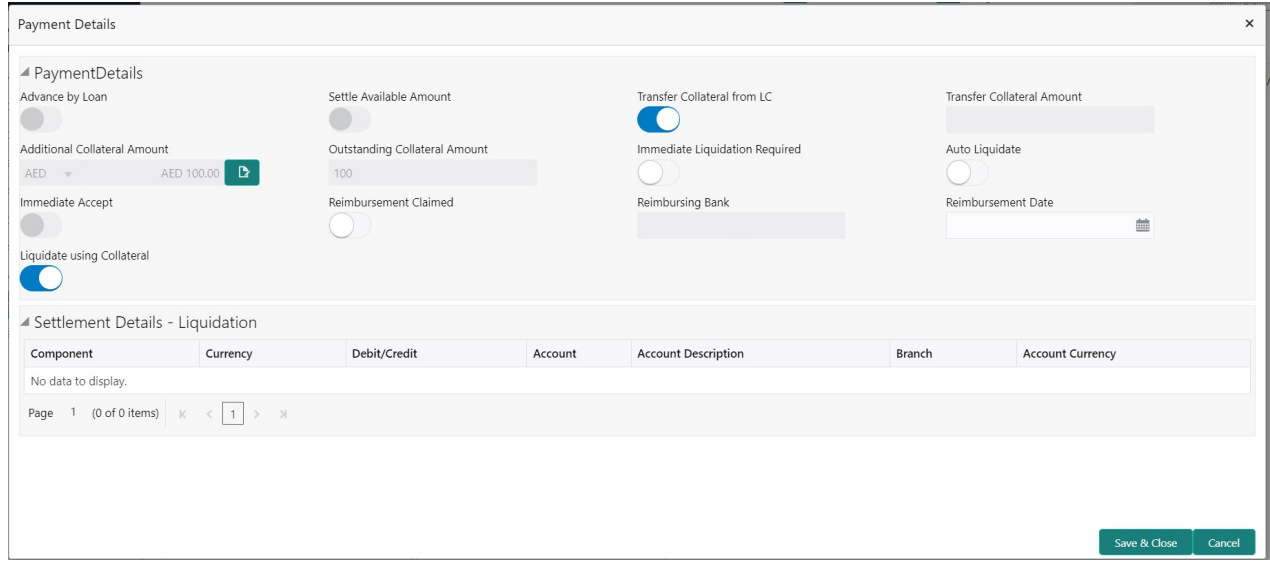

# Provide payment details based on the description in the following table:

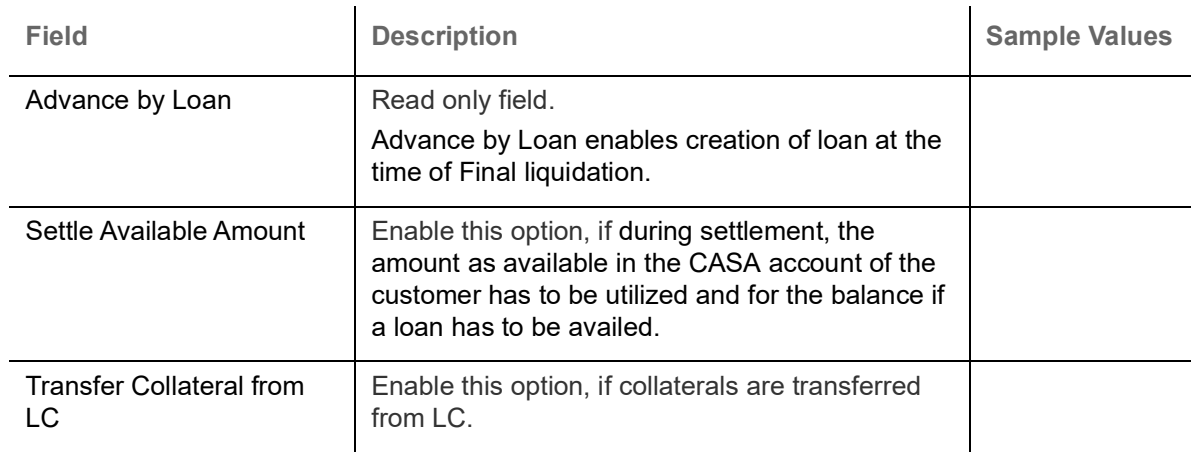

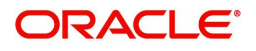

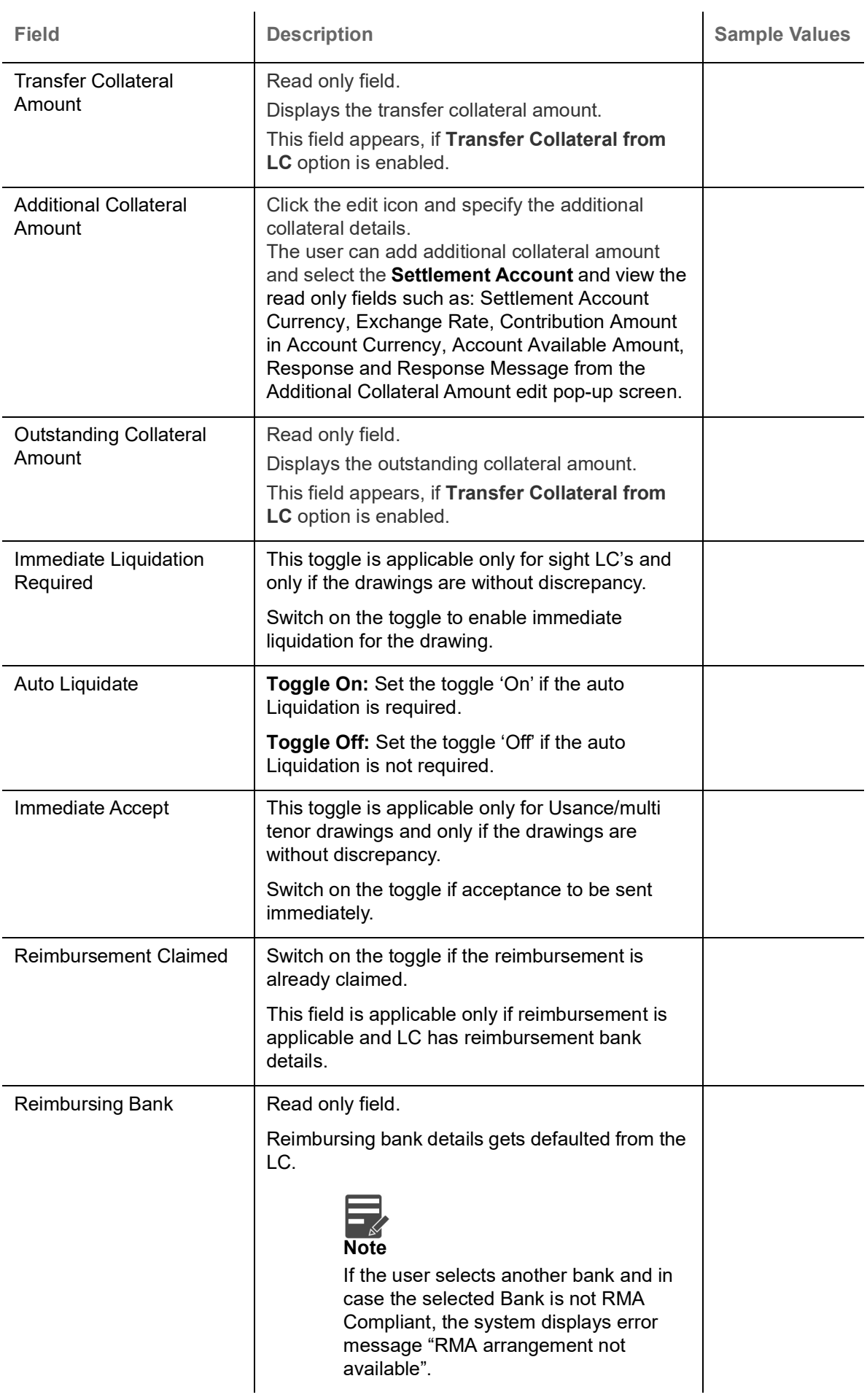

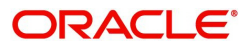

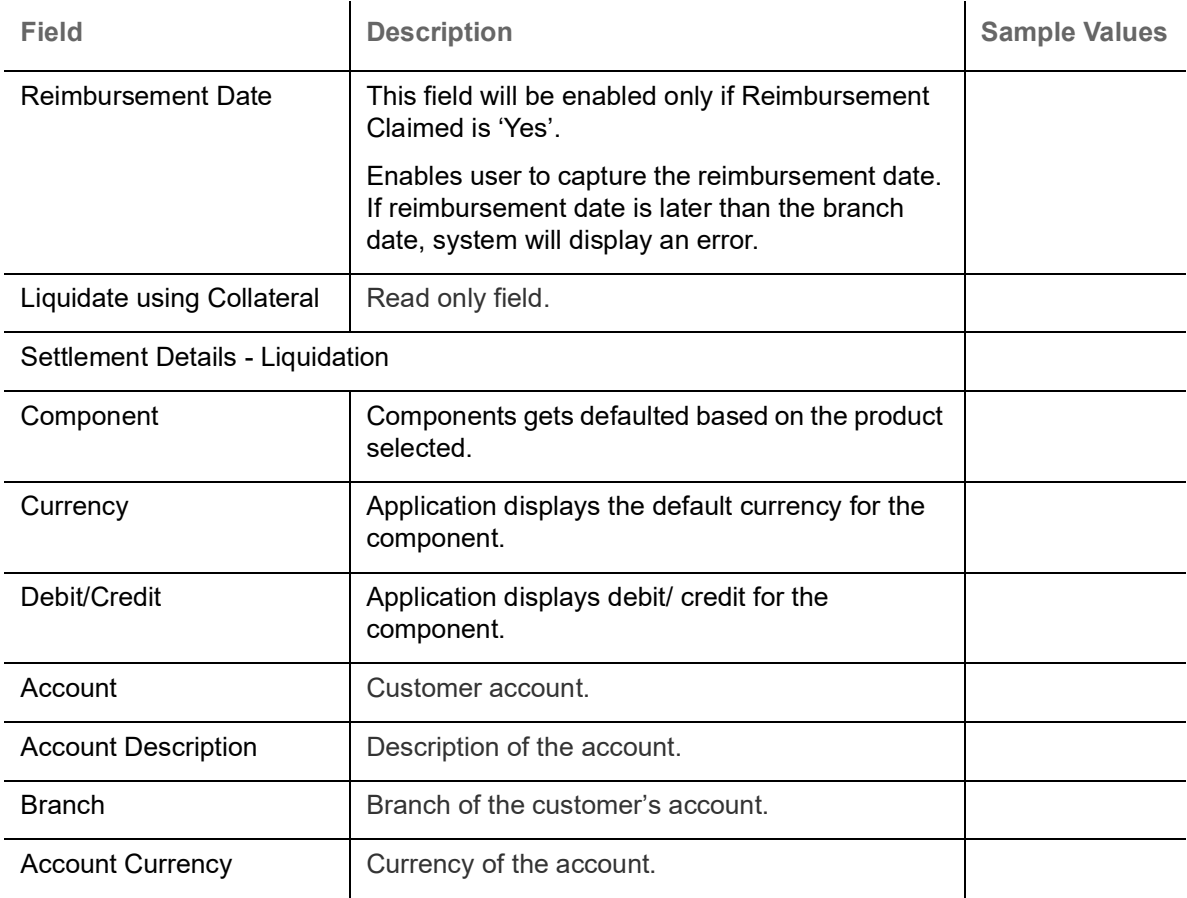

# **Action Buttons**

Use action buttons based on the description in the following table:

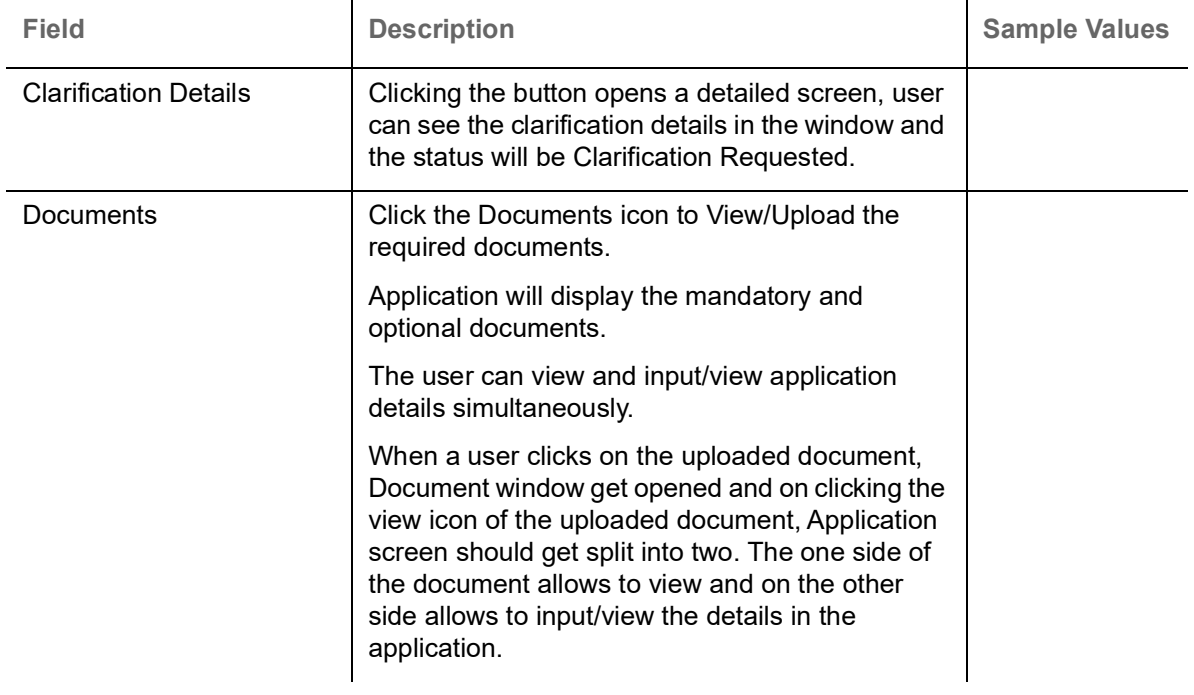

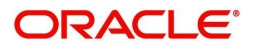

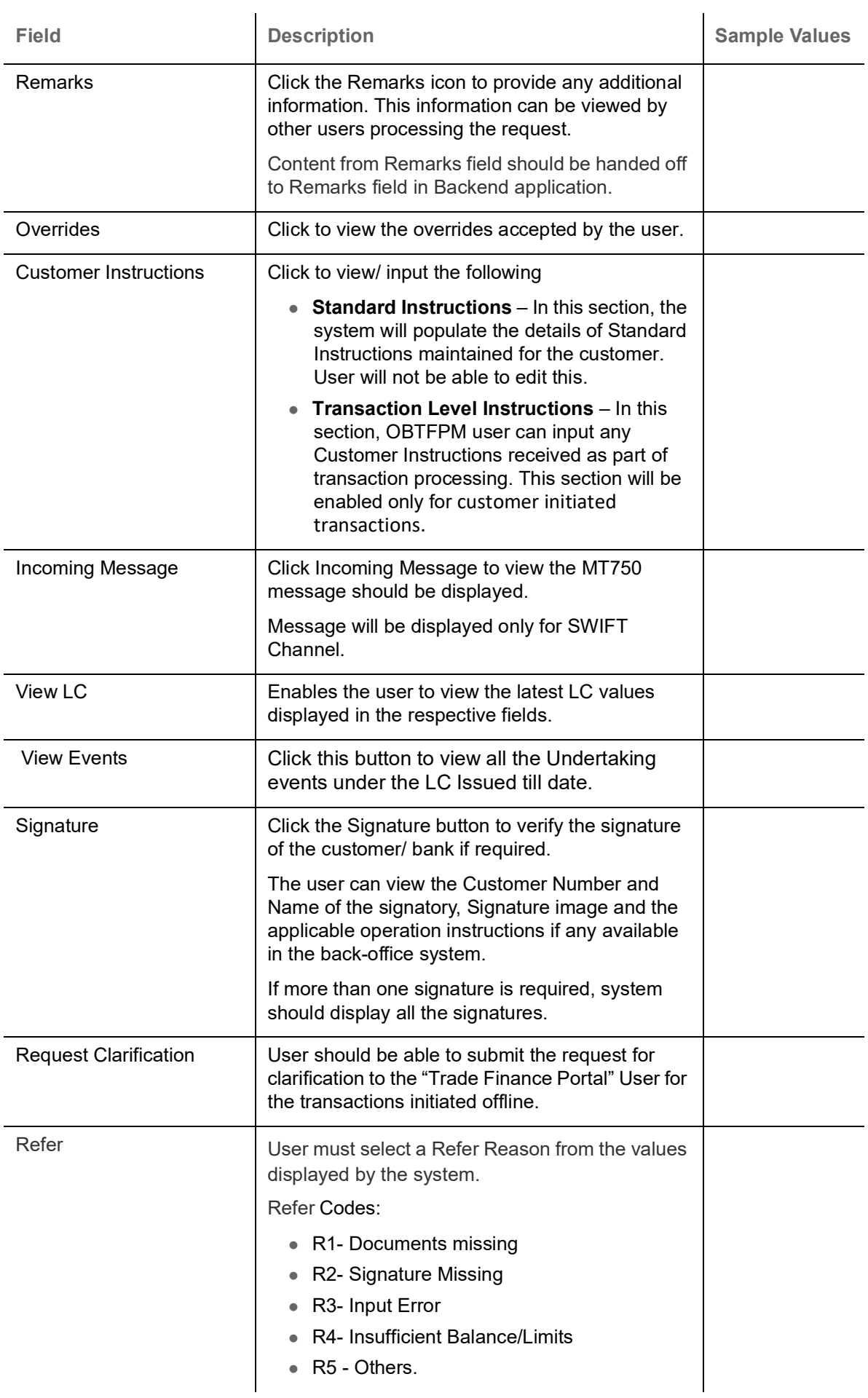

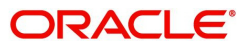

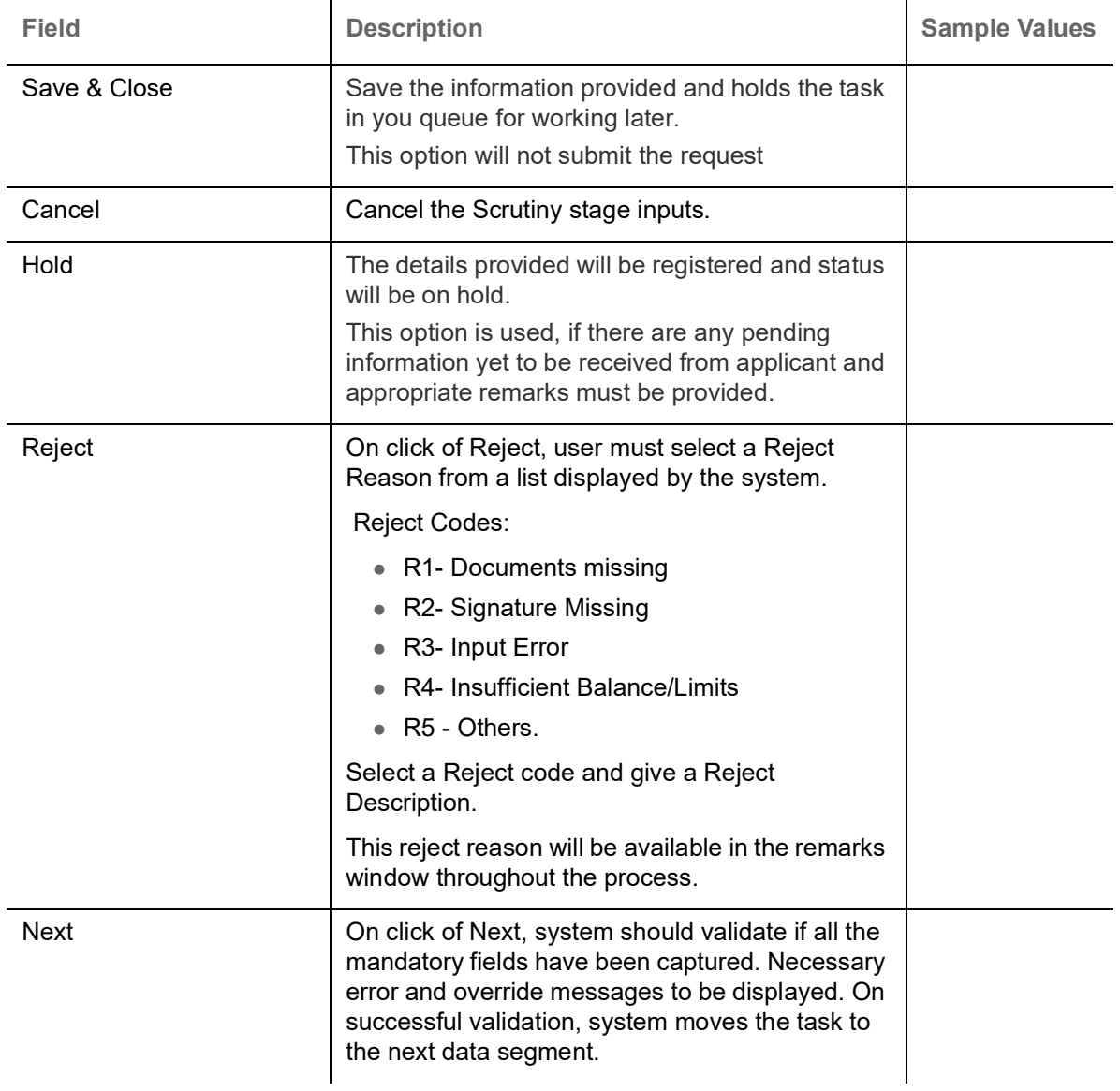

# **Summary**

User can review the summary of details captured under Islamic Import LC Drawing stage.

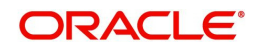

The tiles must display a list of important fields with values. User can drill down the tile and view the details provided in the various data segments.

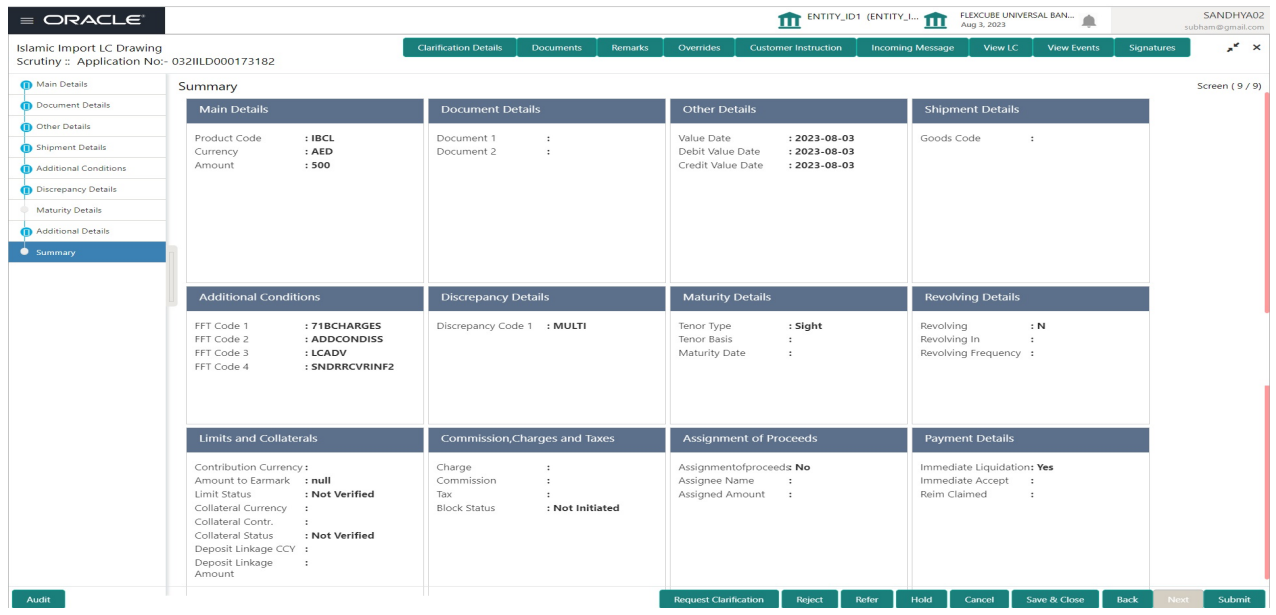

#### **Tiles Displayed in Summary**

- Main Details User can view the application details and LC details.
- Document Details User can view the document details.
- Other Details User can view other details.Shipment Details User can view the shipment details.
- Shipment Details User can view the shipment details
- Additional Conditions User can view additional conditions of the drawing.
- Discrepancy Details User can view the discrepancy noted for the current LC drawing.
- Maturity Details User can view the maturity details.
- Revolving Details User can view revolving details on revolving LC.
- Limits and Collaterals User can view limits and collateral details.
- Commission, Charges and Taxes User can view the charge details.
- Assignment of Proceeds User can view the assignment of proceeds details.
- FX Linkage User can view the details of FX Linkage.
- Payment Details User can view the payment details.

# **Action Buttons**

Use action buttons based on the description in the following table:

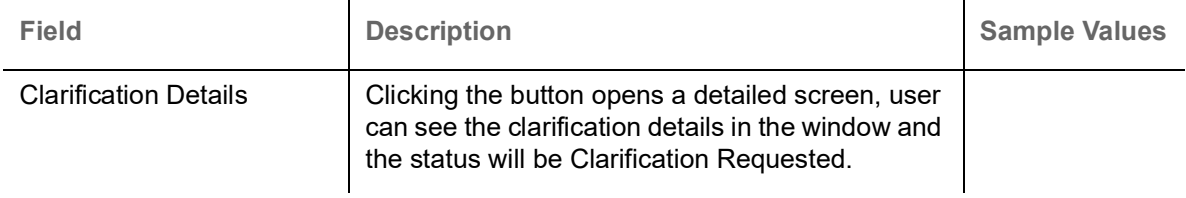

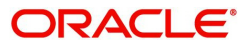

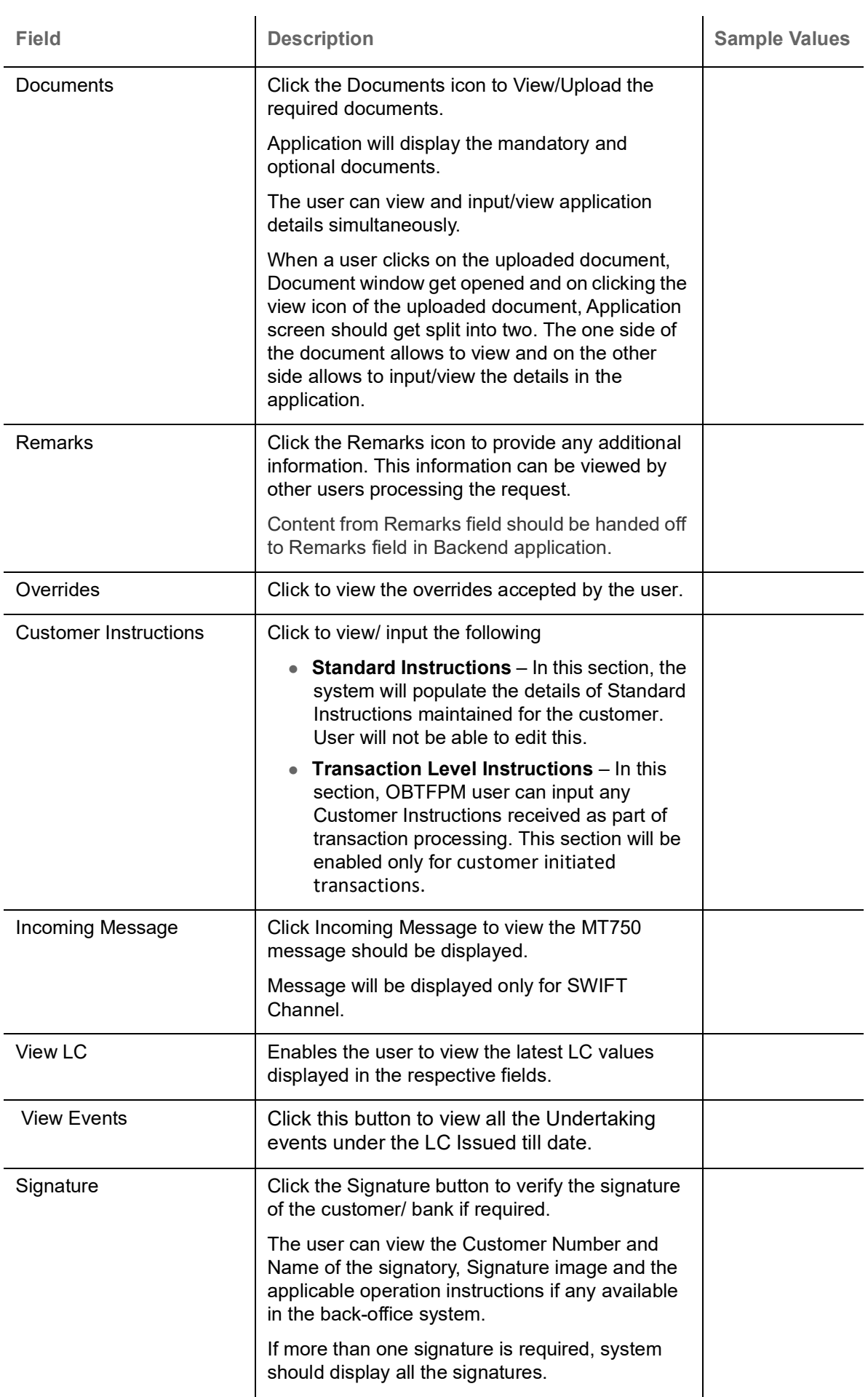

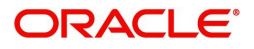

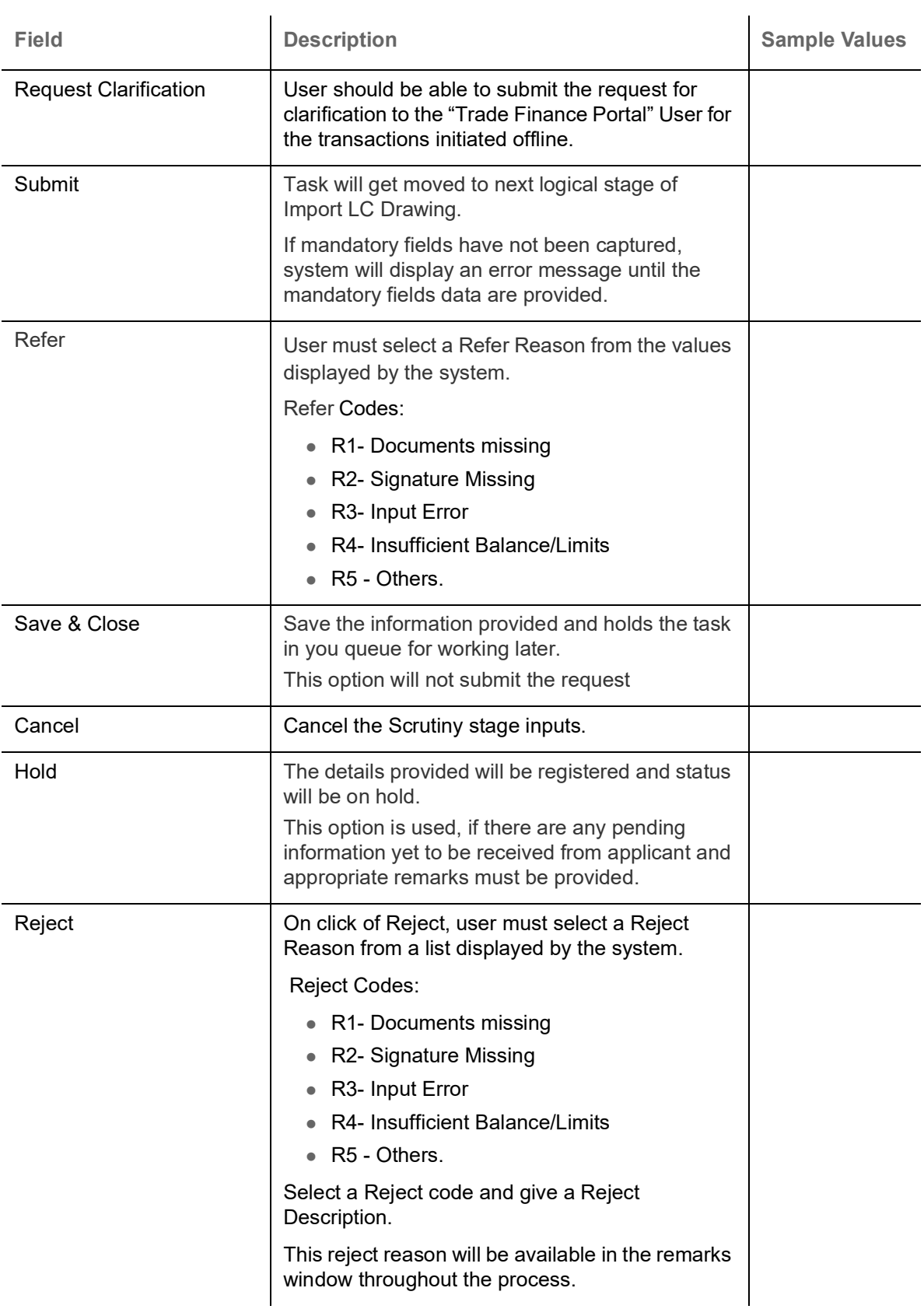

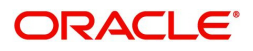

# **Data Enrichment**

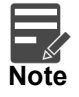

For expired line of limits, the task moves to "Limit Exception" stage under Free Tasks, on 'Submit' of DE Stage with the reason for exception as "Limit Expired".

Do the following steps to acquire a task at Data Enrichment stage:

1. Using the entitled login credentials for Scrutiny stage, login to the OBTFPM application.

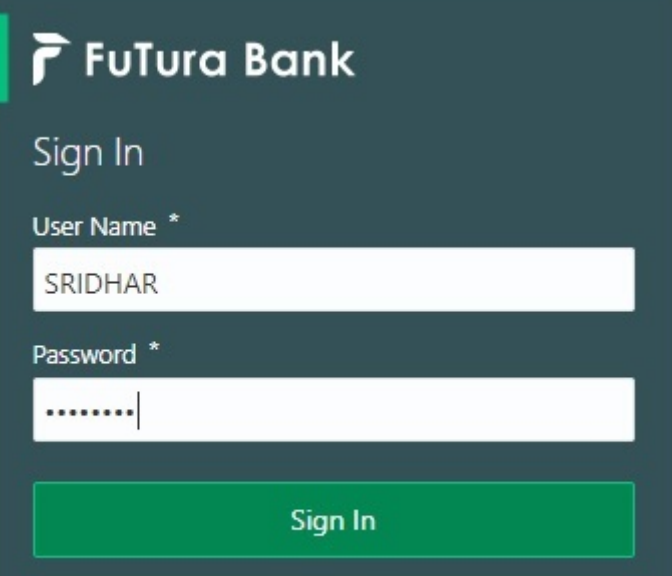

2. On login, user must be able to view the dashboard screen with widgets as mapped to the user.

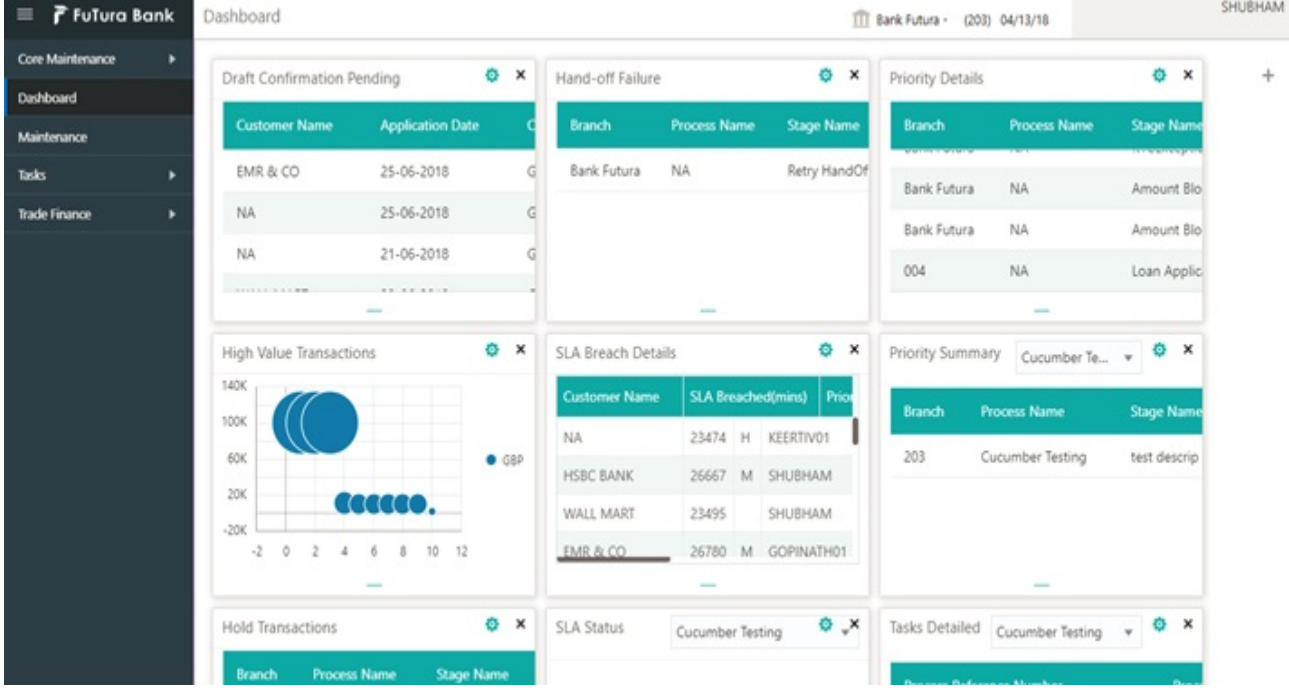

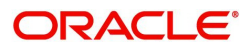

#### 3. Click **Trade Finance> Tasks> Free Tasks.**

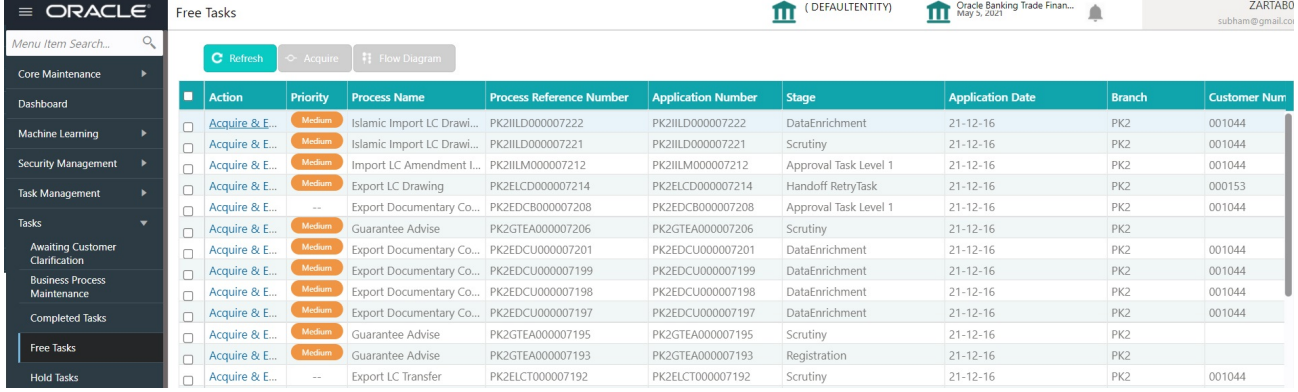

4. Select the appropriate task and click **Acquire & Edit** to edit the task or click **Acquire** to edit the task from **My Tasks** tab.

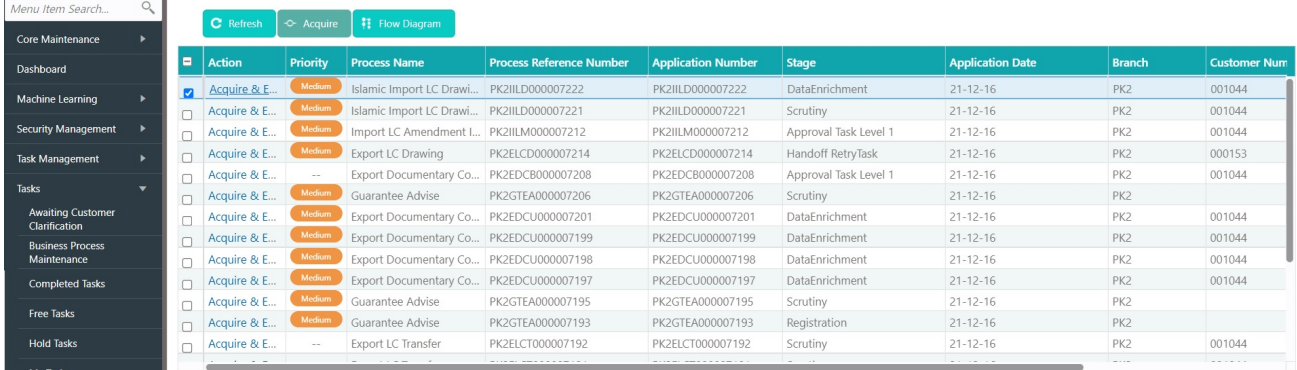

5. The acquired task will be available in **My Tasks** tab. Click **Edit** to provide input for Data Enrichment stage.

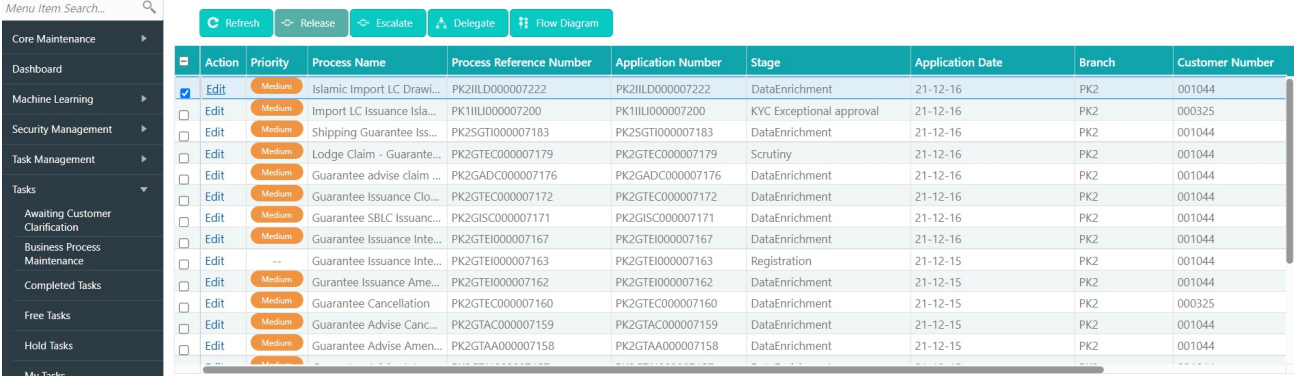

The Data Enrichment stage has five sections as follows:

- Main Details
- Document Details
- Shipment Details
- Additional Conditions
- **•** Discrepancy Details
- Maturity Details
- Advices
- Additional Details
- Settlement Details
- Summary

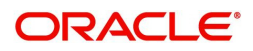

Let's look at the details for Data Enrichment stage. User must be able to enter/update the following fields. Some of the fields that are already having value from Scrutiny/Online channels may not be editable.

**Main Details**

Refer to [Main Details.](#page-16-0)

**Document Details**

Refer to [Document Details.](#page-21-0)

#### **Other Details**

Refer to [Other Details](#page-24-0).

#### **Shipment Details**

Refer to [Other Details](#page-24-0).

#### **Additional Conditions**

Refer to [Additional Conditions.](#page-31-0)

#### **Discrepancy Details**

Refer to [Discrepancy Details](#page-32-0).

#### **Maturity Details**

Refer to [Maturity Details.](#page-36-0)

#### **Advices**

A DE user can verify the advices details Data Segment of the Islamic Import LC Drawing request.

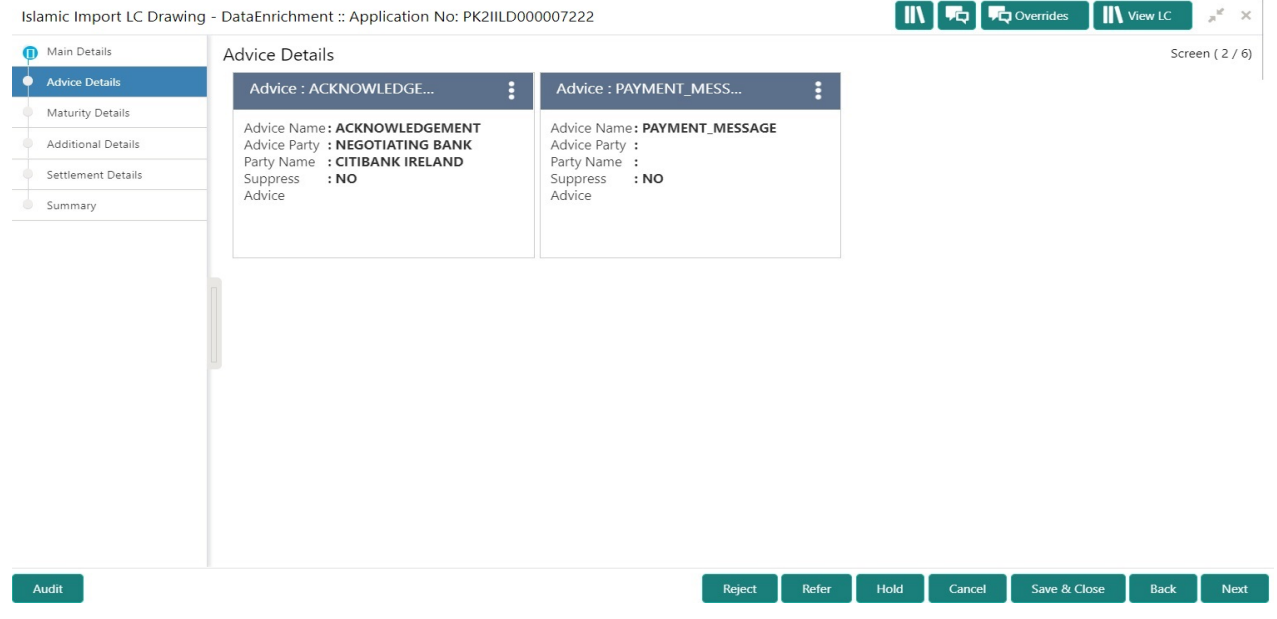

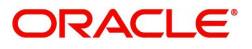

Advices menu displays the advices from the back office as tiles. User can edit the fields in the tile, if required.

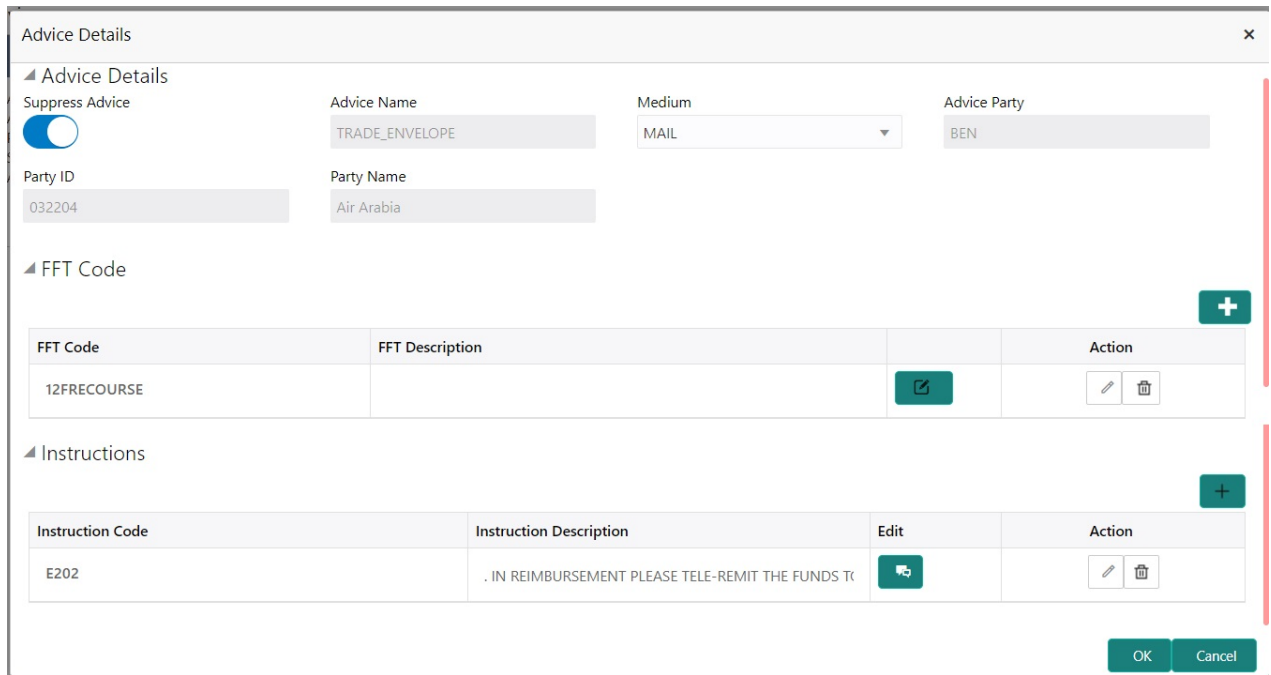

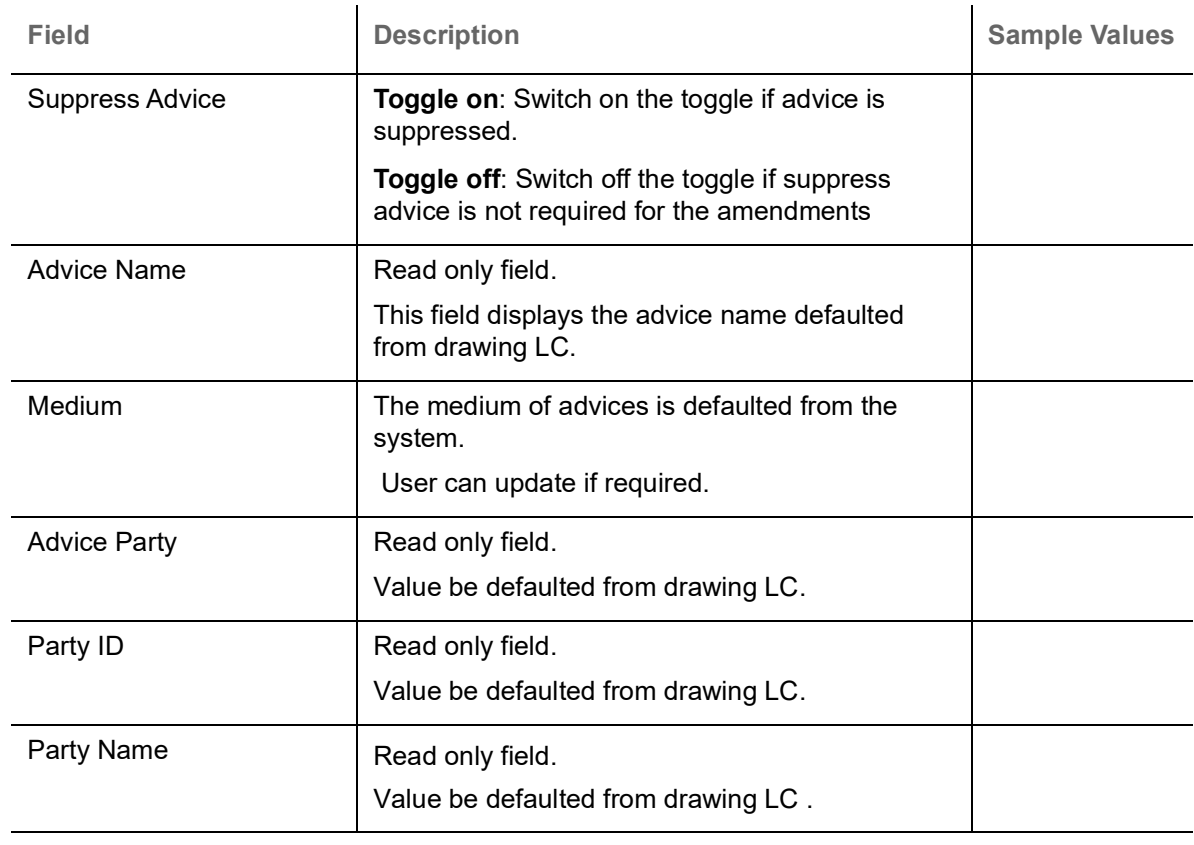

#### Free Format Text

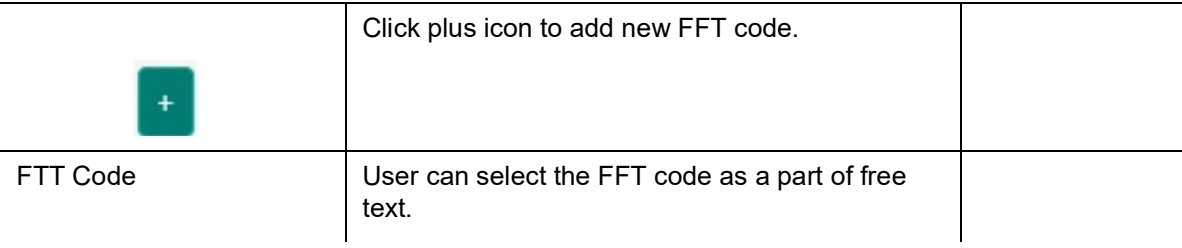

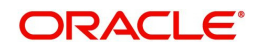

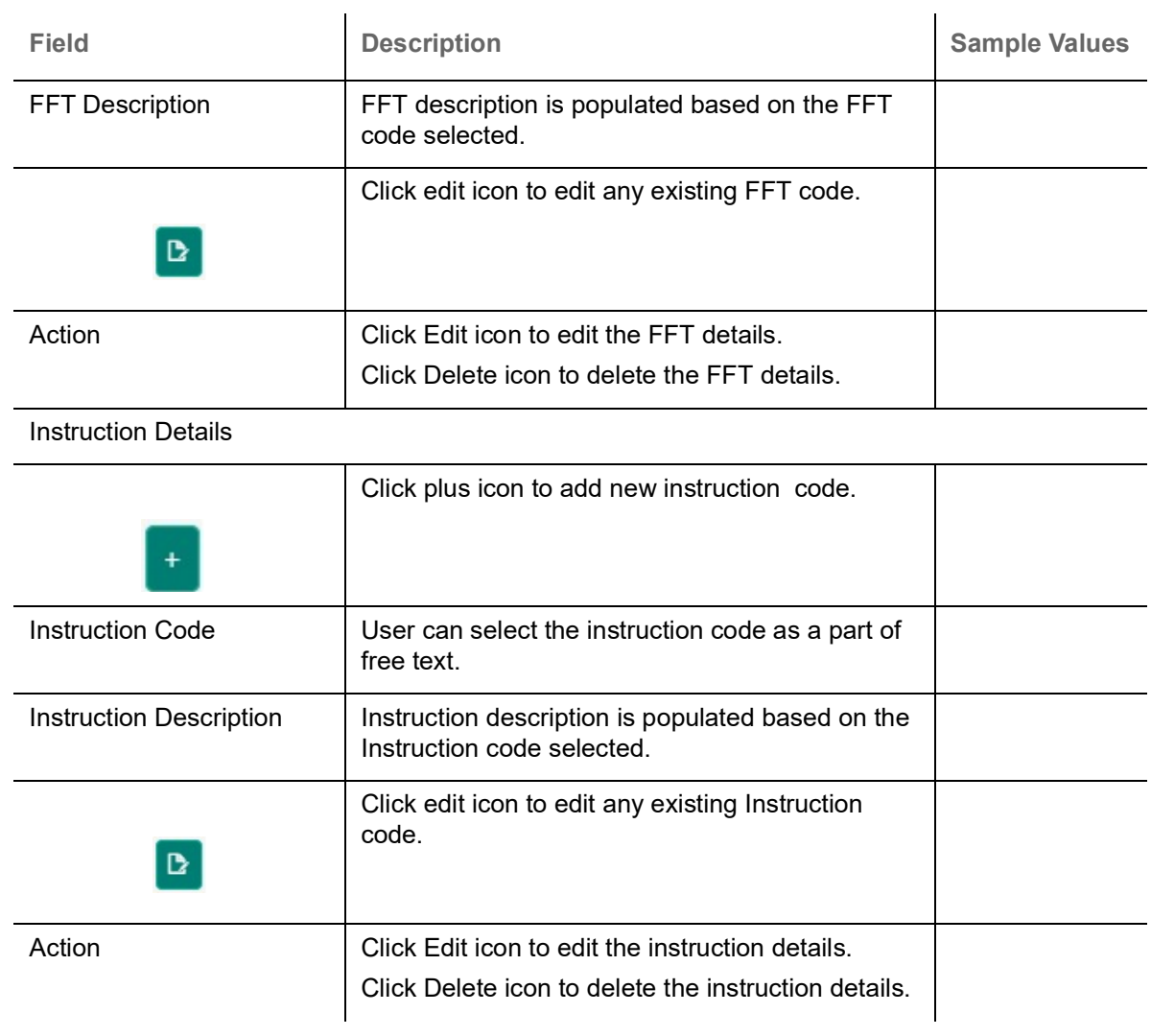

# **Additional Details**

A DE user can verify and enter the basic additional details Data Segment of the Islamic Import LC Drawing request.

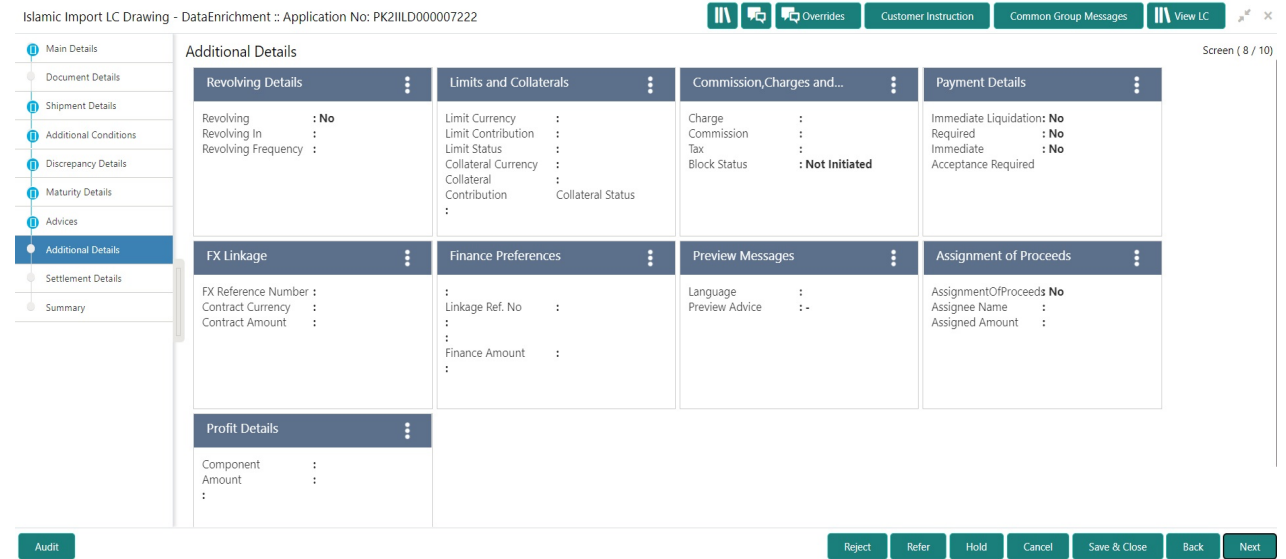

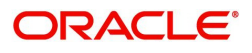

# **Revolving Details**

Refer to [Revolving Details.](#page-39-0)

## **Limits & Collateral**

Refer to [Limits & Collateral](#page-39-1).

# **Charge Details**

Refer to [Deposit Linkage Details.](#page-42-0)

#### <span id="page-66-0"></span>**Payment Details**

Refer to [Payment Details](#page-66-0)

#### **FX Linkage**

Refer to [Profit Details](#page-76-0)

#### **Finance Preference**

This section enables the user to request for a loan to liquidate the drawing under the LC. This section will be enabled based on the product selected for booking the drawing under the LC.

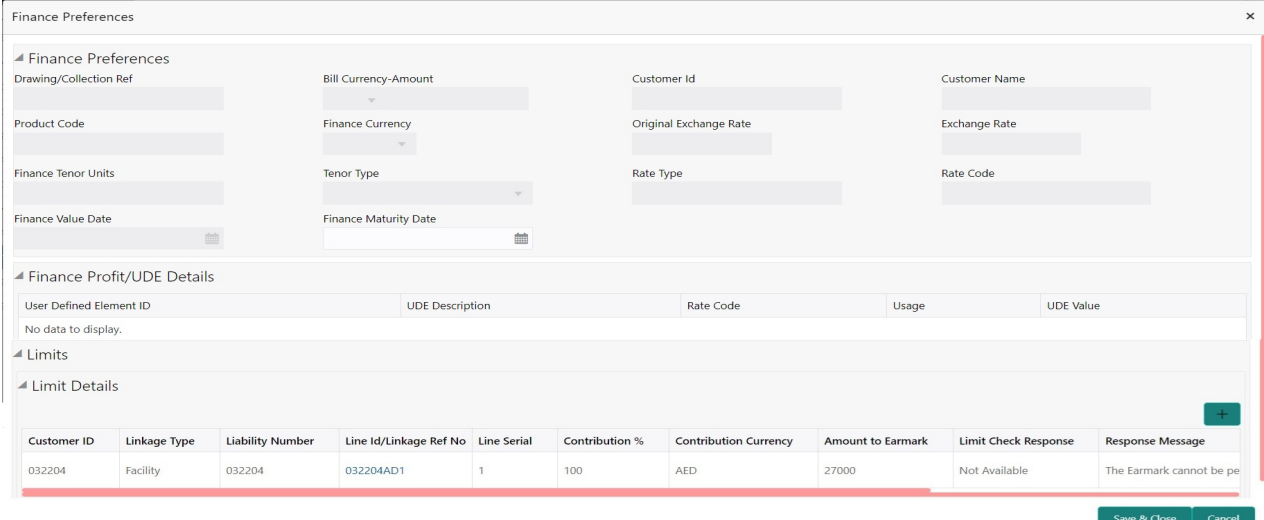

#### Provide the loan preference details based on the description in the following table:

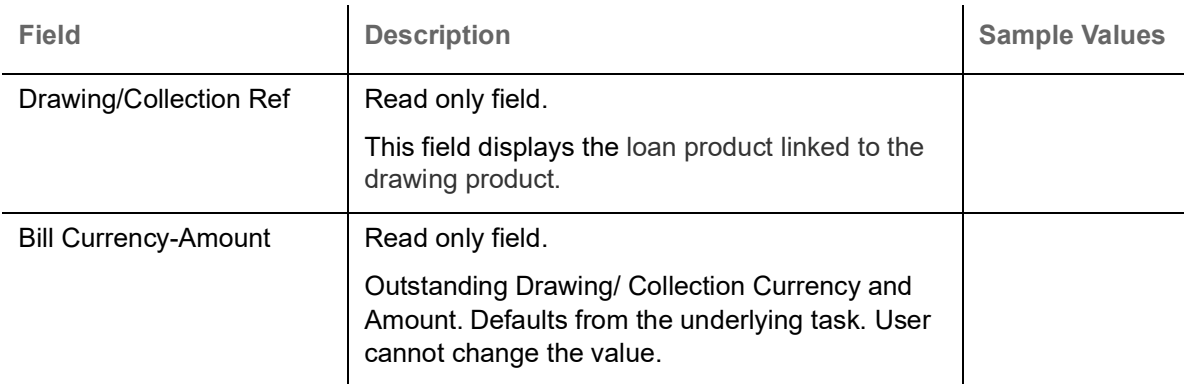

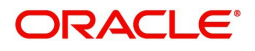

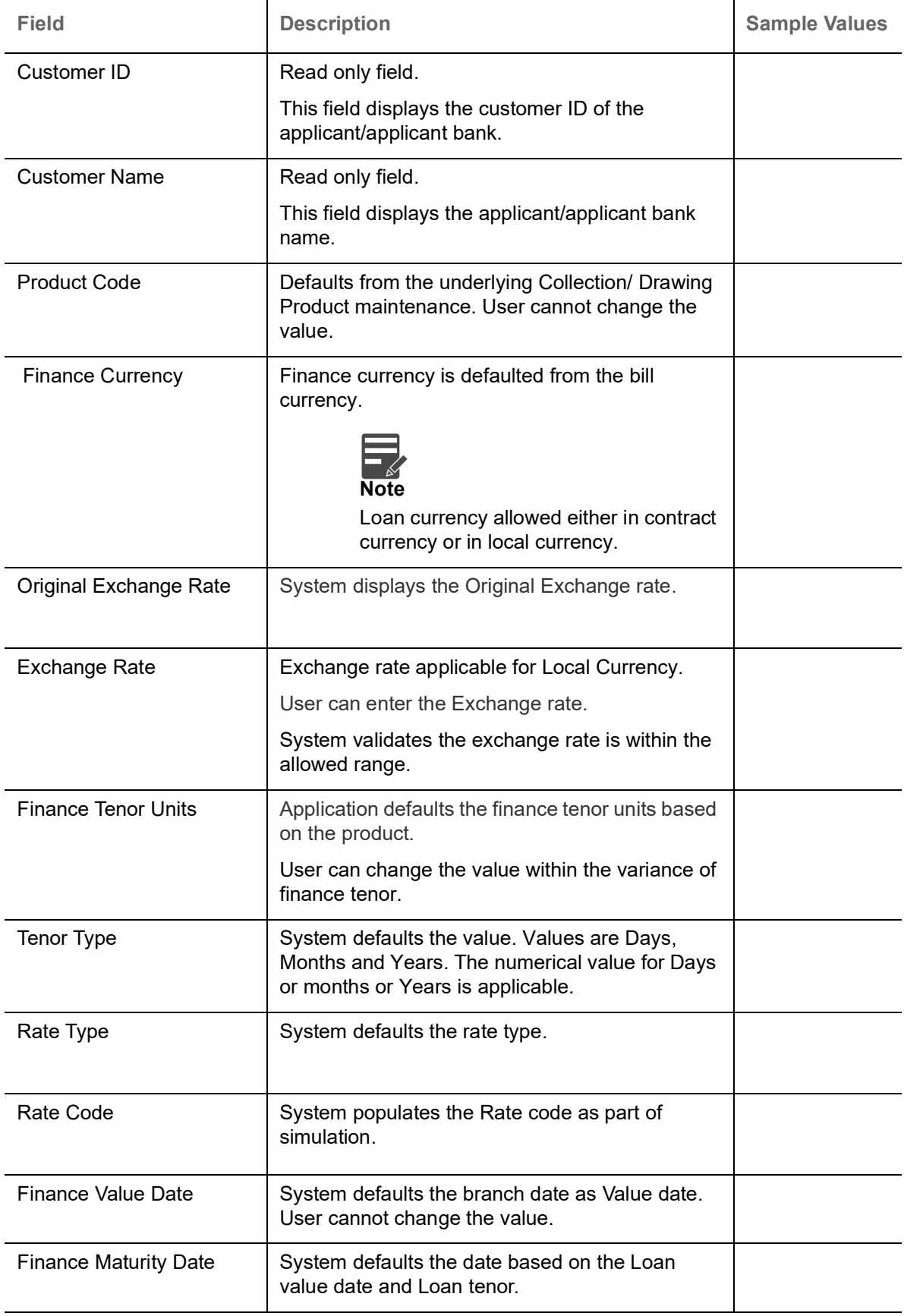

Finance Profit/UDE Details

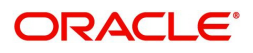

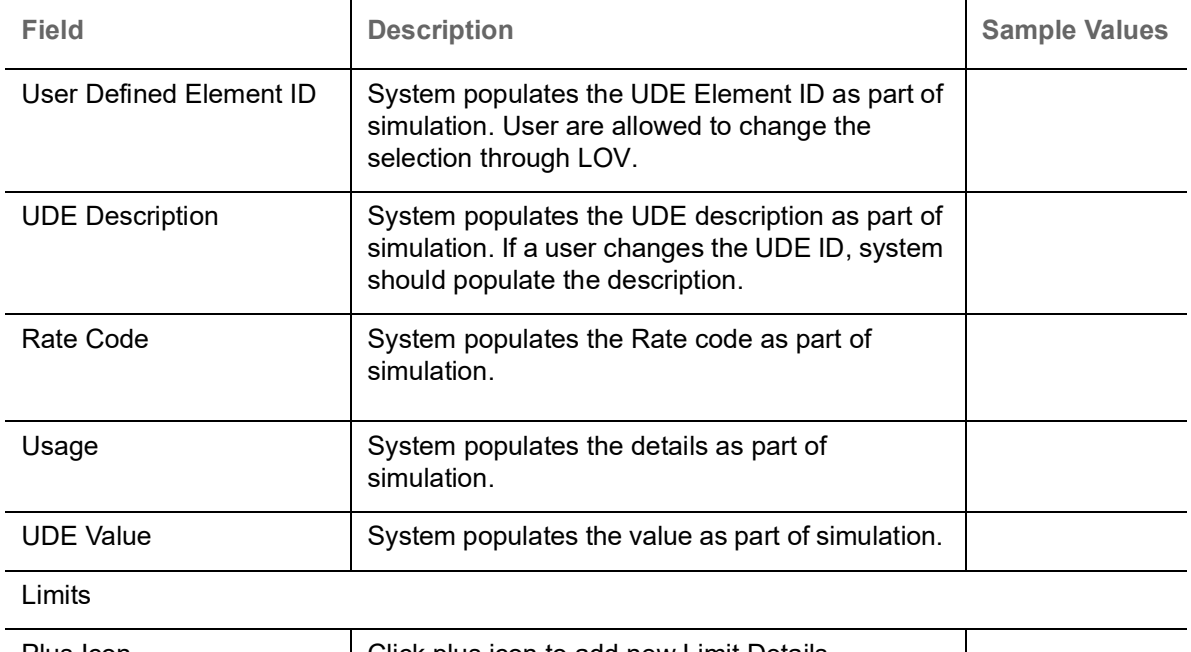

Plus Icon **Click plus icon to add new Limit Details.**  $\ddotmark$ 

#### Limit Details

Click + plus icon to add new limit details.

Below fields are displayed on the Limit Details pop-up screen, if the user clicks plus icon.

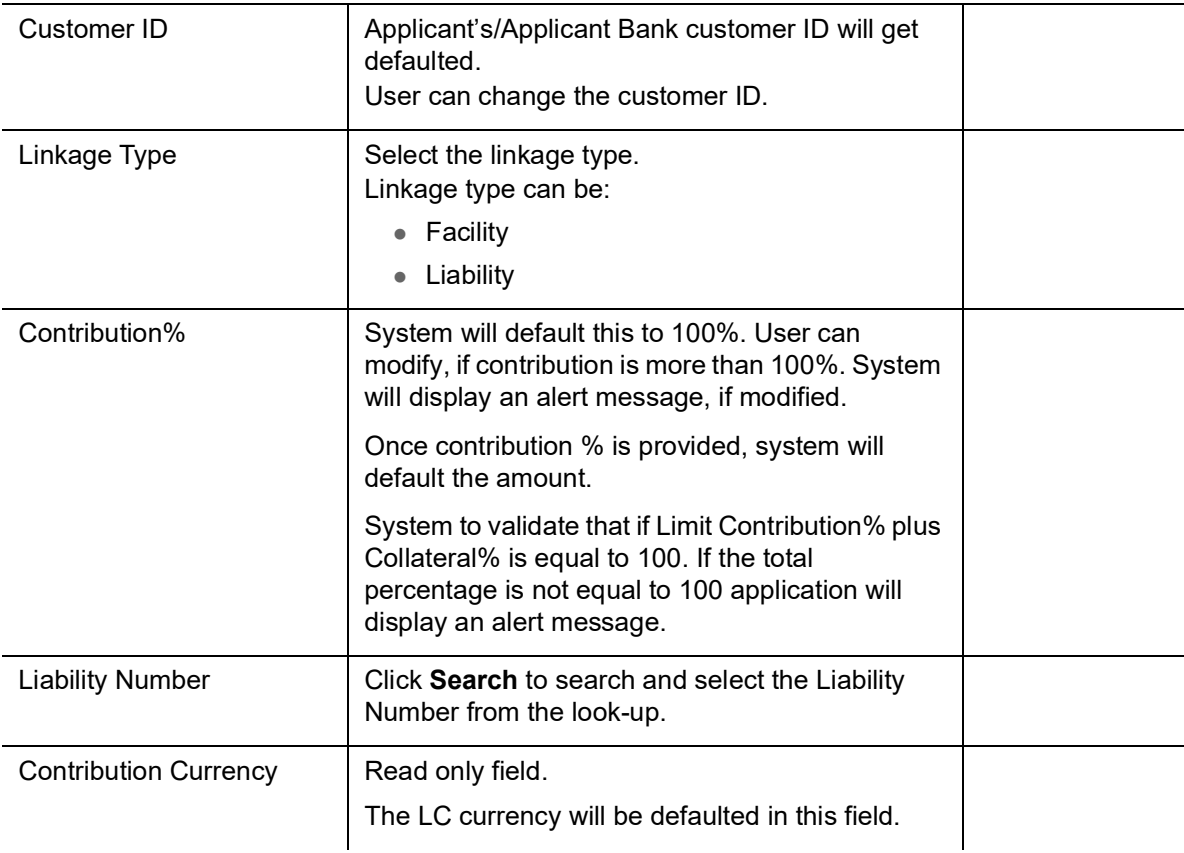

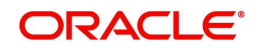

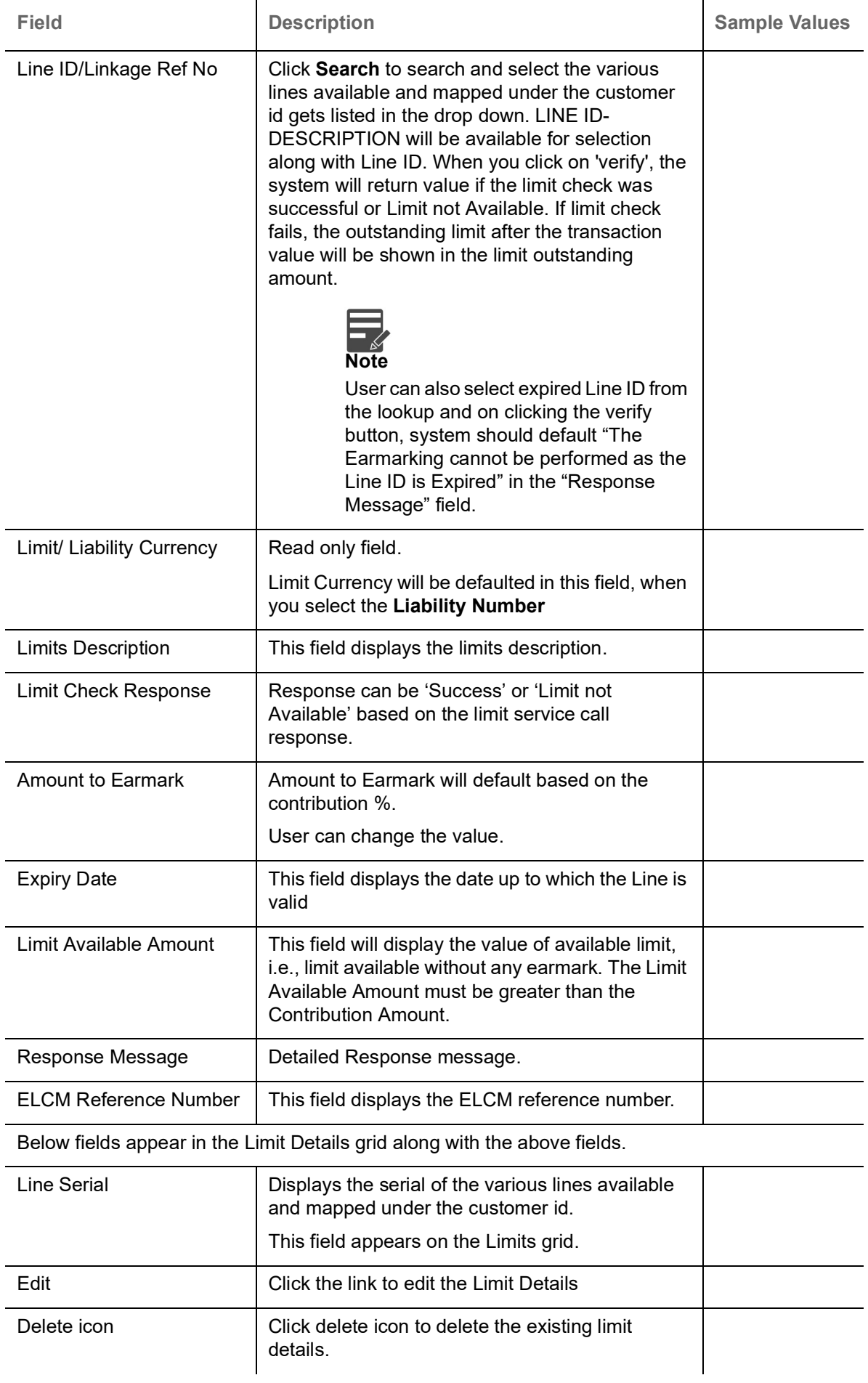

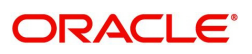

# **Preview**

User can view the draft preview of the advise.

User can preview the MT999 messages for the applicable MT7XX messages generated by the Back office system in the Preview Message.

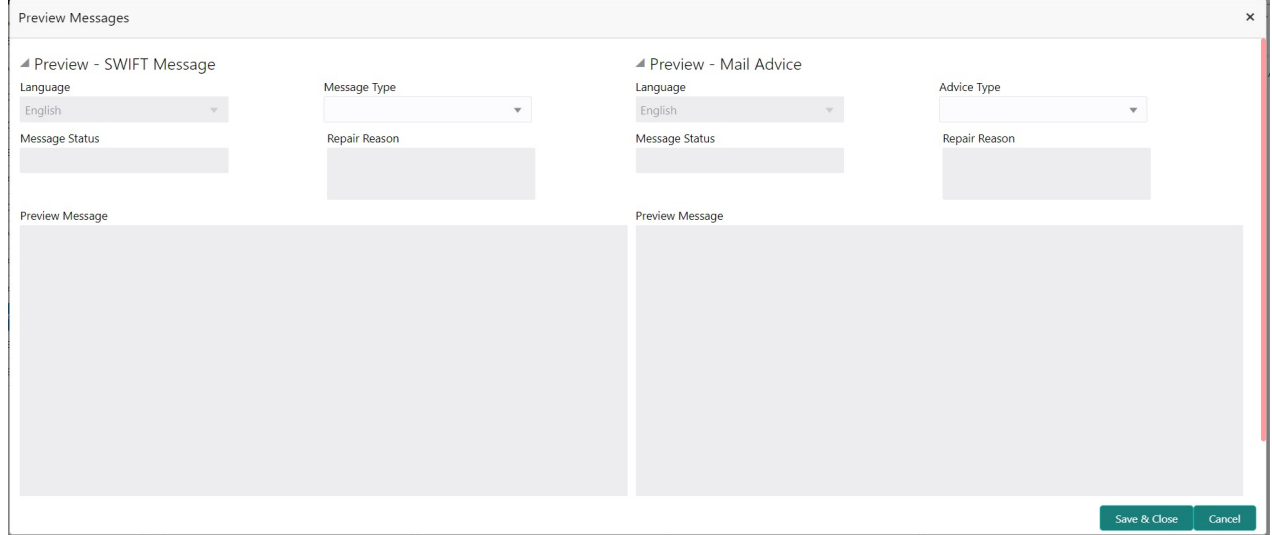

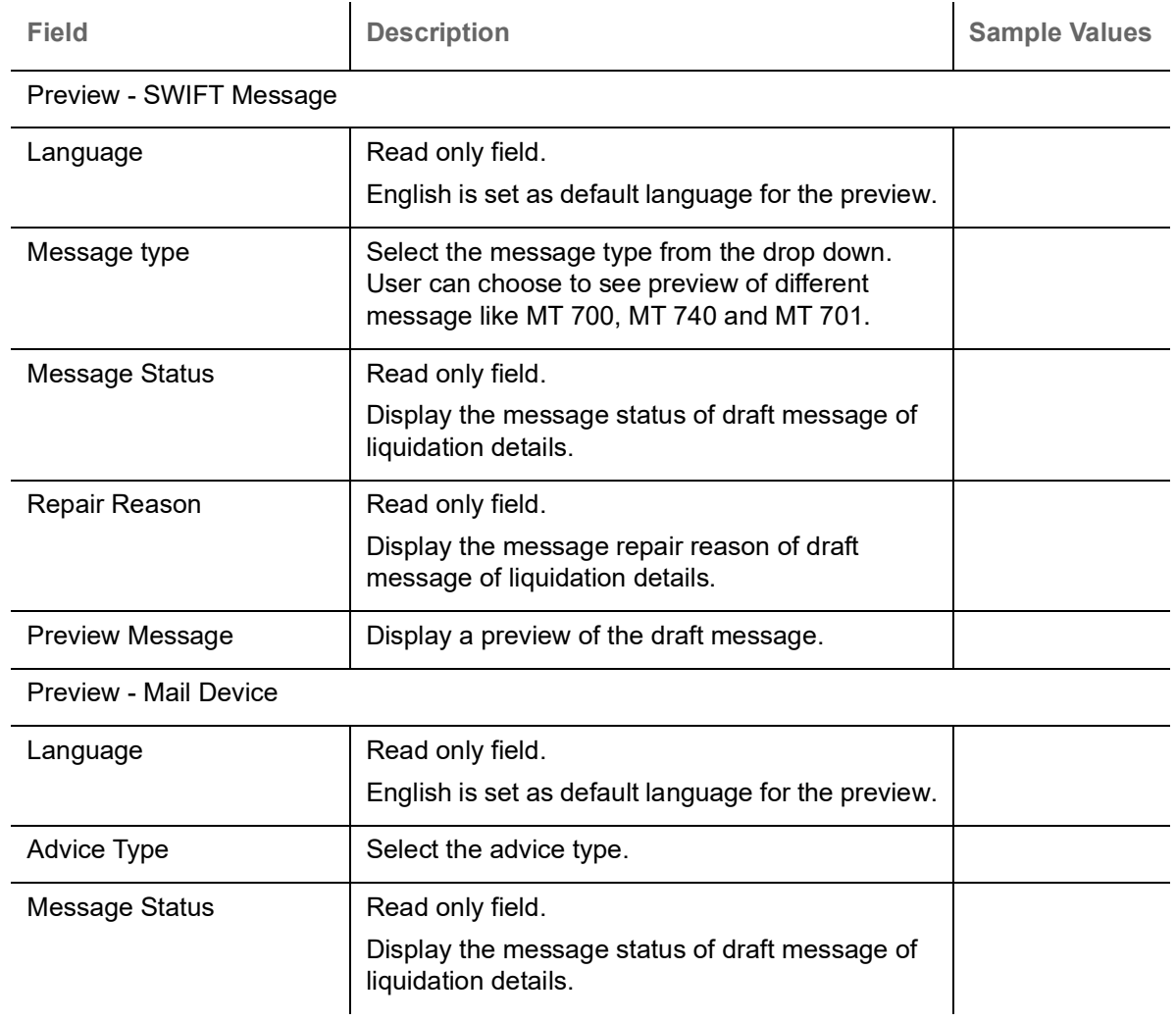

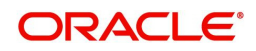

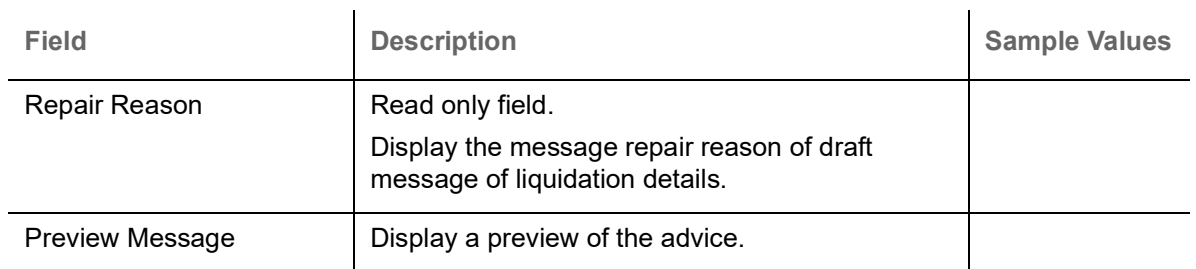

## <span id="page-71-0"></span>**Assignment of Proceeds**

Refer to [Assignment of Proceeds](#page-71-0)

# **Profit Details**

The user can view and modify the Profit Details Simulated from Back Office system. On update of the Interest rate user has to click on Recalculate button. System will trigger a simulation call to the back office and the updated Interest details will be reflected in this section.

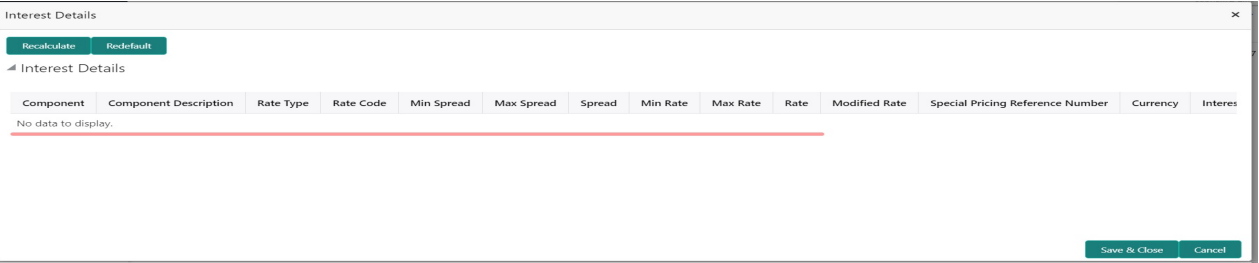

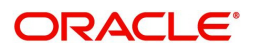
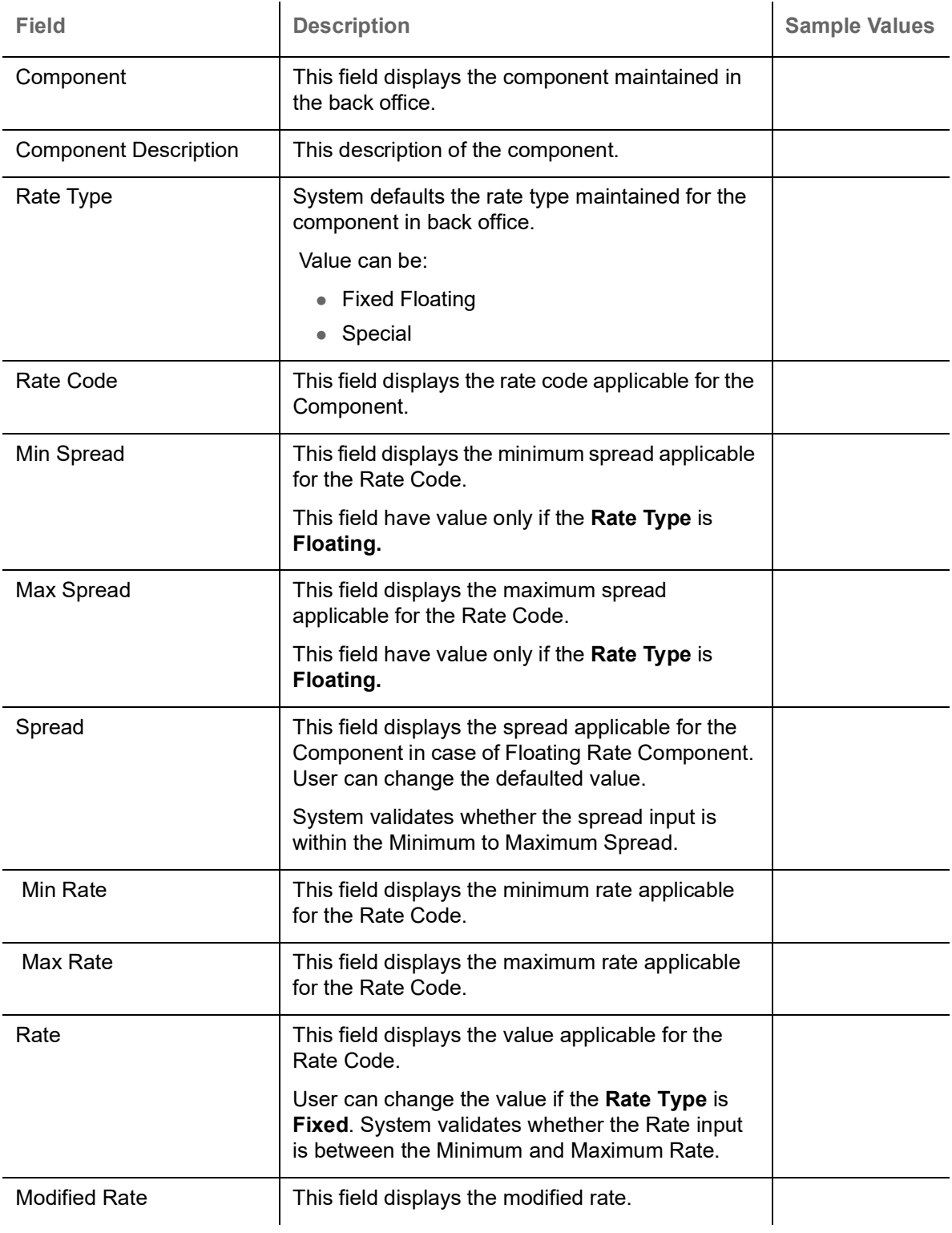

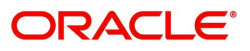

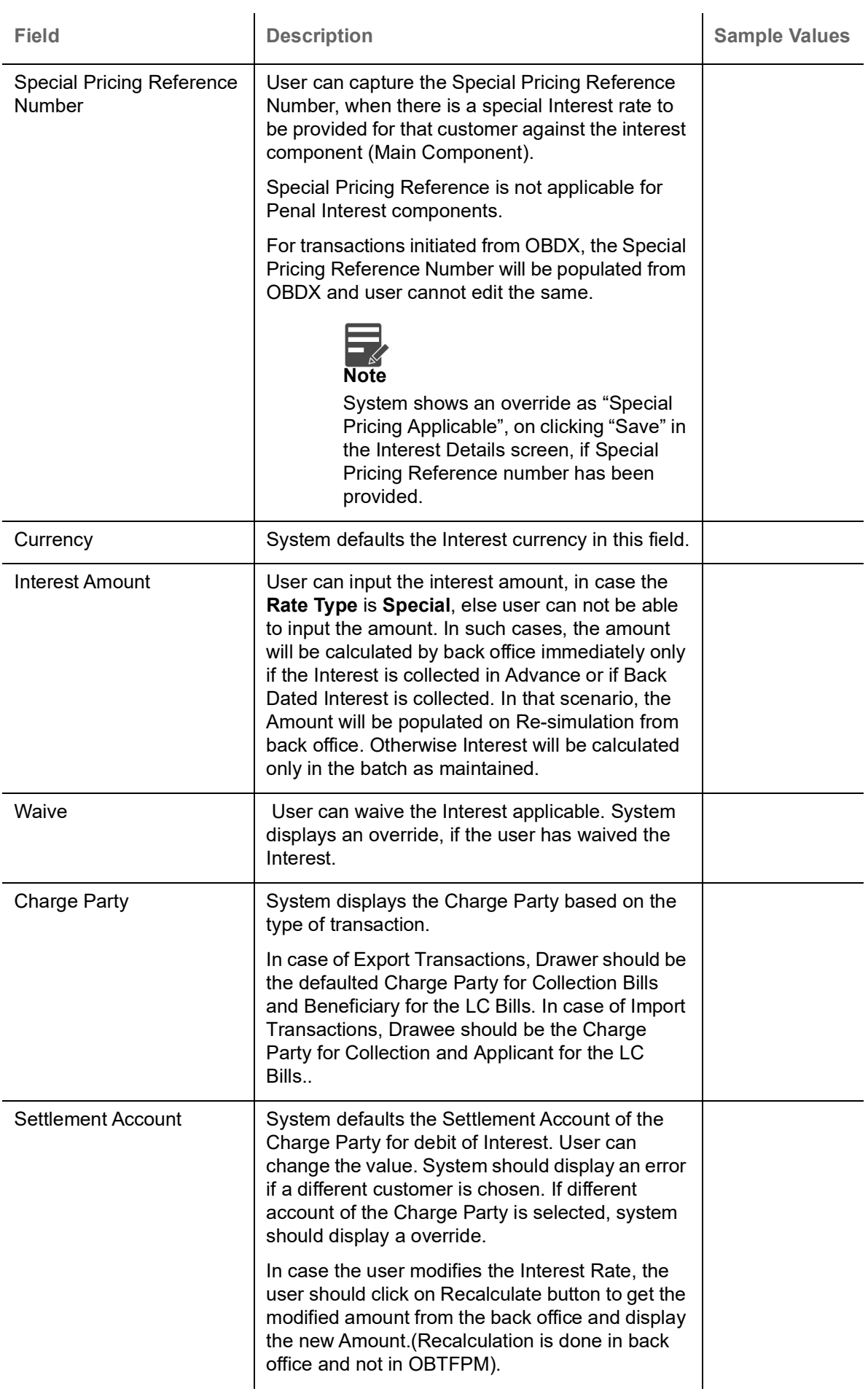

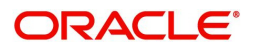

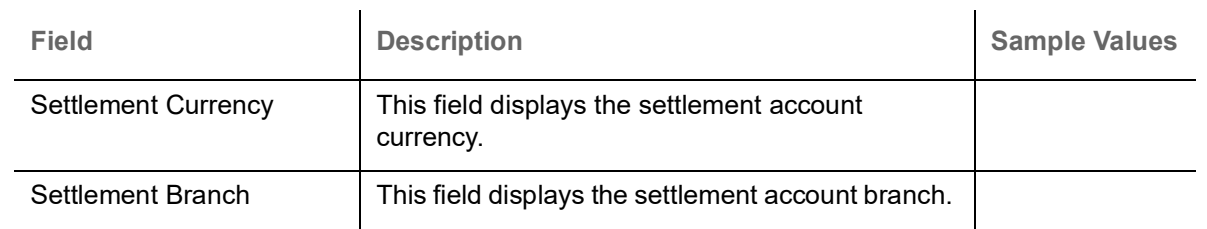

### **Tracer Details**

User can trace te response for the discrepancies identified.

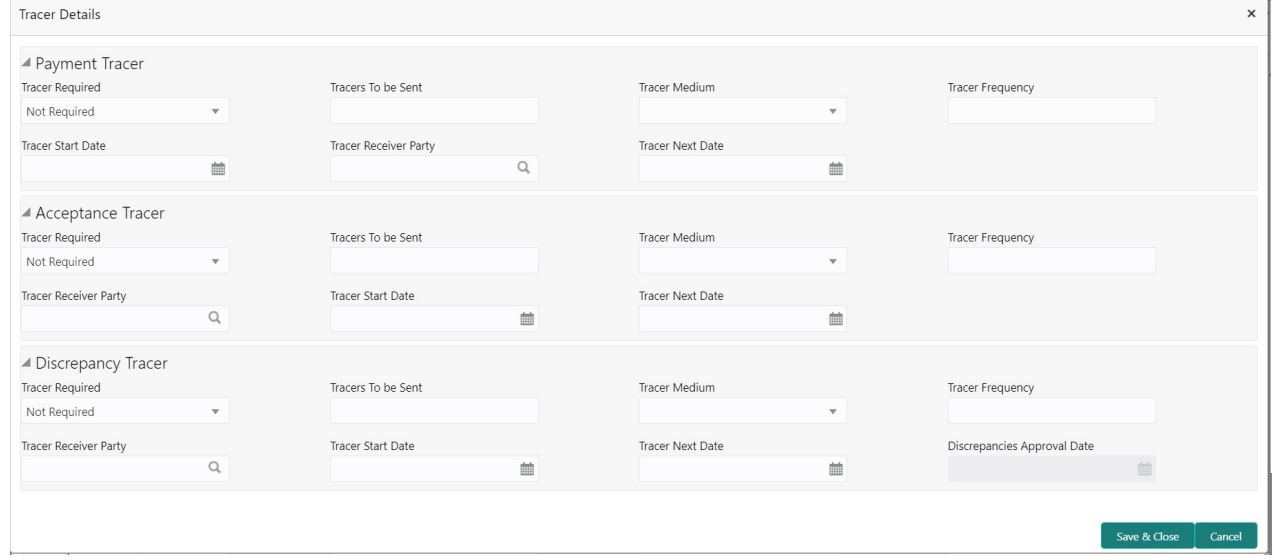

### **Payment Tracer**

Provide the payment tracer details based on the description in the following table:

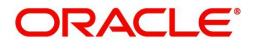

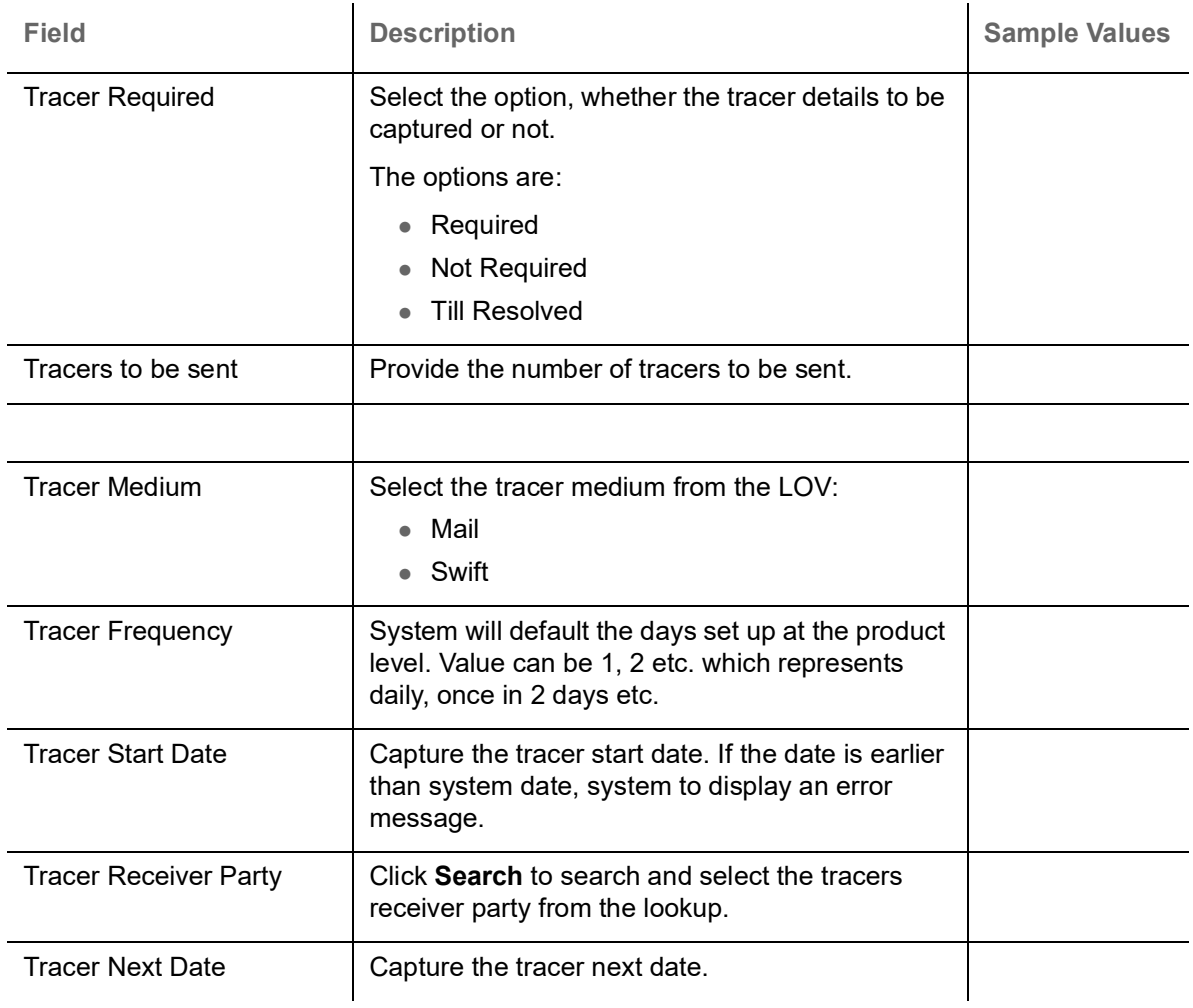

### **Acceptance Tracer**

## Provide the acceptance tracer details based on the description in the following table:

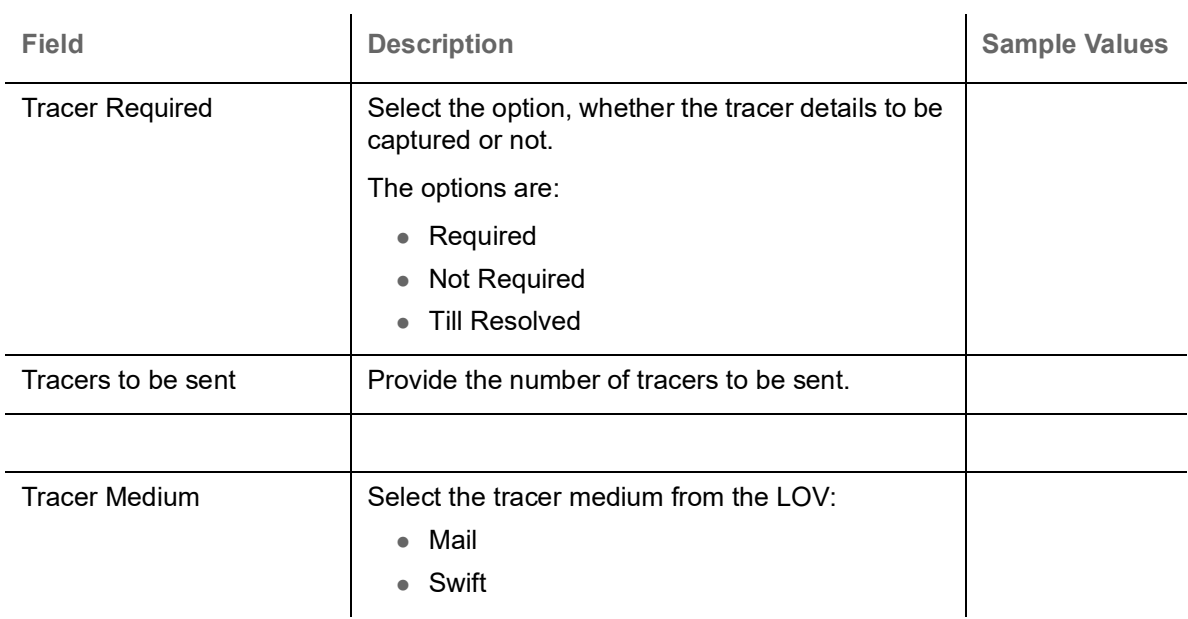

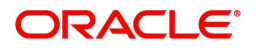

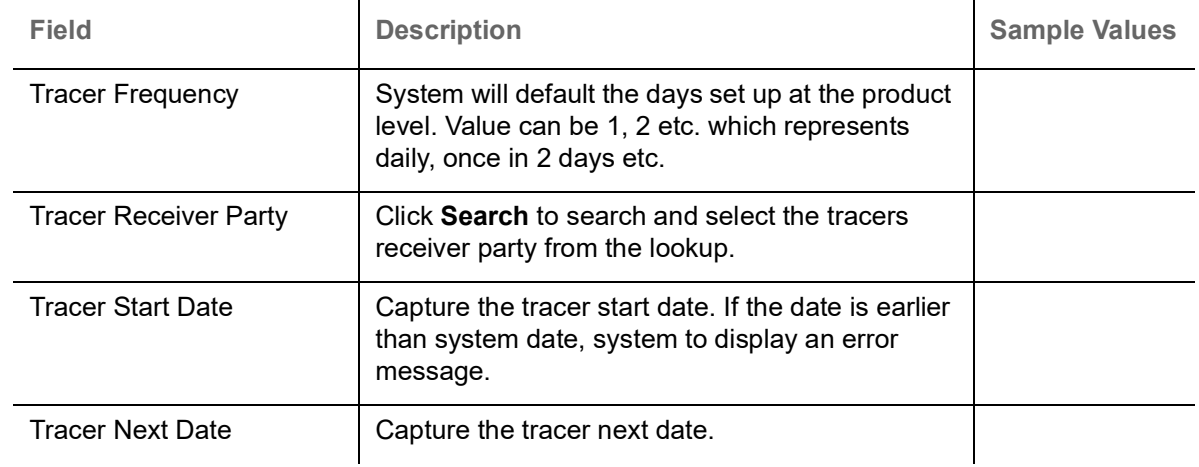

## **Discrepancy Tracer**

Provide the discrepancy tracer details based on the description in the following table:

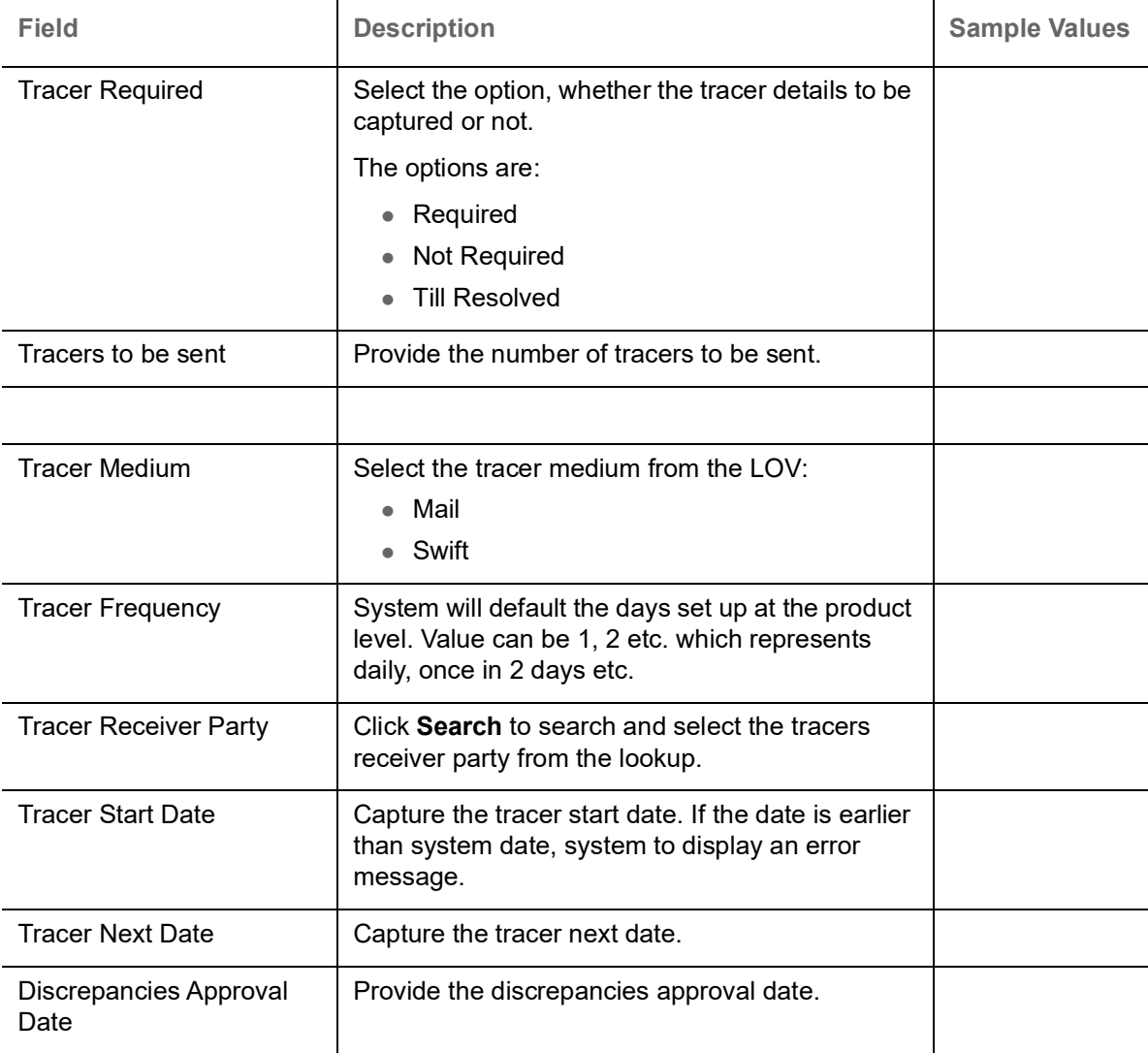

### <span id="page-76-0"></span>**Profit Details**

Refer to [Profit Details](#page-76-0).

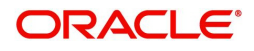

## **Settlement Details**

As part of DE, the user will verify and enter the basic additional details available in the Islamic Import LC drawing. In case the request is received through online channel user will verify the details populated.

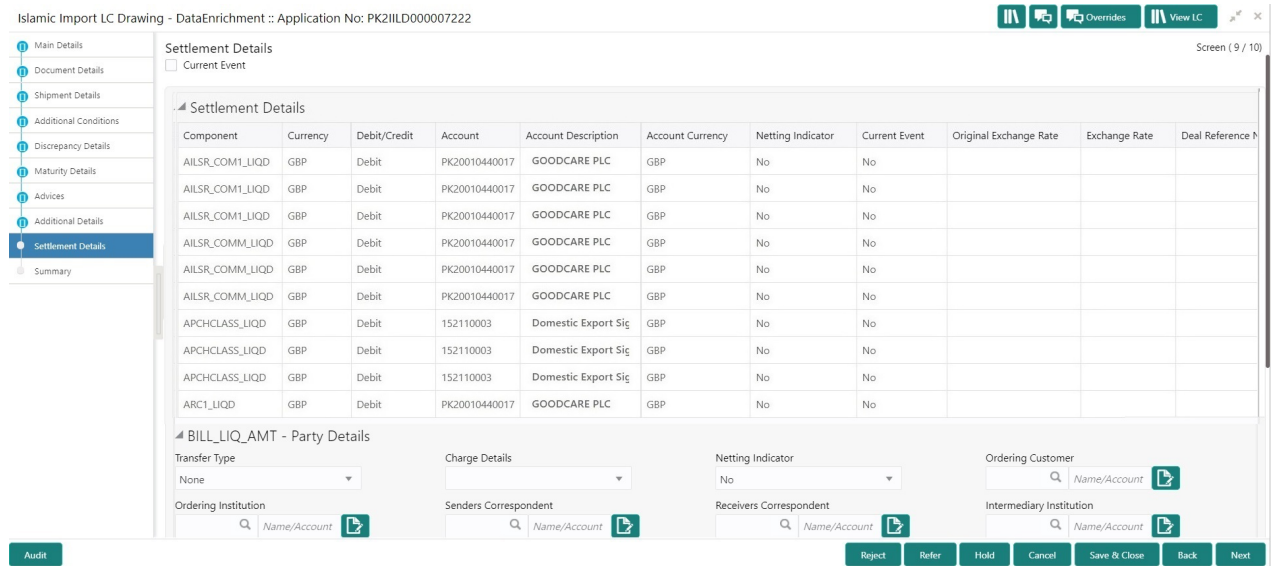

Provide the settlement details based on the description in the following table:

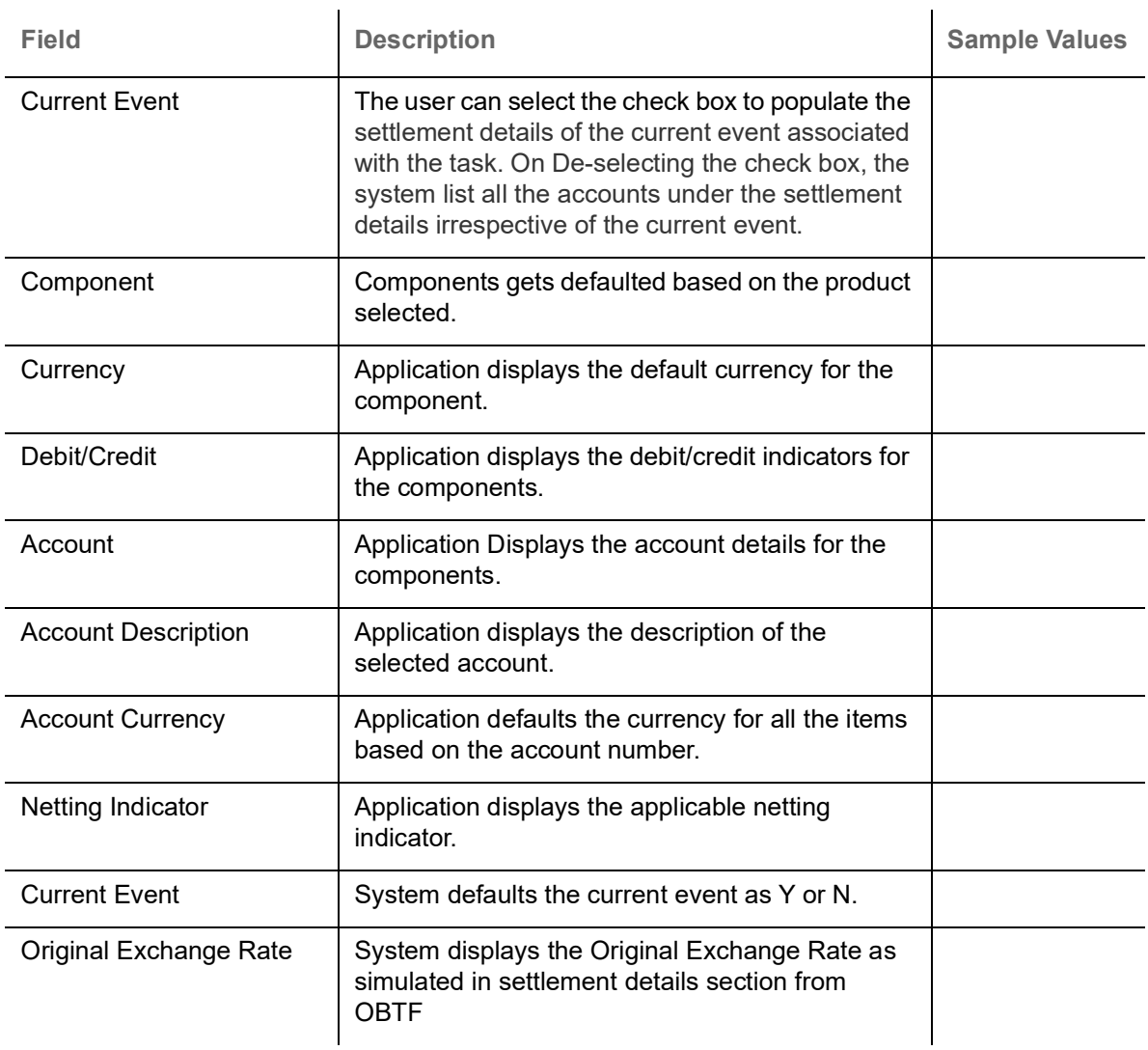

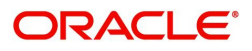

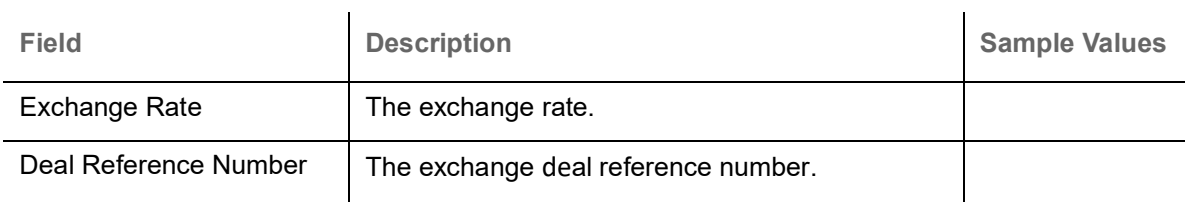

On click of any component in the grid, the application displays Party Details, Payment Details and Remittance Information.

## **Party Details**

Provide the party details based on the description in the following table:

 $\sim$ 

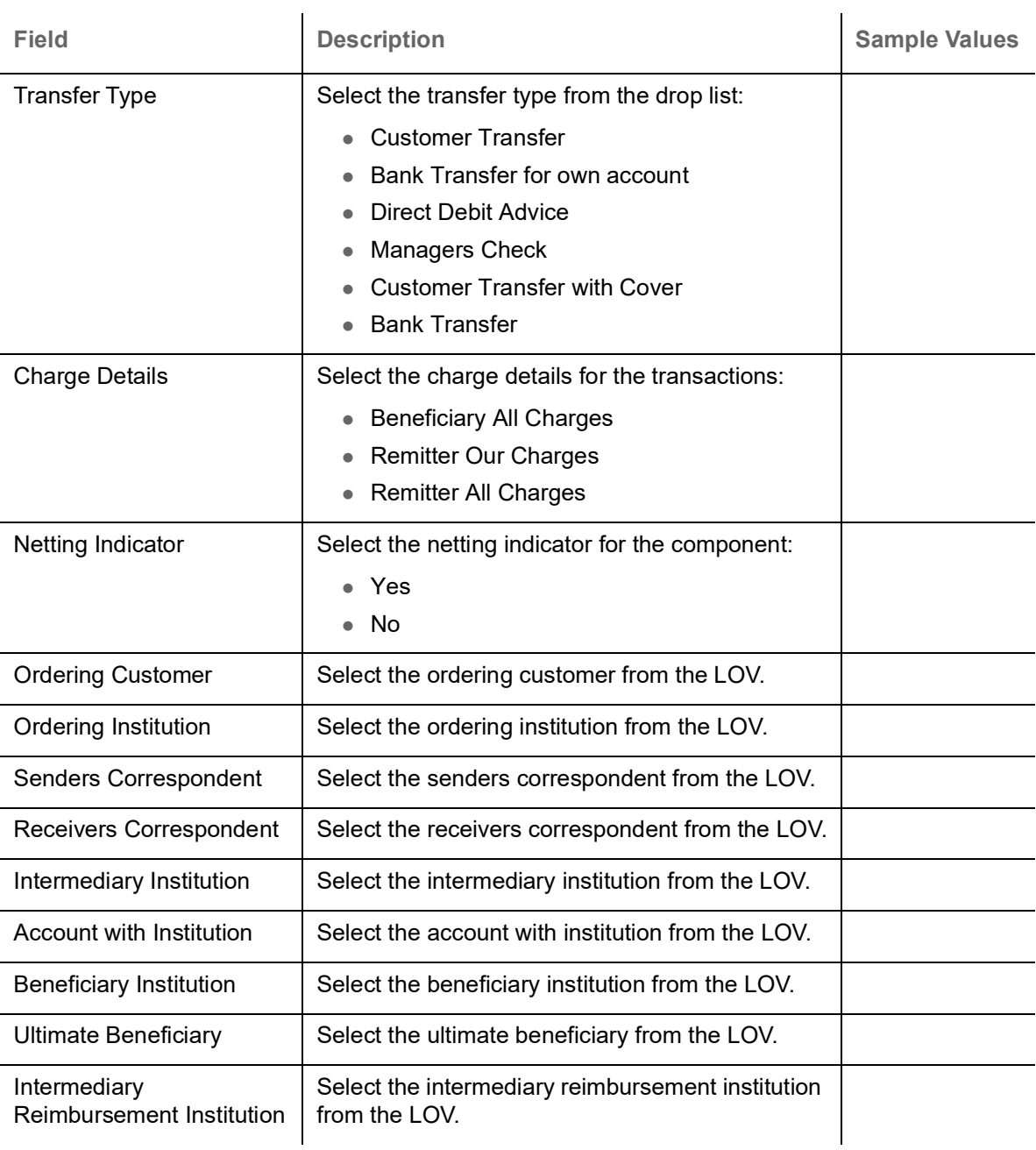

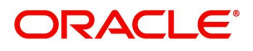

### **Payment Details**

Provide the Payment Details based on the description in the following table:

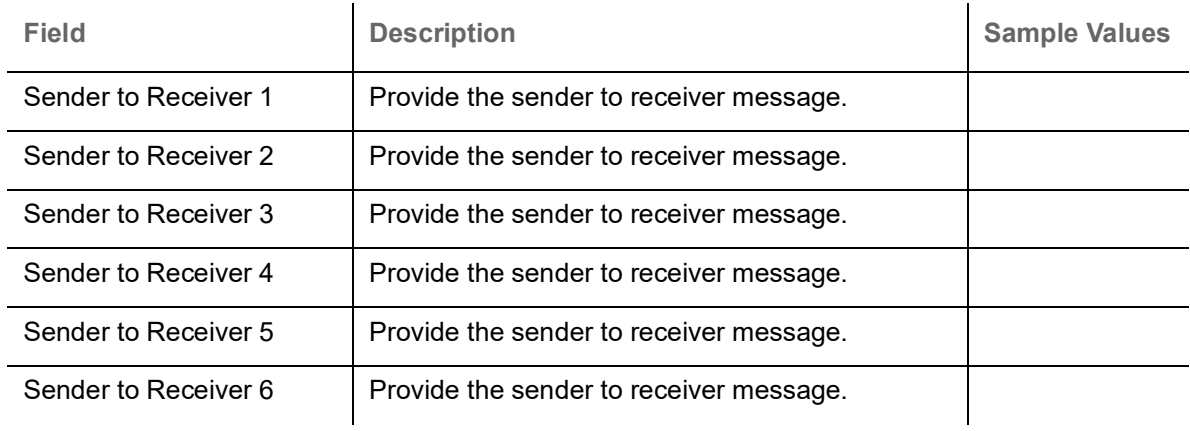

#### **Remittance Information**

Provide the Payment Details based on the description in the following table:

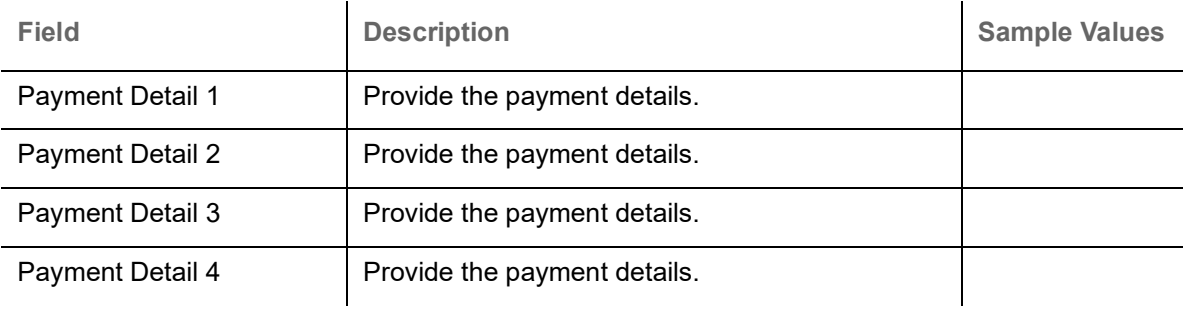

### **Summary**

User can review the summary of details updated in Data Enrichment stage Islamic Import LC Drawing request. As part of summary screen, User can see the summary tiles. The tiles should display a list of important fields with values.

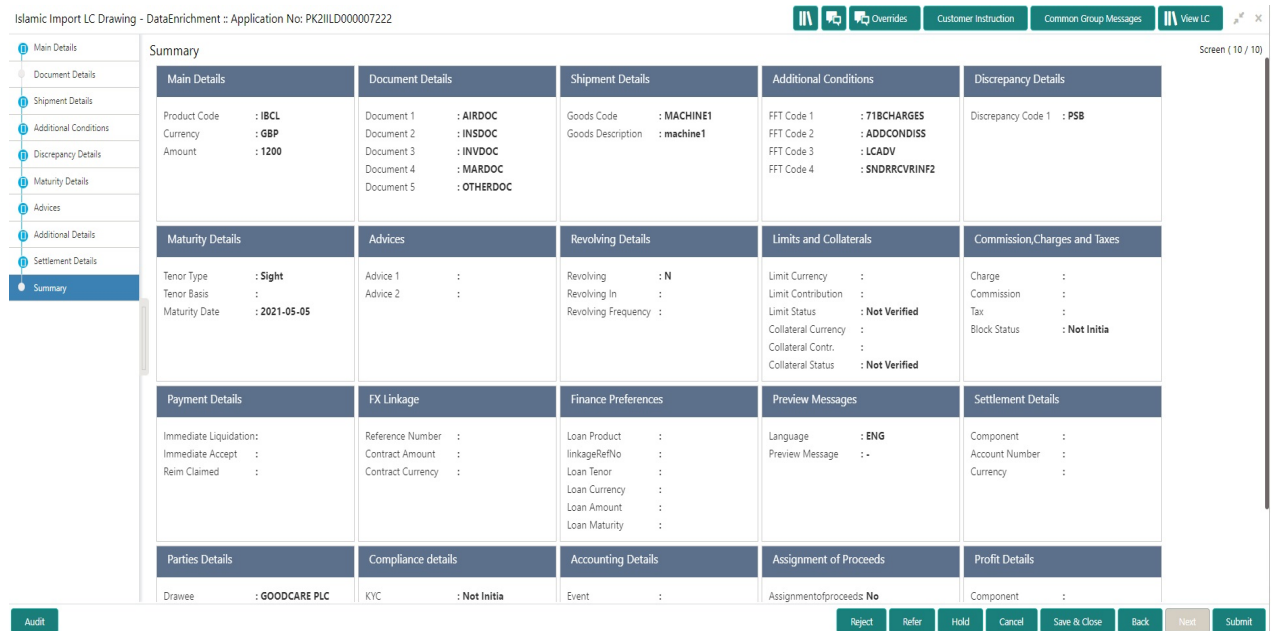

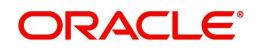

#### **Tiles Displayed in Summary**

- Main Details User can view details about application details and LC details.
- **Beneficiary Confirmation Details User can view the beneficiary confirmation details.**
- Document Details User can view the document details.
- Other Details User can view the other details.
- Shipment Details User can view the shipment details.
- Additional Conditions User can view the details of additional conditions.
- Discrepancy Details User can view the discrepancy details of the drawing.
- Additional Fields User can view the details of additional fields.
- Maturity Details User can view the maturity details.
- Advices User can view the details of the advices.
- Revolving Details User can view the revolving details.
- Limits and Collaterals User can view limits and collateral details.
- Commission, Charges and Taxes User can view the commission, charges and taxes details.
- Payment Details User can view the payment details.
- FX Linkage User can view the details of FX Linkage.
- Loan Preferences User can view the set loan preferences.
- Preview Message User can view the preview the draft message.
- Settlement Details User can view the settlement details.
- Parties Details User can view party details like applicant, advising bank etc.
- Compliance Details User can view compliance details. The status must be verified for KYC and to be initiated for AML and Sanction Checks.
- Accounting Details User can view the accounting entries generated in back office.

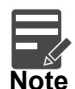

When the Value Date is different from the Transaction Date for one or more accounting entries, system displays an Alert Message " Value Date is different from Transaction Date for one or more Accounting entries.

- Assignment of Proceeds User can view the details of assignment of proceeds.
- Interest Details User can view the interest details.
- **Tracer Details User can view the tracer details.**

#### **Action Buttons**

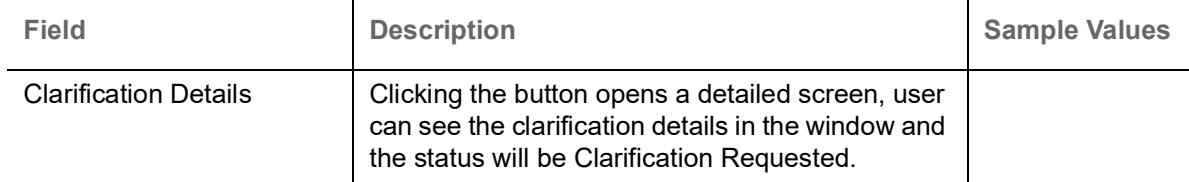

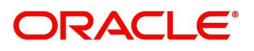

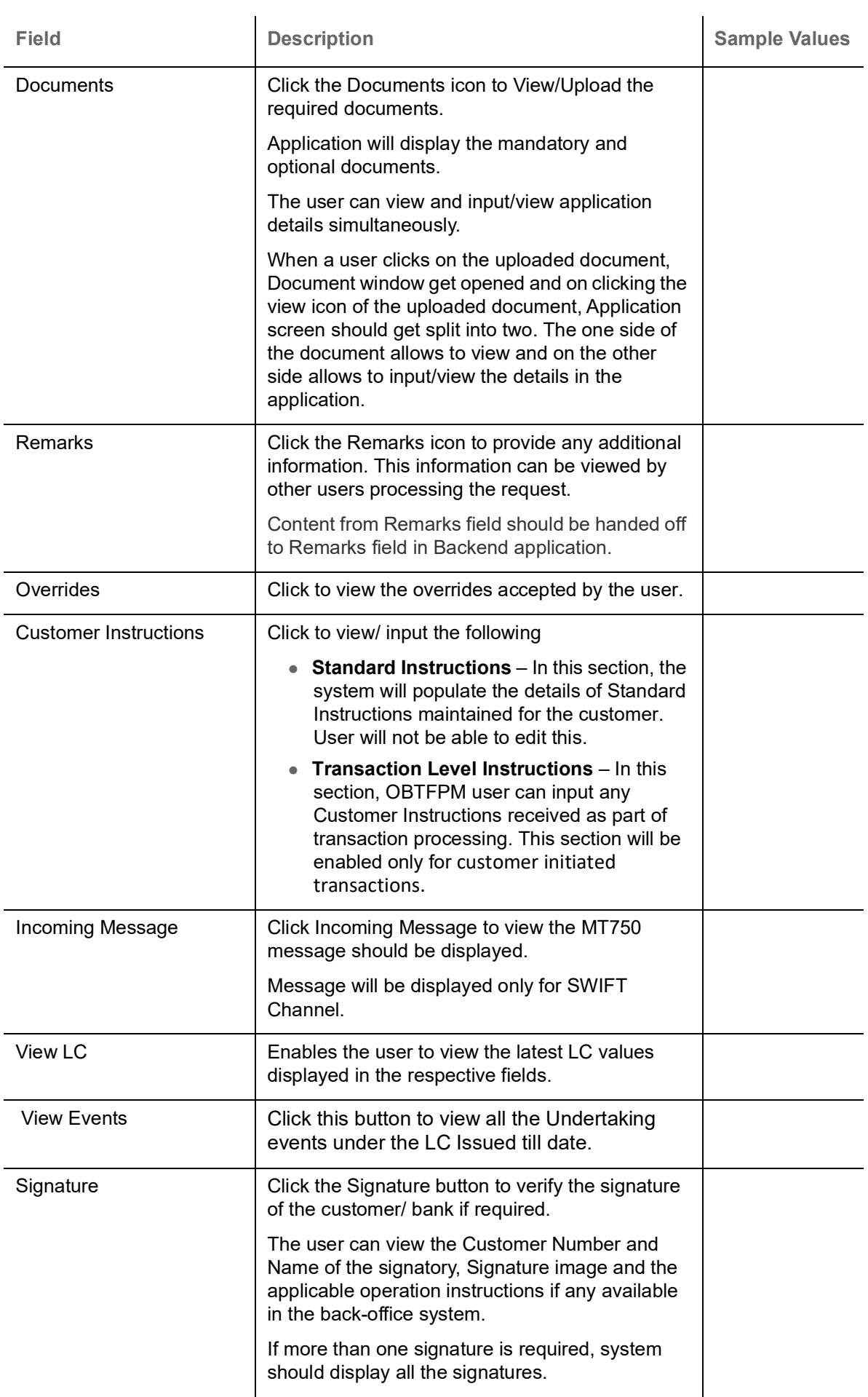

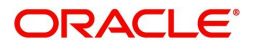

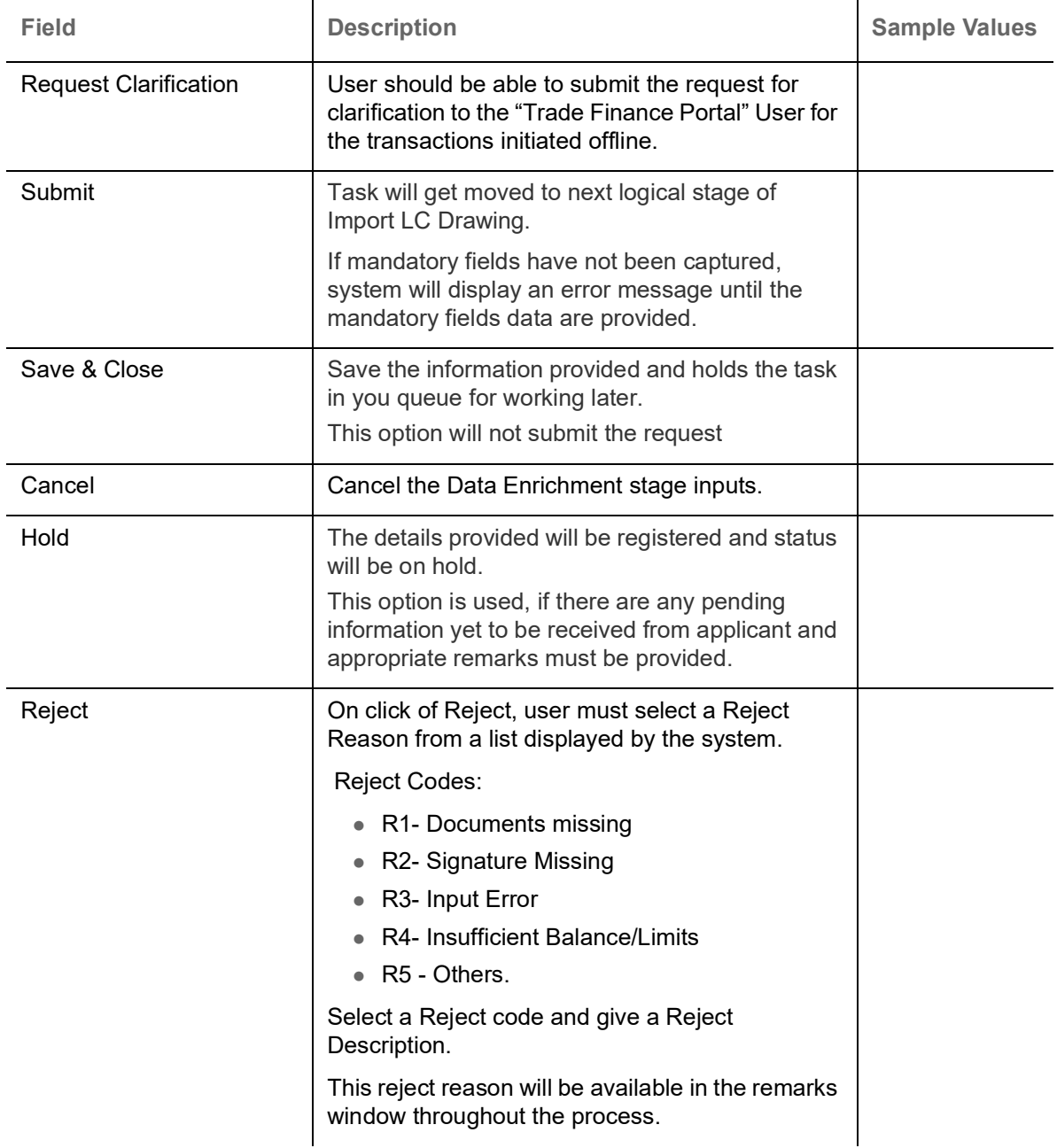

# <span id="page-82-0"></span>**Exceptions**

As per regulatory requirement, all tasks are scrutinized for KYC, Compliance and Sanctions. The checks to external system/internal system is initiated after the Data Enrichment stage.

The amount Block Earmark and Limit Earmarks, if applicable are also initiated after the Data Enrichment stage.

If a negative response is received for any of the checks, the task lands in respective exceptional queue which require further manual handling/approval.

#### <span id="page-82-1"></span>**Exception - Amount Block**

As part of amount block validation, application will check if sufficient balance is available in the account to create the block. On hand-off, system will debit the blocked account to the extent of block and credit charges/ commission account in case of charges block or credit the amount in suspense account for blocks created for collateral.

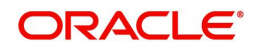

The transactions that have failed amount block due to non-availability of amount in respective account will reach the amount block exception stage.

Log in into OBTFPM application, amount block exception queue. Amount block validation failed tasks for trade transactions will be listed in the queue. Open the task to view summary of important fields with values.

On Approval, system should not release the Amount Block against each applicable account and system should handoff the "Amount Block Reference Number "to the back office. On successful handoff, back office will make use of these "Amount Block

 Reference Number" to release the Amount Block done in the mid office (OBTFPM) and should debit the CASA account from the Back office. If multiple accounts are applicable, Amount Block.

Reference for all accounts to be passed to the back office.

Exception is created when sufficient balance is not available for blocking the settlement account and the same can be addressed by the approver in the following ways:

Approve:

- Settlement amount will be funded (outside of this process)
- Allow account to be overdrawn during hand-off

#### Refer:

- Refer back to DE providing alternate settlement account to be used for block.
- Different collateral to be mapped or utilize lines in place of collateral.

Reject:

Reject the transaction due to non-availability of sufficient balance in settlement account

#### **Application**

Refer to [Application Details.](#page-16-0)

#### **Amount Bock Exception**

This section will display the amount block exception details.

#### **Summary**

Tiles Displayed in Summary:

- Main Details User can view and modify details about application details and LC details, if required.
- Party Details User can view and modify party details like beneficiary, advising bank etc., if required
- Limits and Collaterals User can view and modify limits and collateral details, if required.
- Charge Details User can view and modify details provided for charges, if required.

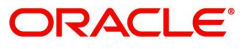

### **Action Buttons**

Use action buttons based on the description in the following table:

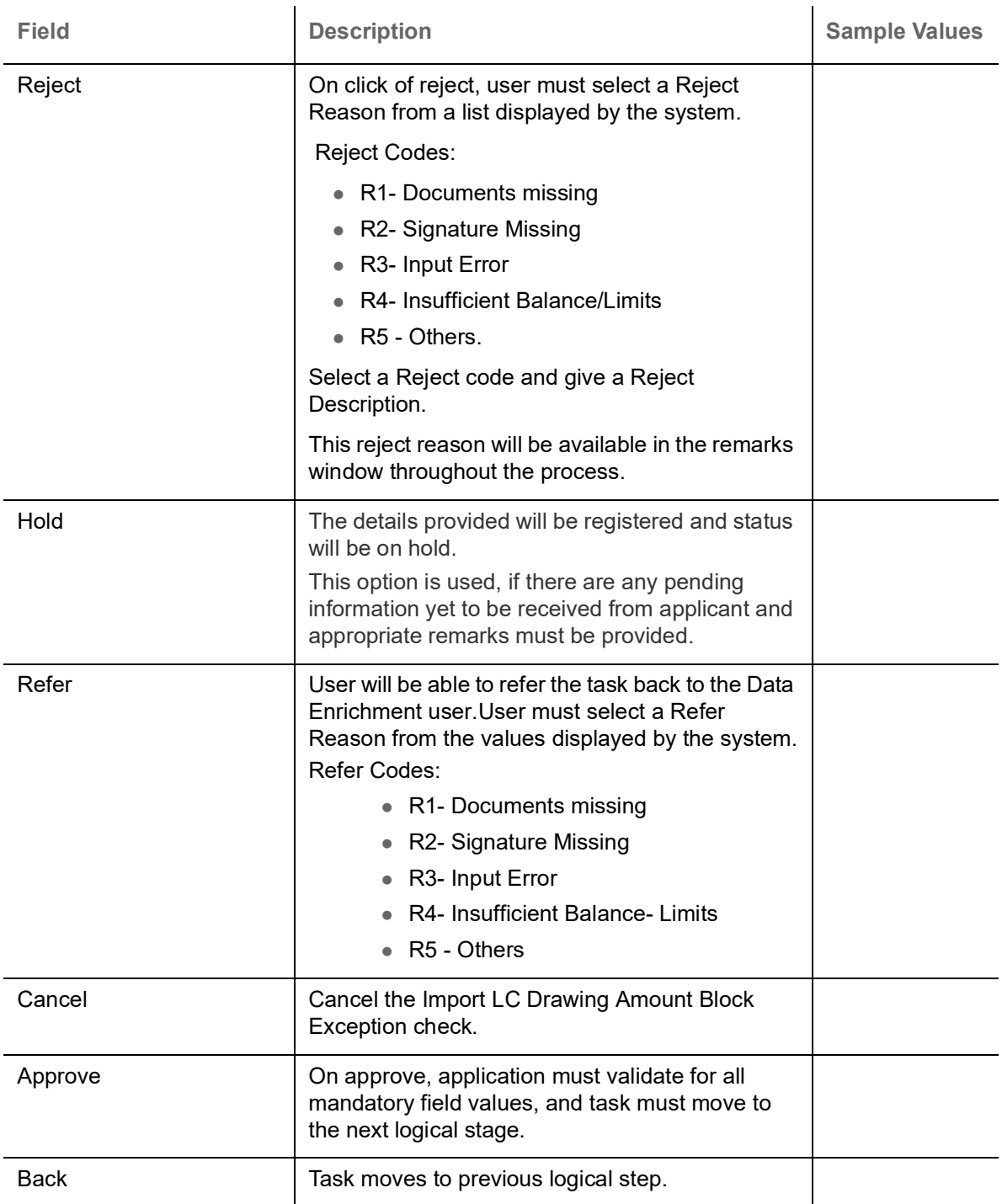

### <span id="page-84-0"></span>**Exception - Know Your Customer (KYC)**

As part of KYC validation, application will check if necessary KYC documents are available and valid for the customer. The transactions that have failed KYC due to non-availability / expired KYC verification will reach KYC exception stage.

Log in into OBTFPM application, KYC exception queue. KYC exception failed tasks for trade finance transactions must be listed in your queue. Open the task, to see summary tiles that display a summary of important fields with values.

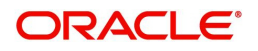

User can select a transaction and do the following actions:

#### **Approve**

- After changing the KYC status in the back end application (outside this process).
- Without changing the KYC status in the back end application.
- Reject (with appropriate reject reason).

#### **Application**

Refer to [Goods Details](#page-27-0).

#### **Summary**

Tiles Displayed in Summary:

- Main Details User can view and modify details about application details and LC details, if required.
- Party Details User can view and modify party details like beneficiary, advising bank etc., if required
- Limits and Collaterals User can view and modify limits and collateral details, if required.
- Compliance User can view compliance details. The status must be verified for KYC and to be initiated for AML and Sanction Checks.

#### **Action Buttons**

Use action buttons based on the description in the following table:

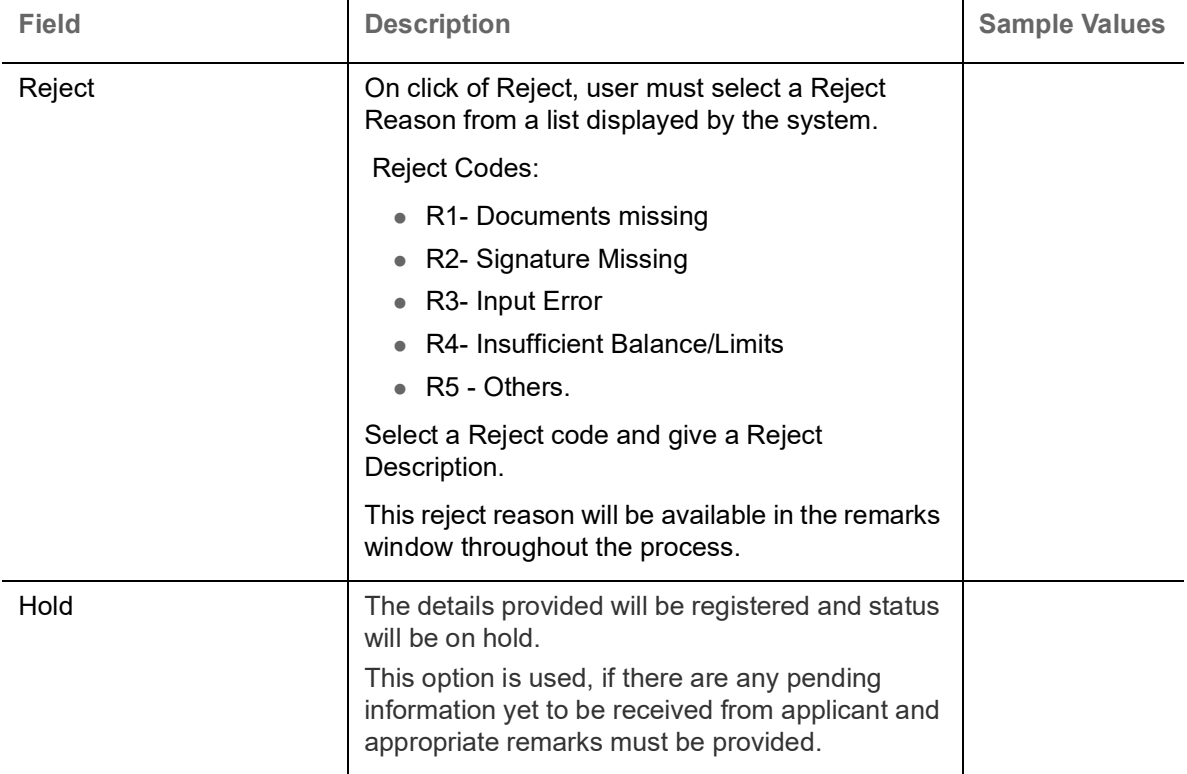

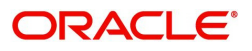

 $\overline{1}$ 

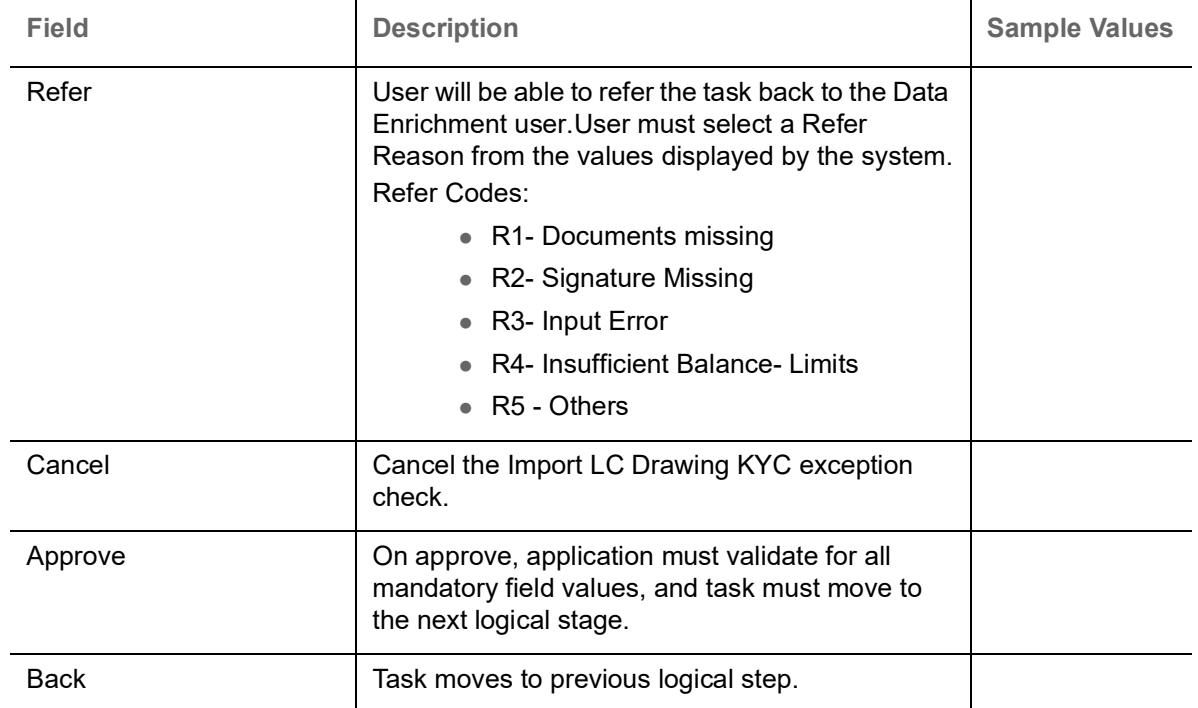

### <span id="page-86-0"></span>**Exception - Limit Check/Credit**

The transactions that have failed limit check due to non-availability of limits will be available in limit check exception queue for further handling.

Log in into OBTFPM application, limit check exception queue. Limit check exception failed tasks for trade finance transactions must be listed in your queue. Open the task, to see summary tiles that display a summary of important fields with values.

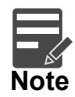

On Approval of the exception task, system should validate the Limit Availability, Limit Expiry Date in the Limit System and create Earmark in the ELCM system. In case if the Limit is not available or the Limit is expired, then system should display an error message and should not allow the user to approve and proceed.

Limit check Exception approver can do the following actions:

#### **Approve**

- Limit enhanced in the back end (outside this process).
- Without enhancing limit in the back end.

#### **Refer**

- Refer back to DE providing alternate limit id to map
- Refer additional collateral to be mapped

#### **Reject**

The transaction due to non-availability of limits capturing reject reason.

#### **Application**

Refer to [Application Details.](#page-16-0)

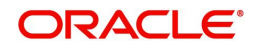

#### **Limit/Credit Check**

This section will display the amount block exception details.

#### **Summary**

Tiles Displayed in Summary:

- Main Details User can view and modify details about application details and LC details, if required.
- Party Details User can view and modify party details like beneficiary, advising bank etc., if required
- Availability and Shipment User can view and modify availability and shipment details, if required.
- Payments User can view and modify all details related to payments, if required.
- Documents & Condition User can view and modify the documents required grid and the additional conditions grid, if required.
- Limits and Collaterals User can view and modify limits and collateral details, if required.
- Charges User can view and modify charge details, if required.
- Revolving Details User can view and modify revolving details on revolving LC, if applicable.
- Preview Messages User can view and modify preview details, if required.
- Compliance User can view compliance details. The status must be verified for KYC and to be initiated for AML and Sanction Checks.

#### **Action Buttons**

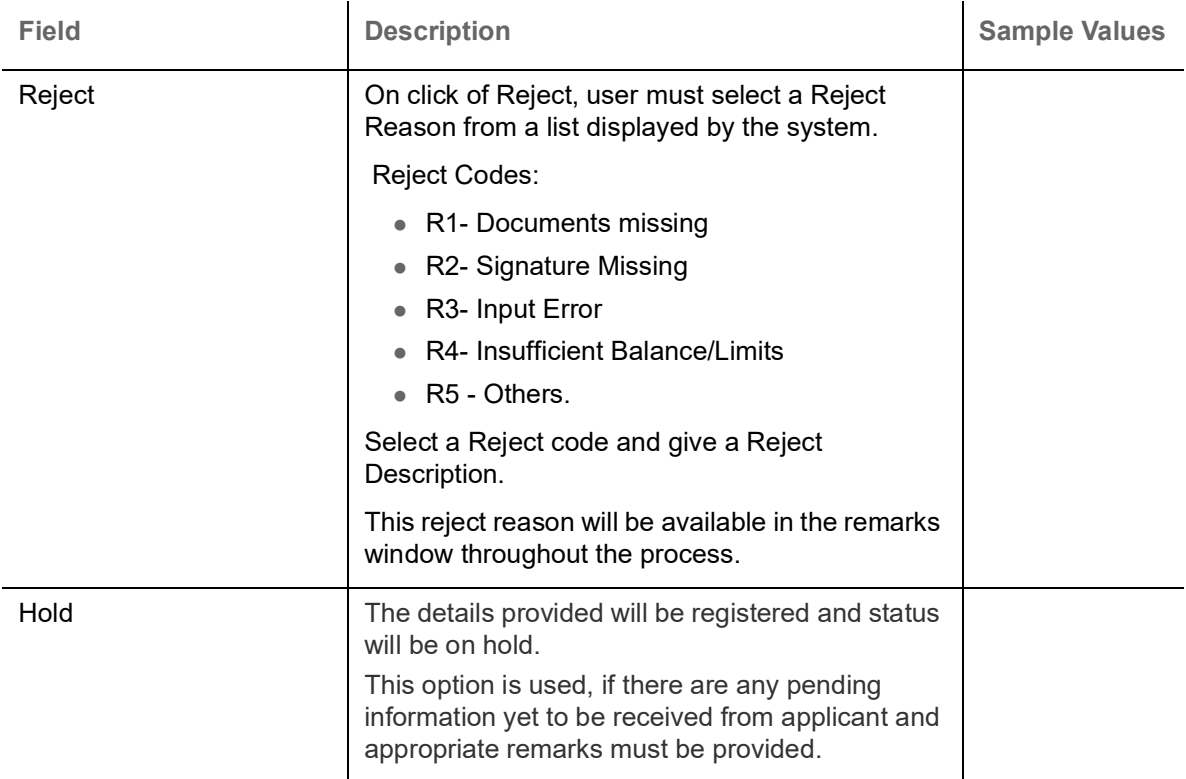

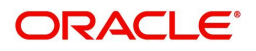

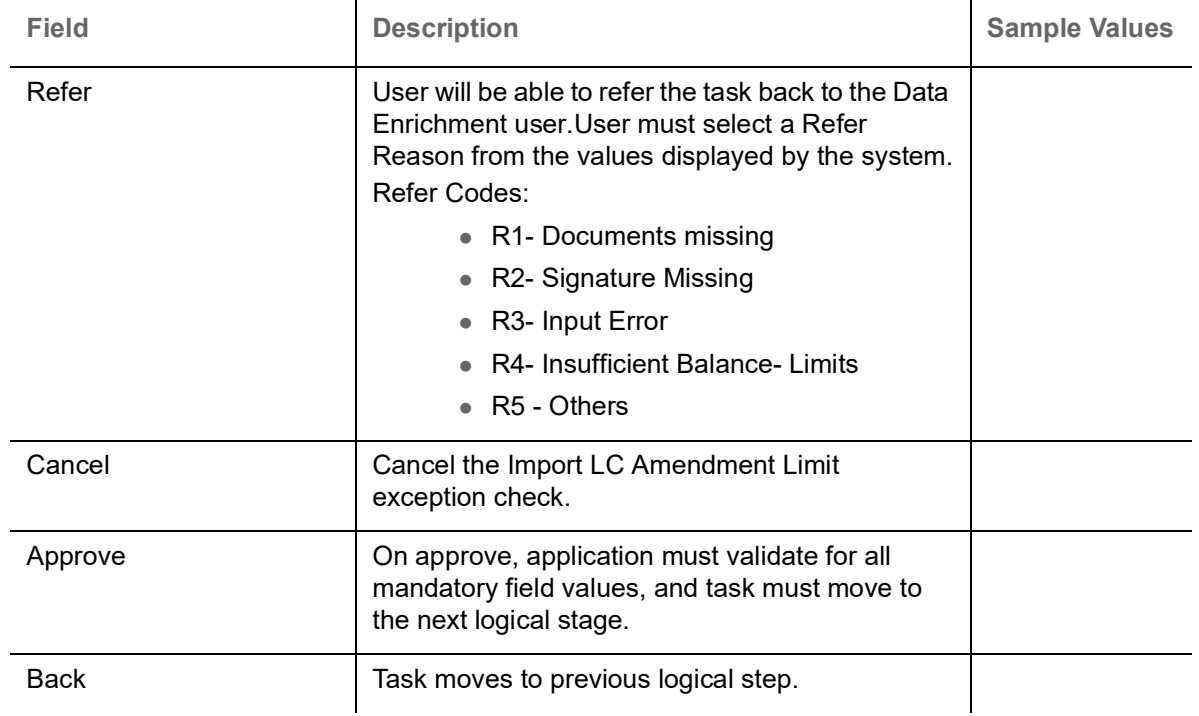

# <span id="page-88-0"></span>**Multi Level Approval**

User can view the summary of details updated in multilevel approval stage of Islamic Import LC Drawing.

Log in into OBTFPM application and open the task to see the summary tiles. The tiles should display a list of important fields with values. User must be able to drill down from summary Tiles into respective data segments to verify the details of all fields under the data segment.

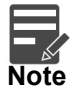

The user can simulate/recalculate charge details and during calling the handoff, if handoff is failed with error the OBTFM displays the Handoff failure error during the Approval of the task.

#### <span id="page-88-1"></span>**Authorization Re-Key (Non-Online Channel)**

For non online channel, application will request approver for few critical field values as an authorization step. If the values captured match with the values available in the screen, system will allow user to open the transaction screens for further verification. If the re-key values are different from the values captured, then application will display an error message.

Open the task and re-key some of the critical field values from the request in the Re-key screen. Some of the fields below will dynamically be available for re-key.:

- Drawing Currency
- Drawing Amount

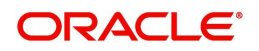

Re-key is applicable to the first approver in case of multiple approvers. All approvers will however be able see the summary tiles and the details in the screen by drill down from tiles.

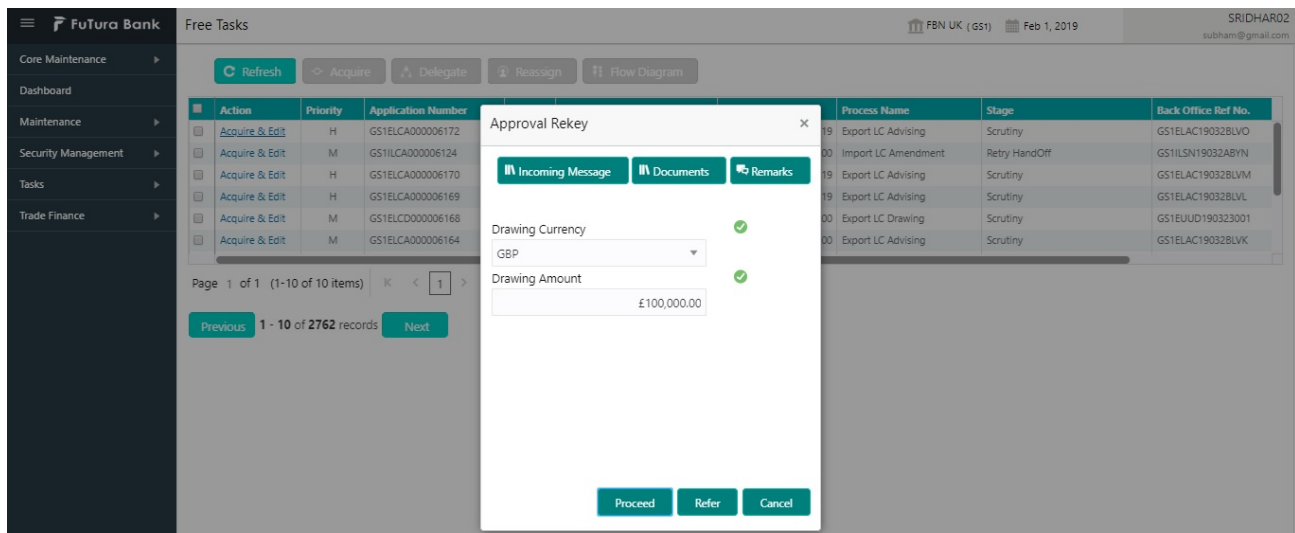

## **Application**

Refer to [Application Details.](#page-16-0)

#### **Action Buttons**

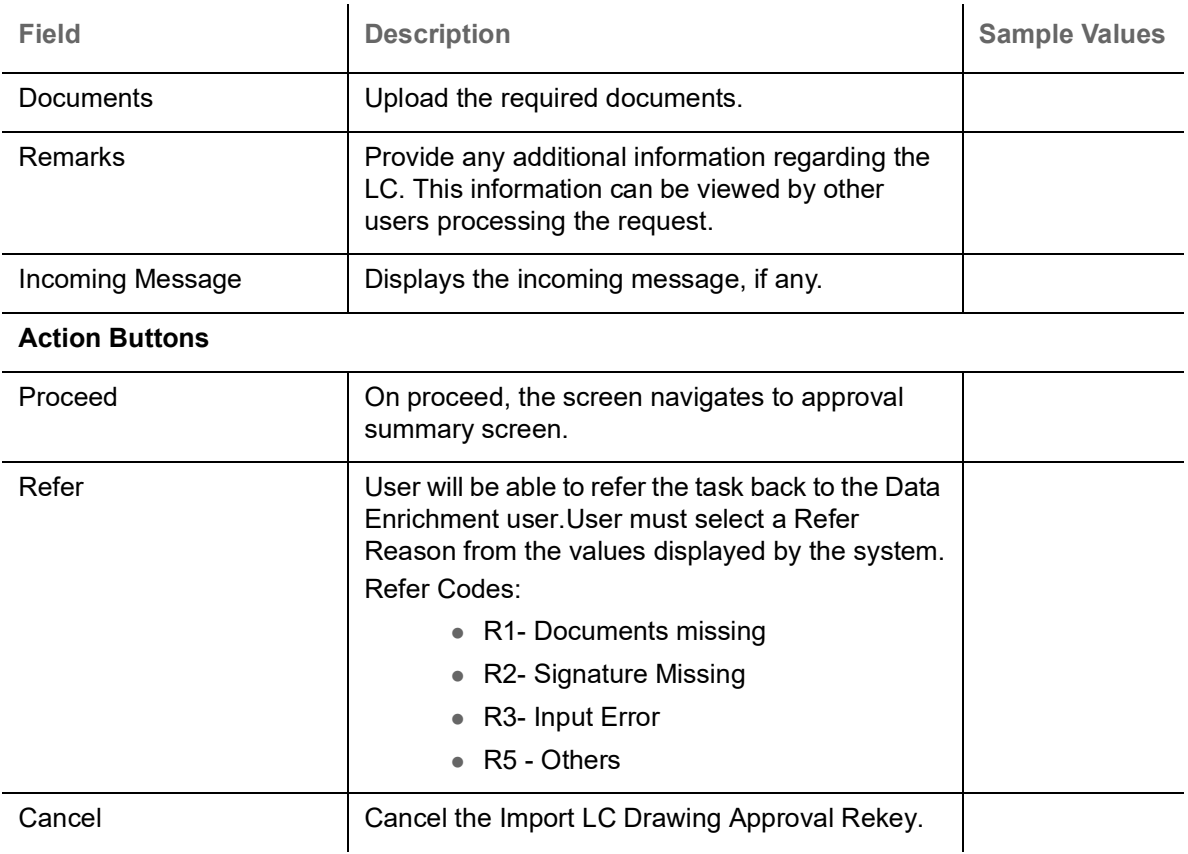

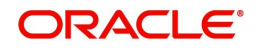

## **Summary**

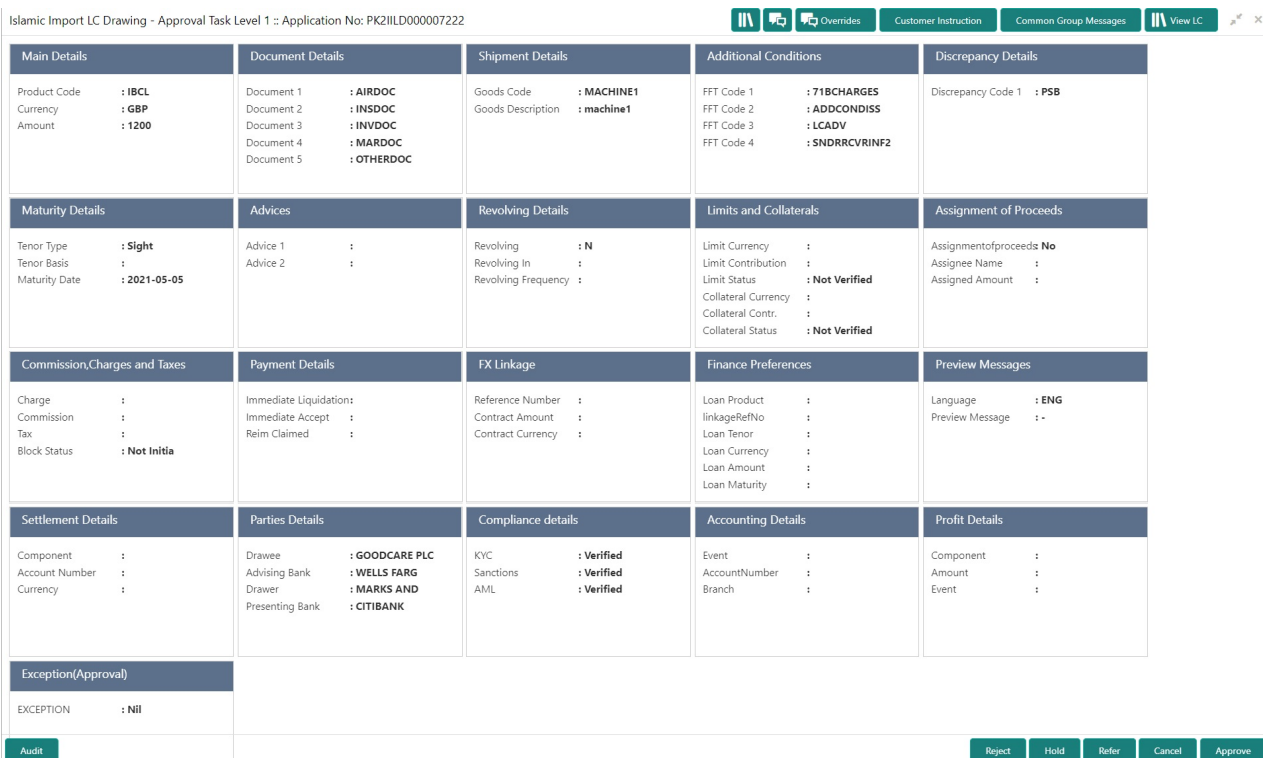

#### **Tiles Displayed in Summary**:

- Main Details User can view details about application details and LC details.
- Party Details User can view party details like applicant, advising bank etc.
- Beneficiary Confirmation Details User can view the beneficiary response details.
- Limits and Collaterals User can view limits and collateral details.
- Charges User can view charge details.
- Discrepancy Details User can view the discrepancy details of the drawing.
- Revolving Details User can view the revolving details.
- Maturity Details User can view the maturity details.
- Payment Details User can view the payment details.
- Preview Details User can view the preview the draft message.
- Settlement Details User can view the settlement details.
- Preferences User can view set loan preferences.
- FX Linkage User can view the details of FX Linkage.
- Compliance User can view compliance validation response. The status must be verified for KYC and to be initiated for AML and Sanction Checks.
- Accounting Details User can view the accounting entries generated in back office.

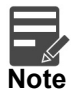

When the Value Date is different from the Transaction Date for one or more accounting entries, system displays an Alert Message "Value Date is different from Transaction Date for one or more Accounting entries.

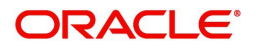

### **Action Buttons**

Use action buttons based on the description in the following table:

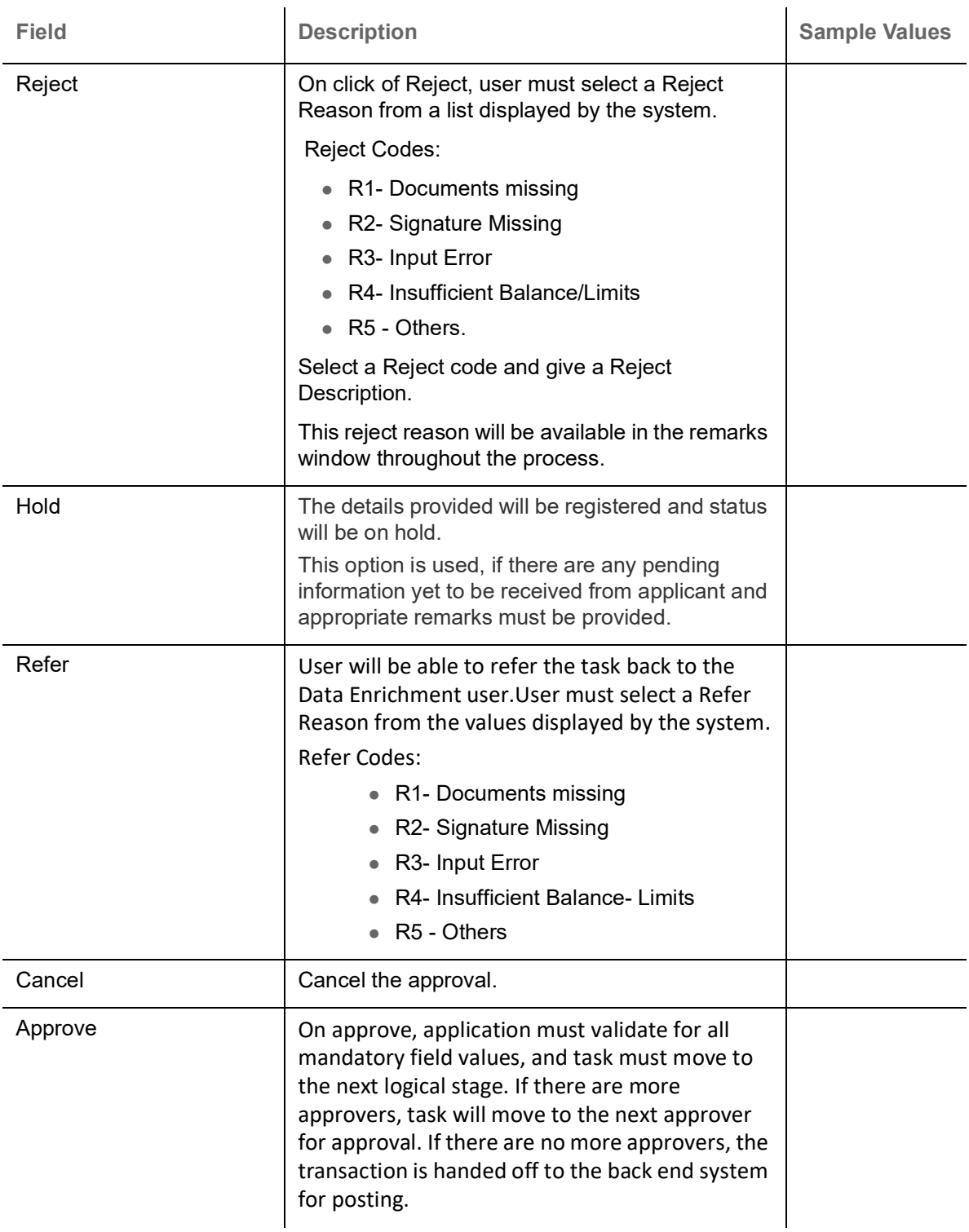

# <span id="page-91-0"></span>**Reject Approval**

As a Reject approver, user can review a transaction rejected and waiting for reject confirmation.

Log in into OBTFPM application to view the reject approval tasks for Import LC Drawing in queue. On opening the task, you will see summary tiles. The tiles will display a list of important fields with values.

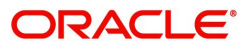

The tile containing the screen from where the reject was triggered will be highlighted in red.

User can drill down from reject summary tiles into respective data segments to verify the details of all fields under the data segment.

#### <span id="page-92-1"></span>**Application Details**

The application details data segment have values for requests received from both non-online and online channels.

#### <span id="page-92-2"></span>**Summary**

The data captured during handling of the transaction until the stage when reject is given will be available in the summary tile. Other fields will be blank when verified from summary tile.

The data segment in which the task was rejected will have the tiles highlighted in a different colour (red).

- Main Details User can view details about application details and LC details.
- Party Details User can view party details like applicant, advising bank etc.
- Beneficiary Response User can view beneficiary response details.
- Discrepancy Details User can view the discrepancy details of the drawing.
- Maturity Details User can view the maturity details.
- Limits and Collaterals User can view limits and collateral details.
- Charges User can view charge details.
- Revolving Details User can view revolving details on revolving LC.
- Payment Details User can view the payment details.
- Settlement Details User can view the settlement details.
- Preferences User can view set loan preferences.
- FX Linkage User can view the details of FX Linkage.
- Compliance User can view compliance details. The status must be verified for KYC and to be initiated for AML and Sanction Checks.

#### <span id="page-92-0"></span>**Action Buttons**

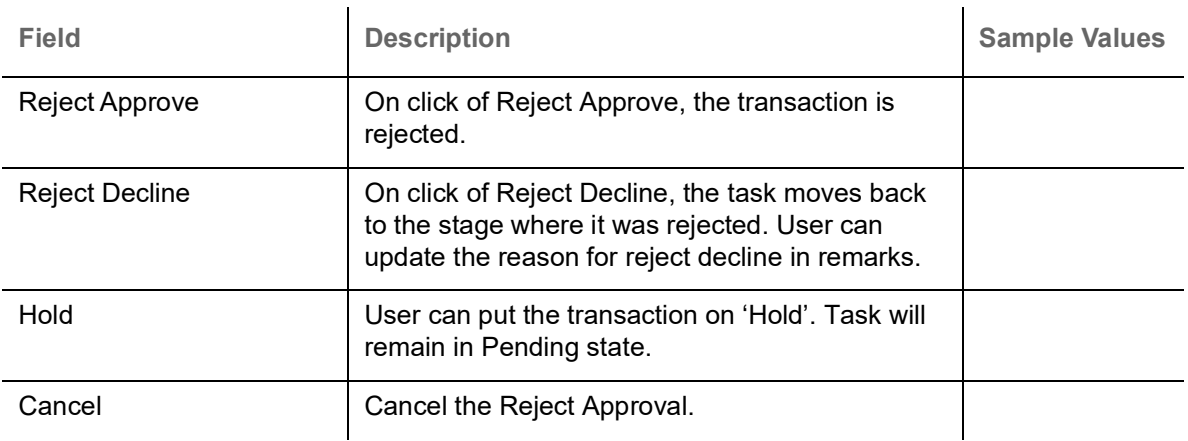

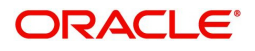

# **Index**

## $\mathbf{A}$

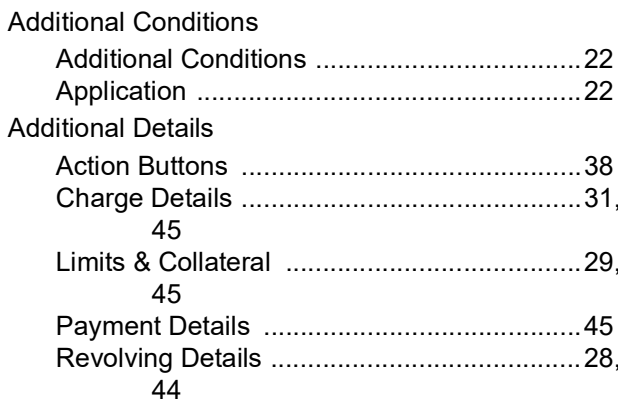

## $\overline{\mathbf{B}}$

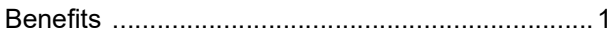

## $\mathbf{D}$

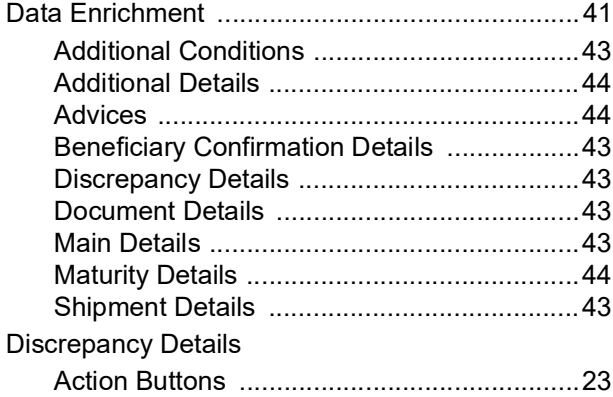

# E

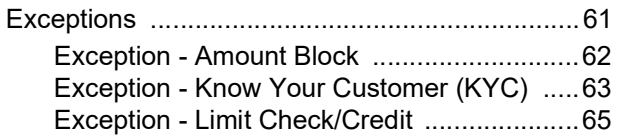

## $\overline{1}$

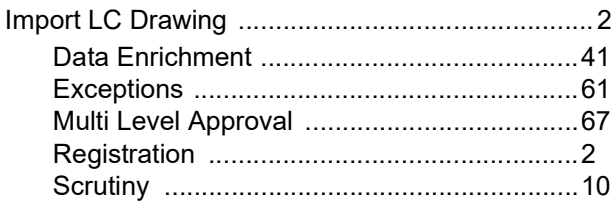

# K

### M

**Main Details** 

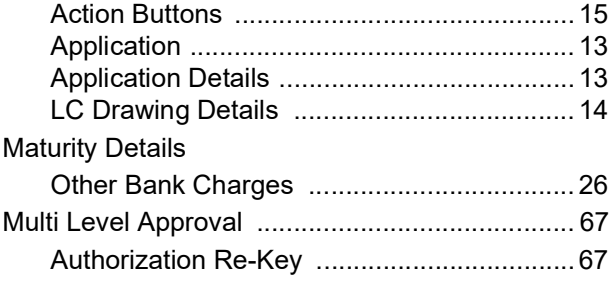

## $\overline{\mathbf{O}}$

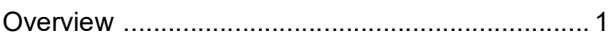

## $\overline{\mathsf{R}}$

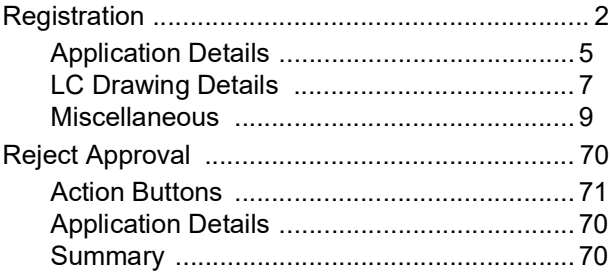

# $\mathbf{s}$

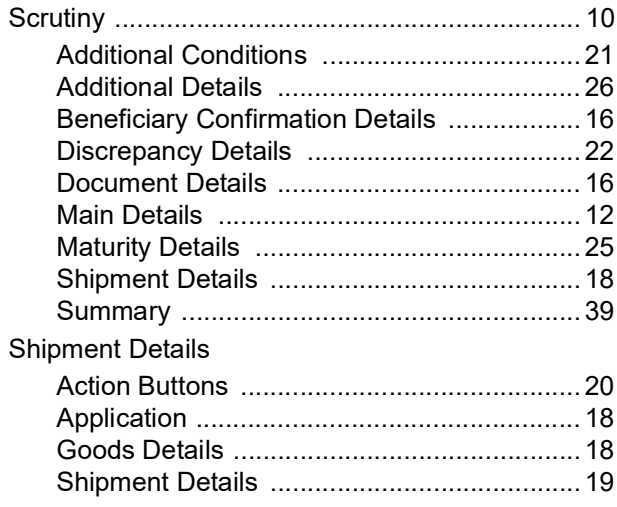

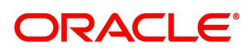

# **Reference and Feedback**

# **References**

For more information on any related features, you can refer to the following documents:

- Getting Started User Guide
- Common Core User Guide

#### **Documentation Accessibility**

For information about Oracle's commitment to accessibility, visit the Oracle Accessibility Program website at http://www.oracle.com/pls/topic/lookup?ctx=acc&id=docacc.

# **Feedback and Support**

Oracle welcomes customers' comments and suggestions on the quality and usefulness of the document. Your feedback is important to us. If you have a query that is not covered in this user guide or if you still need assistance, please contact documentation team.

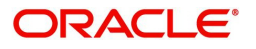